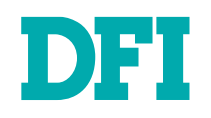

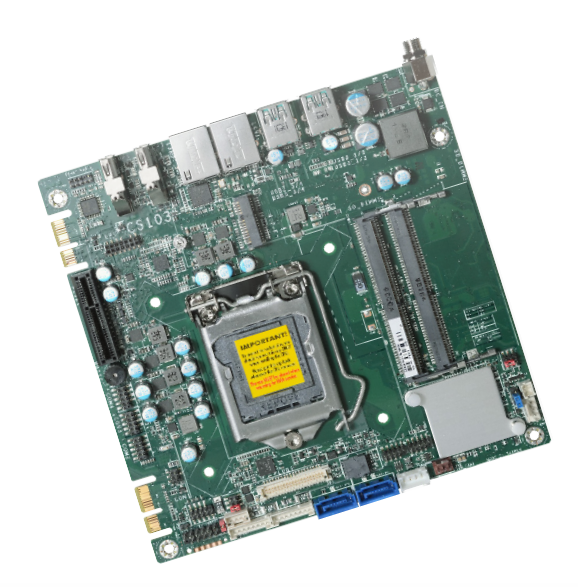

# CS103-C246/Q370/H310

Mini-ITX Industrial Motherboard User's Manual

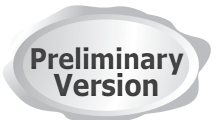

## **Copyright**

This publication contains information that is protected by copyright. No part of it may be reproduced in any form or by any means or used to make any transformation/adaptation without the prior written permission from the copyright holders.

This publication is provided for informational purposes only. The manufacturer makes no representations or warranties with respect to the contents or use of this manual and specifically disclaims any express or implied warranties of merchantability or fitness for any particular purpose. The user will assume the entire risk of the use or the results of the use of this document. Further, the manufacturer reserves the right to revise this publication and make changes to its contents at any time, without obligation to notify any person or entity of such revisions or changes.

Changes after the publication's first release will be based on the product's revision. The website will always provide the most updated information.

© 2020. All Rights Reserved.

### **Trademarks**

Product names or trademarks appearing in this manual are for identification purpose only and are the properties of the respective owners.

### **FCC and DOC Statement on Class B**

This equipment has been tested and found to comply with the limits for a Class B digital device, pursuant to Part 15 of the FCC rules. These limits are designed to provide reasonable protection against harmful interference when the equipment is operated in a residential installation. This equipment generates, uses and can radiate radio frequency energy and, if not installed and used in accordance with the instruction manual, may cause harmful interference to radio communications. However, there is no guarantee that interference will not occur in a particular installation. If this equipment does cause harmful interference to radio or television reception, which can be determined by turning the equipment off and on, the user is encouraged to try to correct the interference by one or more of the following measures:

- Reorient or relocate the receiving antenna.
- Increase the separation between the equipment and the receiver.
- Connect the equipment into an outlet on a circuit different from that to which the receiver is connected.
- Consult the dealer or an experienced radio TV technician for help.

### **Notice:**

- 1. The changes or modifications not expressly approved by the party responsible for compliance could void the user's authority to operate the equipment.
- 2. Shielded interface cables must be used in order to comply with the emission limits.

## **Table of Contents**

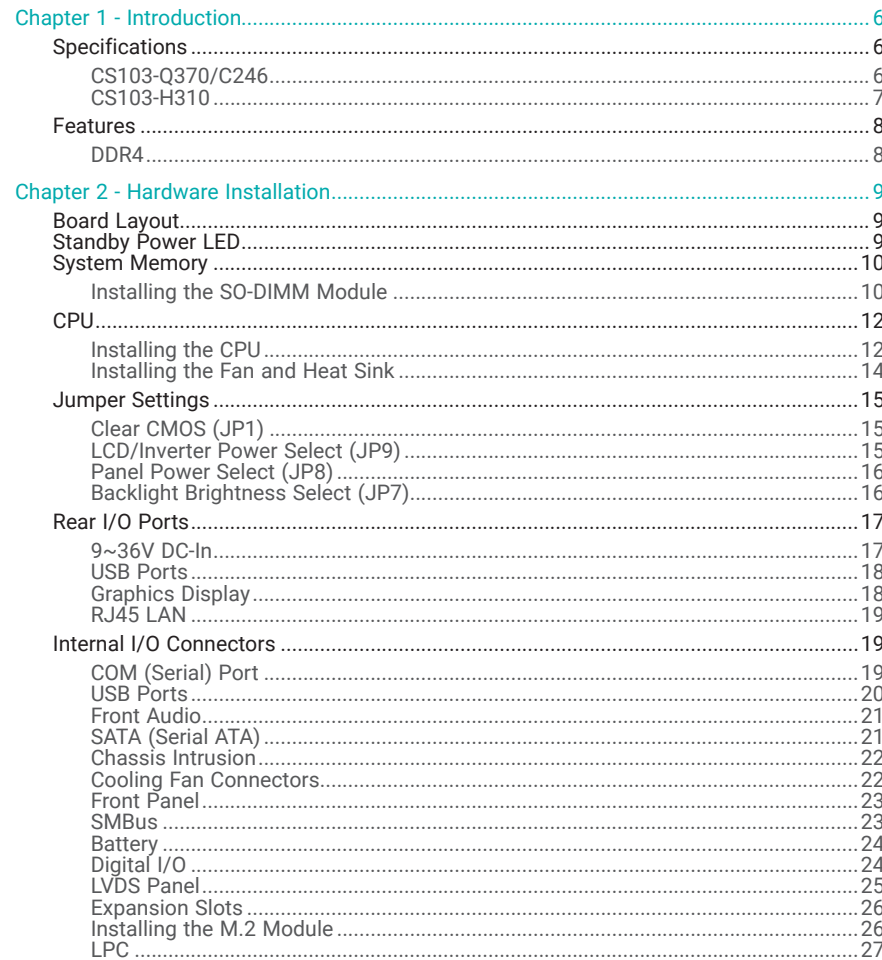

### **About this Manual**

This manual can be downloaded from the website, or acquired as an electronic file included in the optional CD/DVD. The manual is subject to change and update without notice, and may be based on editions that do not resemble your actual products. Please visit our website or contact our sales representatives for the latest editions.

### **Warranty**

- 1. Warranty does not cover damages or failures that arised from misuse of the product, inability to use the product, unauthorized replacement or alteration of components and product specifications.
- 2. The warranty is void if the product has been subjected to physical abuse, improper installation, modification, accidents or unauthorized repair of the product.
- 3. Unless otherwise instructed in this user's manual, the user may not, under any circumstances, attempt to perform service, adjustments or repairs on the product, whether in or out of warranty. It must be returned to the purchase point, factory or authorized service agency for all such work.
- 4. We will not be liable for any indirect, special, incidental or consequencial damages to the product that has been modified or altered.

### **Static Electricity Precautions**

It is quite easy to inadvertently damage your PC, system board, components or devices even before installing them in your system unit. Static electrical discharge can damage computer components without causing any signs of physical damage. You must take extra care in handling them to ensure against electrostatic build-up.

- 1. To prevent electrostatic build-up, leave the system board in its anti-static bag until you are ready to install it.
- 2. Wear an antistatic wrist strap.
- 3. Do all preparation work on a static-free surface.
- 4. Hold the device only by its edges. Be careful not to touch any of the components, contacts or connections.
- 5. Avoid touching the pins or contacts on all modules and connectors. Hold modules or connectors by their ends.

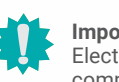

#### **Important:**

Electrostatic discharge (ESD) can damage your processor, disk drive and other components. Perform the upgrade instruction procedures described at an ESD workstation only. If such a station is not available, you can provide some ESD protection by wearing an antistatic wrist strap and attaching it to a metal part of the system chassis. If a wrist strap is unavailable, establish and maintain contact with the system chassis throughout any procedures requiring ESD protection.

### **Safety Measures**

- To avoid damage to the system, use the correct AC input voltage range.
- To reduce the risk of electric shock, unplug the power cord before removing the system chassis cover for installation or servicing. After installation or servicing, cover the system chassis before plugging the power cord.

### **About the Package**

The package contains the following items. If any of these items are missing or damaged, please contact your dealer or sales representative for assistance.

- One CS103 board
- One COM port cable (Length: 250mm, 1 DB9 port)
- One Serial ATA data with power cable (Length: 300mm)
- One I/O shield

The board and accessories in the package may not come similar to the information listed above. This may differ in accordance with the sales region or models in which it was sold. For more information about the standard package in your region, please contact your dealer or sales representative.

## **Optional Items**

- USB 2.0 cable
- COM cable
- SATA cable
- Thernal Solution (Heat sink and fan)
- I/O Shield

The board and accessories in the package may not come similar to the information listed above. This may differ in accordance with the sales region or models in which it was sold. For more information about the standard package in your region, please contact your dealer or sales representative.

## **Before Using the System Board**

When installing the system board in a new system, you will need at least the following internal components.

- CPU
- Memory module
- Storage device such as hard disk drive, CD-ROM, etc.
- Power adaptor

External system peripherals may also be required for navigation and display, including at least a keyboard, a mouse and a video display monitor.

## **Chapter 1 - Introduction**

### ▶ Specifications

### CS103-Q370/C246

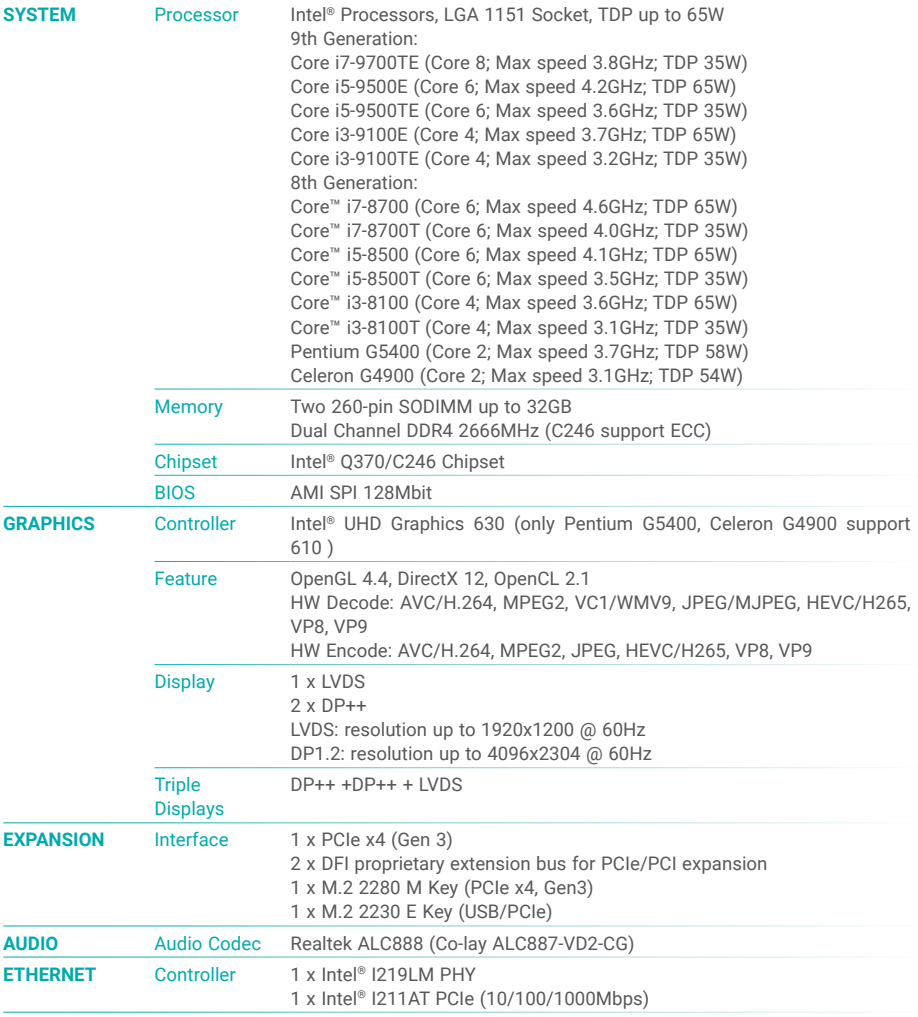

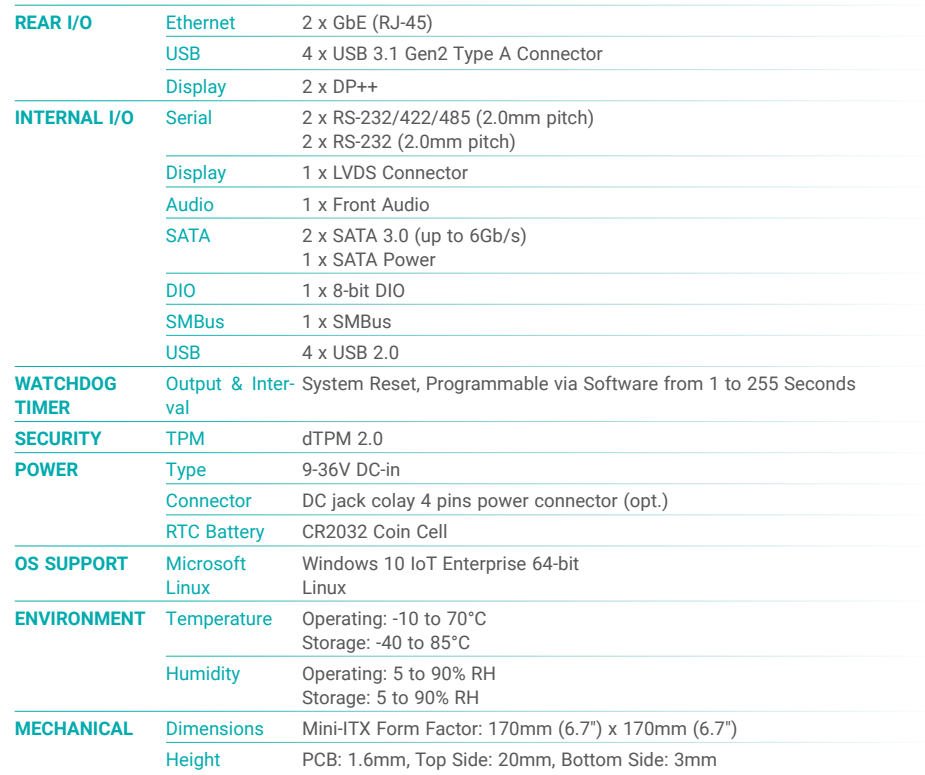

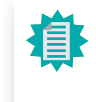

The specifications listed here may be based on editions that do not resemble your actual products. Please visit the download page at go.dfi. com/CS103-Q370/C246, or via the QR code to the right for the latest datasheet.

靣

#### $\blacktriangleright$  Specifications

#### CS103-H310

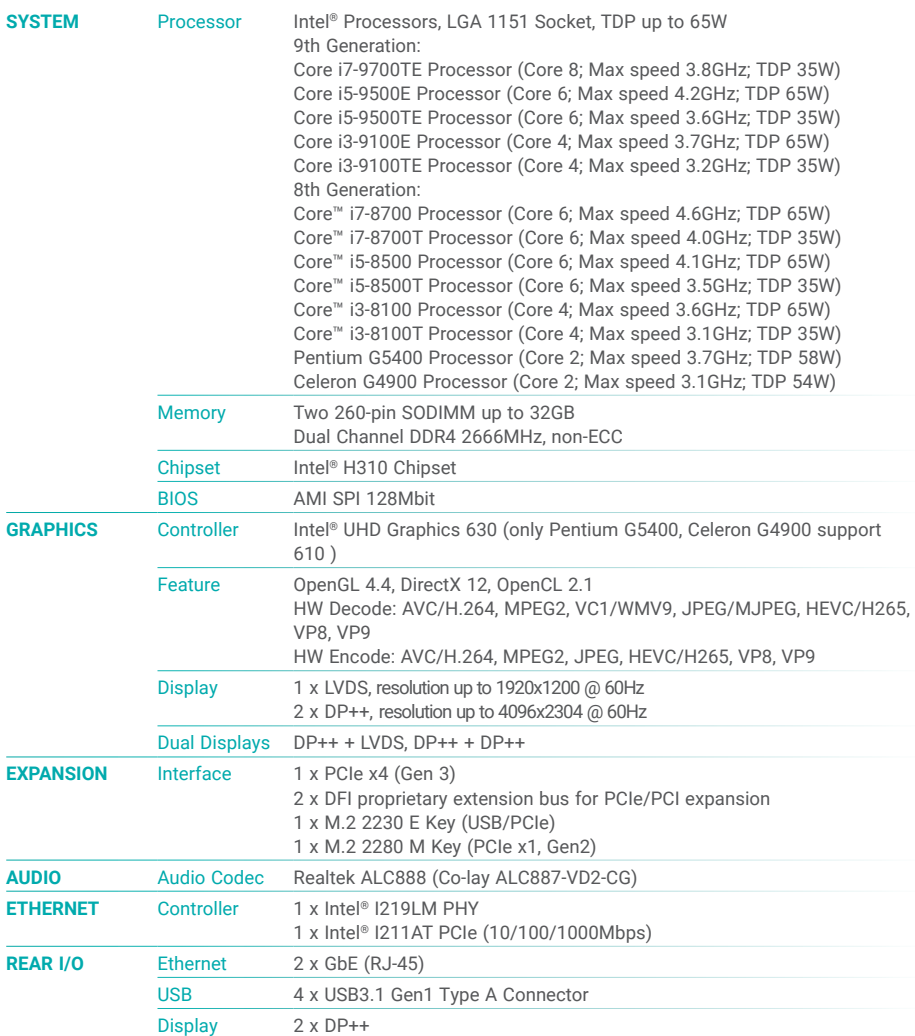

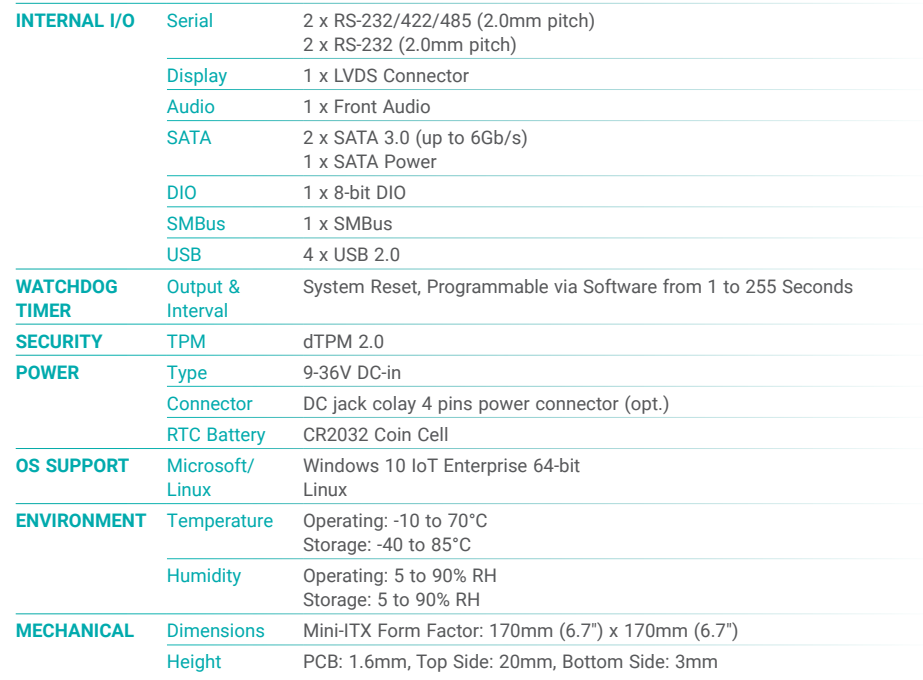

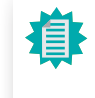

The specifications listed here may be based on editions that do not resemble your actual products. Please visit the download page at go.dfi. com/CS103-H310, or via the QR code to the right for the latest datasheet.

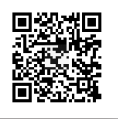

#### X **Features**

#### Watchdog Timer

The Watchdog Timer function allows your application to regularly "clear" the system at the set time interval. If the system hangs or fails to function, it will reset at the set time interval so that your system will continue to operate.

#### DDR4

DDR4 delivers increased system bandwidth and improves performance. The advantages of DDR4 provide an extended battery life and improve the performance at a lower power than DDR3/DDR2.

#### **Graphics**

The integrated Intel® UHD graphics engine delivers an excellent blend of graphics performance and features to meet business needs. It provides excellent video and 3D graphics with outstanding graphics responsiveness. These enhancements deliver the performance and compatibility needed for today's and tomorrow's business applications.

#### Serial ATA

Serial ATA is a storage interface that is compliant with SATA 1.0a specification. With speed of up to 6Gb/s (SATA 3.0), it improves hard drive performance faster than the standard parallel ATA whose data transfer rate is 100MB/s.

#### Gigabit LAN

The Intel® I219LM and Intel® I211AT Gigabit Ethernet Controllers support data transmission at 1Gbps.

#### Audio

The Realtek ALC887 audio codec provides 7.1 channel High Definition audio output.

#### Wake-On-LAN

This feature allows the network to remotely wake up a Soft Power Down (Soft-Off) PC. It is supported via the onboard LAN port or via a PCI LAN card that uses the PCI PME (Power Management Event) signal. However, if your system is in the Suspend mode, you can power-on the system only through an IRQ or DMA interrupt.

#### Wake-On-USB

This function allows you to use a USB keyboard or USB mouse to wake up a system from the S3 (STR - Suspend To RAM) state.

#### ACPI STR

The system board is designed to meet the ACPI (Advanced Configuration and Power Interface) specification. ACPI has energy saving features that enables PCs to implement Power Management and Plug-and-Play with operating systems that support OS Direct Power Management. ACPI when enabled in the Power Management Setup will allow you to use the Suspend to RAM function.

With the Suspend to RAM function enabled, you can power-off the system at once by pressing the power button or selecting "Standby" when you shut down Windows® without having to go through the sometimes tiresome process of closing files, applications and operating system. This is because the system is capable of storing all programs and data files during the entire operating session into RAM (Random Access Memory) when it powers-off. The operating session will resume exactly where you left off the next time you power-on the system.

#### Power Failure Recovery

When power returns after an AC power failure, you may choose to either power-on the system manually or let the system power-on automatically.

#### USB

The system board supports the new USB 3.1 Gen 2. It is capable of running at a maximum transmission speed of up to 10 Gbit/s (1.2 GB/s) and is faster than USB 3.1 Gen 1 (5 Gbit/s, or 625 MB/s), USB 2.0 (480 Mbit/s, or 60 MB/s) and USB 1.1 (12Mb/s). USB 3.1 reduces the time required for data transmission, reduces power consumption, and is backward compatible with USB 2.0. It is a marked improvement in device transfer speeds between your computer and a wide range of simultaneously accessible external Plug and Play peripherals.

#### RTC Timer

The Real Time Clock (RTC) installed on the system board allows your system to automatically power-on on the set date and time.

### **Chapter 2 - Hardware Installation**

### X **Board Layout**

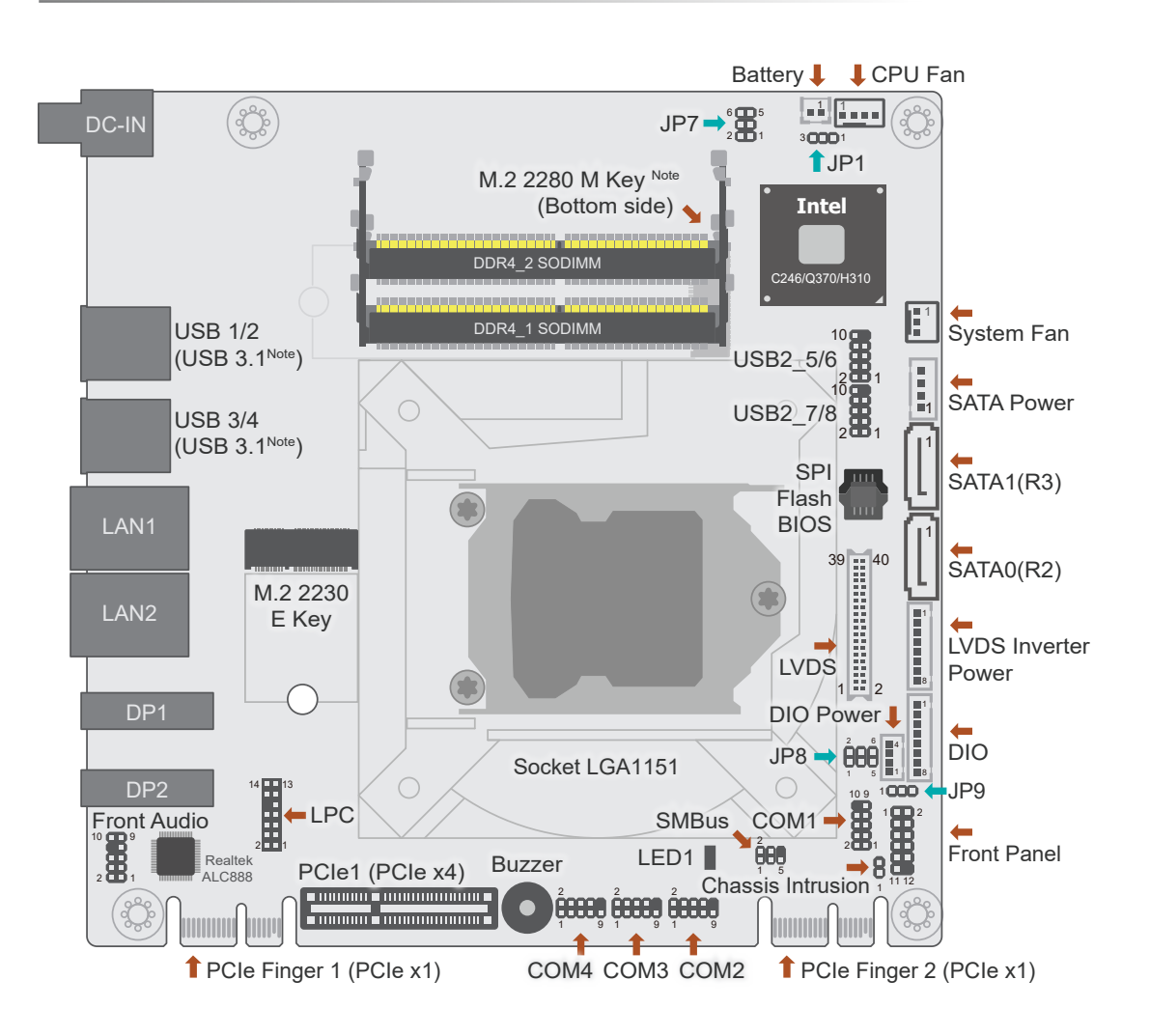

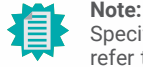

Specifications of these components are model-specific. Please refer to the specifications for detail.

#### **Important:**

Electrostatic discharge (ESD) can damage your board, processor, disk drives, add-in boards, and other components. Perform installation procedures at an ESD workstation only. If such a station is not available, you can provide some ESD protection by wearing an antistatic wrist strap and attaching it to a metal part of the system chassis. If a wrist strap is unavailable, establish and maintain contact with the system chassis throughout any procedures requiring ESD protection.

### ▶ Standby Power LED

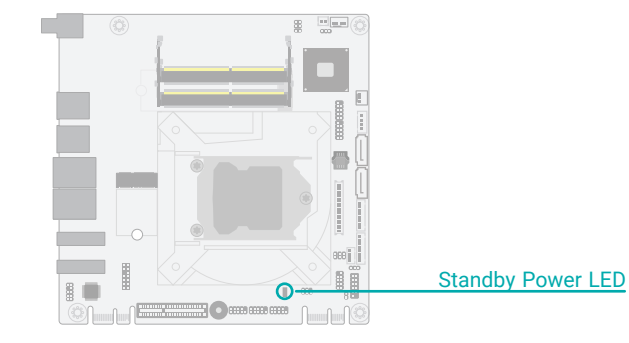

#### **Important:**

When the Standby Power LED lights up, it indicates that there is power on the system board. Power-off the PC then unplug the power cord prior to installing any devices. Failure to do so will cause severe damage to the motherboard and components.

### ▶ System Memory

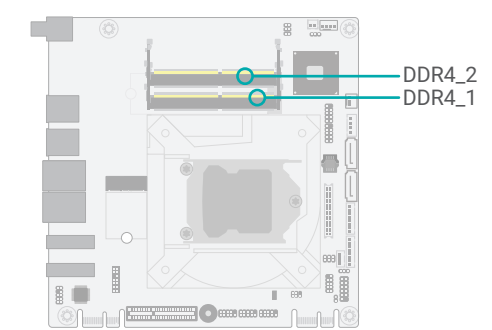

#### $\blacktriangleright$  System Memory

#### Installing the SO-DIMM Module

Before installing the memory module, please make sure that the following safety cautions are well-attended.

- 1. Make sure the PC and all other peripheral devices connected to it has been powered down.
- 2. Disconnect all power cords and cables.
- 3. Locate the SO-DIMM socket on the system board
- 4. Make sure the notch on memory card is aligned to the key on the socket.

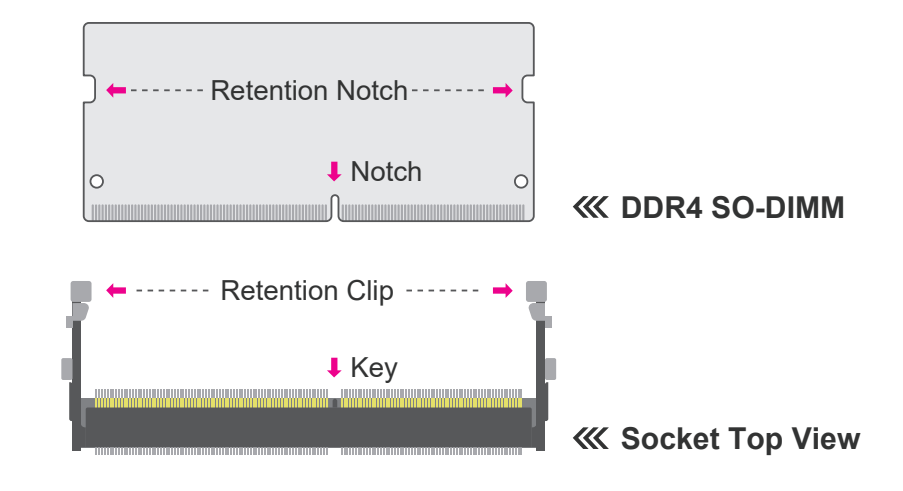

The system board supports the following memory interface.

#### Single Channel (SC)

Data will be accessed in chunks of 64 bits from the memory channels.

#### Dual Channel (DC)

Data will be accessed in chunks of 128 bits from the memory channels. Dual channel provides better system performance because it doubles the data transfer rate.

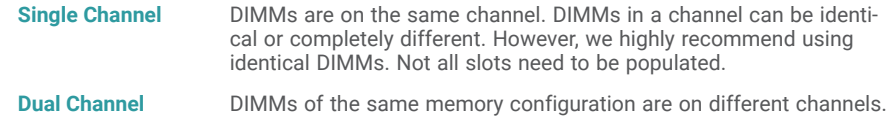

#### Features

- Two 260-pin SODIMM, up to 32GB
- Dual Channel DDR4 2666MHz
- C246 supports ECC

Please follow the steps below to install the memory card into the socket.

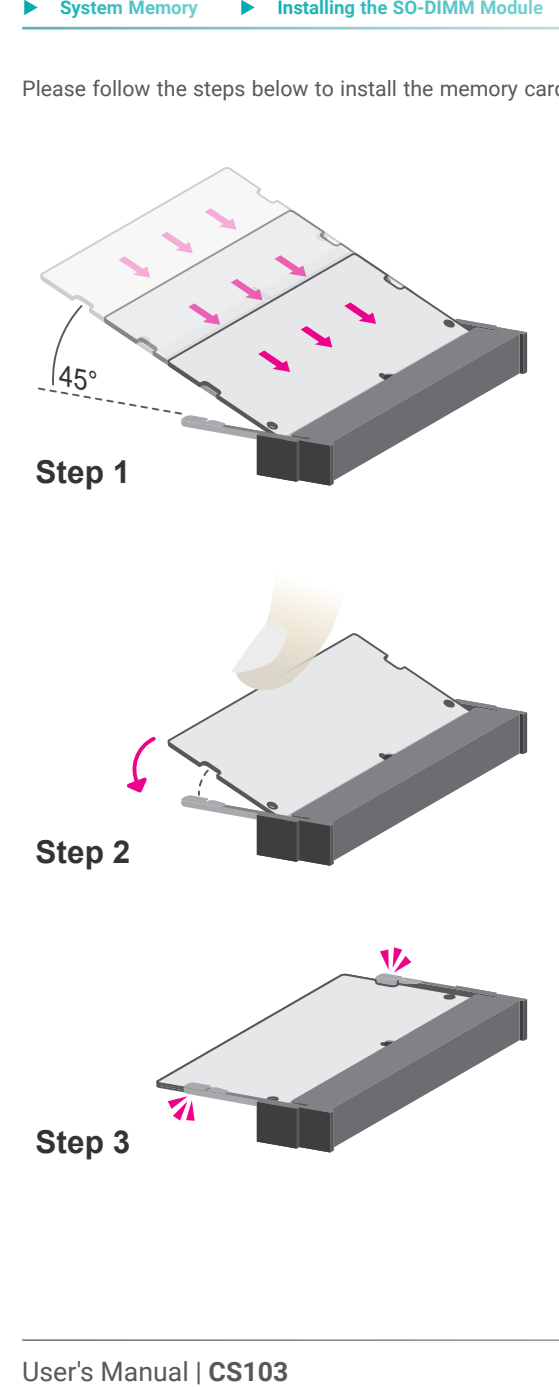

#### Step 1:

Insert the memory card into the slot while making sure 1) the notch and the key are aligned, and 2) the non-connector end rises approximately 45 degrees horizontally. Press the card firmly into the socket while applying and maintaining even pressure on both ends.

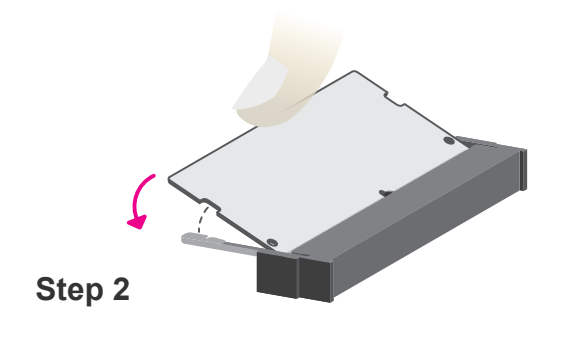

#### Step 2:

Press the end of the card far from the socket down while making sure the retention notch and the clip align as indicated by the dot ted line in the illustration. If the retention notch and the clip do not align, please remove the card and re-insert it. Press the card all the way down.

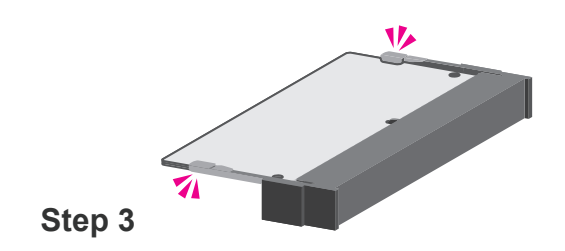

#### Step 3:

The clips snap automatically and abruptly to the retention notches of the card sounding a distinctive click, and lock the card in place. Inspect that the clip sits in the notch. If not, please pull the clips outward, release and remove the card, and mount it again.

### $\blacktriangleright$  CPU

The system board is equipped with a surface mount LGA 1151 socket. This socket is exclusively designed for installing a LGA 1151 packaged Intel CPU.

#### **Important:**

1. Before you proceed, make sure (1) the LGA 1151 socket comes with a protective cap, (2) the cap is not damaged and (3) the socket's contact pins are not bent. If the cap is missing or the cap and/or contact pins are damaged, contact your dealer immediately.

2. Make sure to keep the protective cap. RMA requests will be accepted and processed only if the LGA 1151 socket comes with the protective cap.

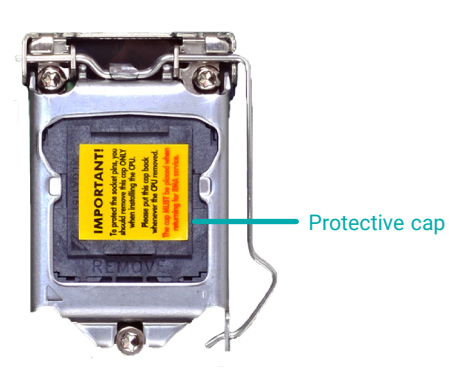

**Note:**

The system board used in the following illustrations may not resemble the actual board. These illustrations and photos are for reference only.

#### Installing the CPU

- 1. Make sure the PC and all other peripheral devices connected to it have been powered down.
- 2. Disconnect all power cords and cables.

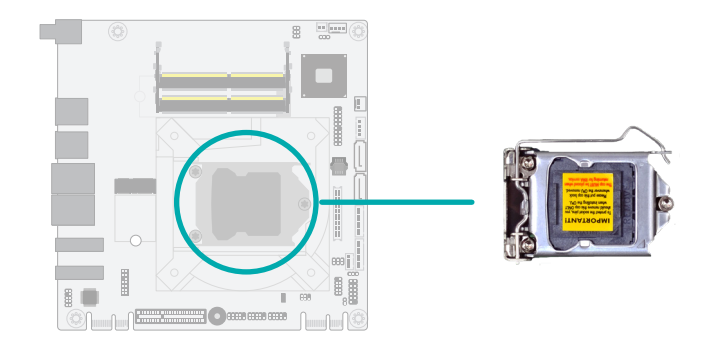

3. Locate the LGA 1151 CPU socket on the system board.

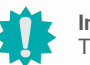

#### **Important:**

The CPU socket must not come in contact with anything other than the CPU. Avoid unnecessary exposure. Remove the protective cap only when you are about to install the CPU.

4. Unlock the socket by pressing the load lever down, moving it sideways until to escape the retention tab. Lift the load lever up when it's released.

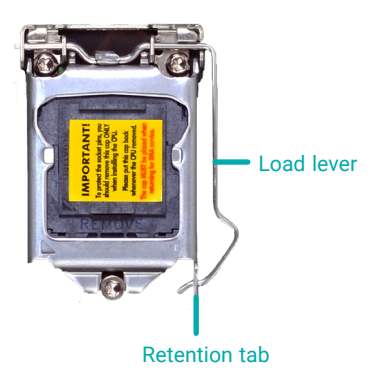

#### ▶ CPU ▶ Installing the CPU

5. Lift the load lever and the load plate all the way up as shown in the photo.

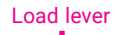

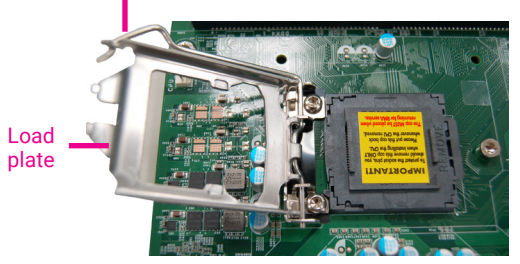

6. Remove the protective cap from the CPU socket. The cap is used to protect the CPU socket against dust and harmful particles. Remove the protective cap only when you are about to install the CPU.

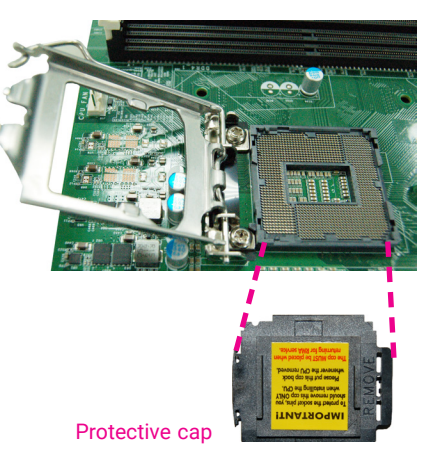

7-1.Insert the CPU into the socket. The gold triangular mark on the CPU must align with the chamfer corner of the CPU socket shown in the photo.

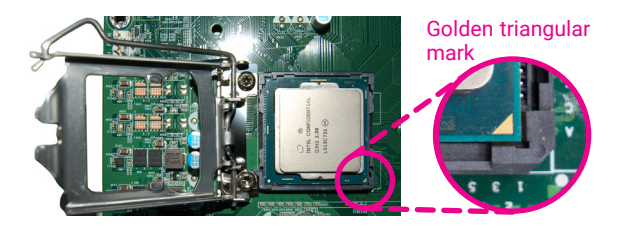

**Important:** The CPU will fit in only one orientation and can easily be seated without exerting any force.

#### ▶ CPU ▶ Installing the CPU

7-2.Two keys on the socket and notches on the CPU also facilitate alignment.

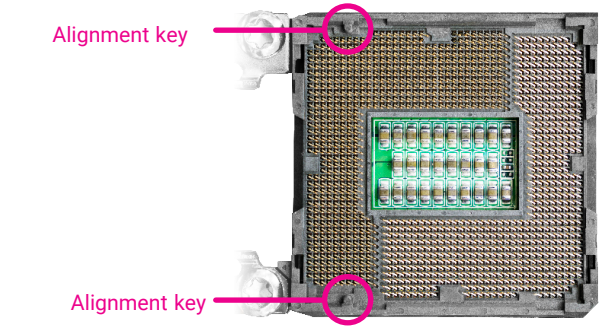

7-3.The CPU's notch will fit into the socket's alignment key when it's seated in the correct orientation.

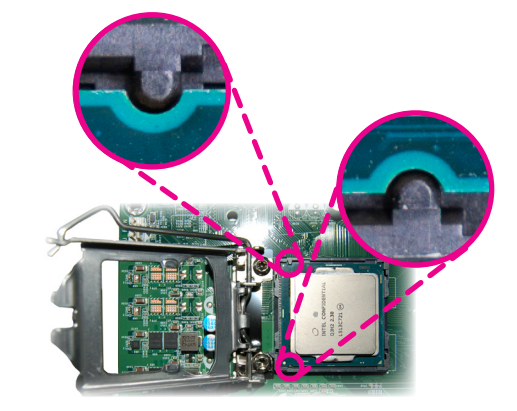

8. Close the load plate then push the load lever down.

> While closing the load plate, make sure the front edge of the load plate slides under the retention knob.

9. Press down the load lever and hook it under the retention tab.

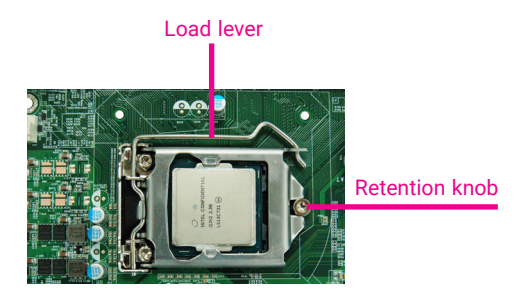

#### $\blacktriangleright$  **CPU**

#### Installing the Fan and Heat Sink

The CPU must be kept cool by using a CPU fan with heat sink. Without sufficient air circulation across the CPU and heat sink, the CPU will overheat damaging both the CPU and system board.

**Note:**

A boxed Intel® processor already includes the CPU fan and heat sink assembly. If your CPU was purchased separately, make sure to only use Intel®-certified fan and heat sink.

1. Before you install the fan / heat sink, you must apply a thermal paste onto the top of the CPU. The thermal paste is usually supplied when you purchase the fan / heat sink assembly. Do not spread the paste all over the surface. When you later place the heat sink on top of the CPU, the compound will disperse evenly.

Some heat sinks come with a patch of pre-applied thermal paste. Do not apply thermal paste if the fan / heat sink already has a patch of thermal paste on its underside. Peel the strip that covers the paste before you place the fan / heat sink on top of the CPU.

- 2. Place the heat sink on top of the CPU. The 4 spring screws around the heat sink, which are used to secure the heat sink onto the system board, must match the 4 mounting holes around the socket.
- 3. Orient the heat sink so that the CPU fan's cable is nearest the CPU fan connector.
	- CPU fan connector**Mounting** holes

4. Screw tight two of the spring screws at opposite corners into the mounting holes. And then proceed with the other two spring screws.

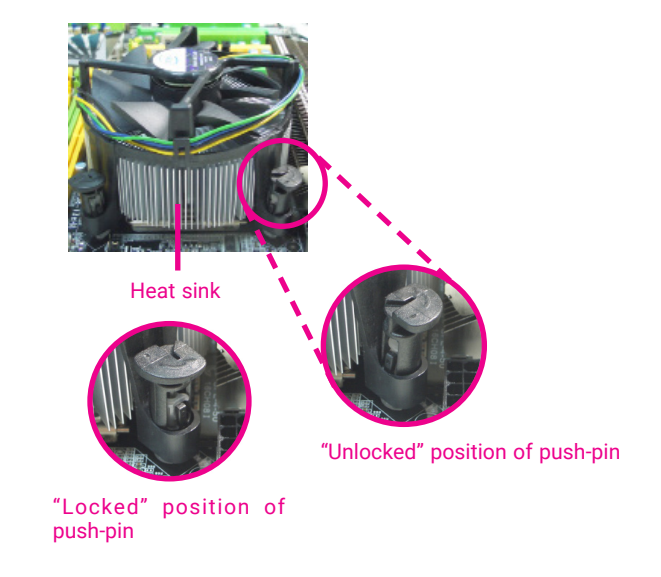

5. Connect the CPU fan's cable to the CPU fan connector on the system board.

#### Chapter 2 HARDWARE INSTALLATION Flash NARI

### X **Jumper Settings**

### LCD/Inverter Power Select (JP9)

### Clear CMOS (JP1)

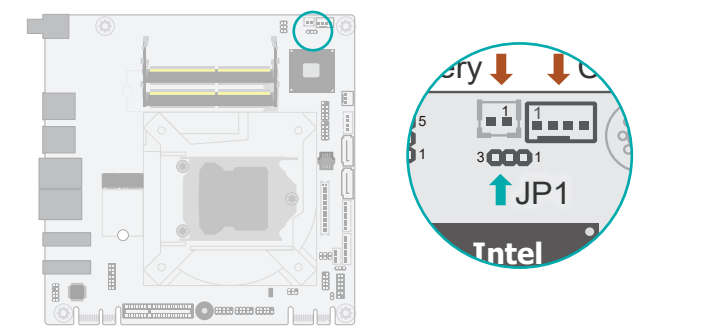

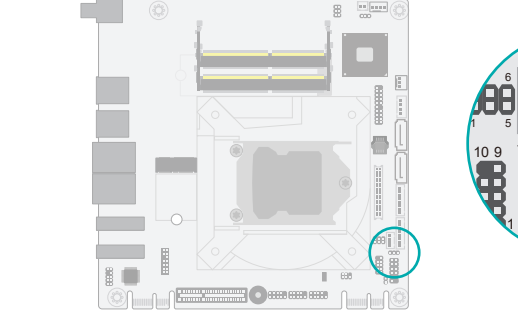

**雷**  $\mathbf{\ddot{f}}$  1000 1 2 I. 1 1 5∥∎1 5  $\frac{6}{2}$   $\blacksquare$ 4 From Panel Panel Panel Panel Panel Panel Panel Panel Panel Panel Panel Panel Panel Panel Panel Panel Panel Pan<br>Panel Panel Panel Panel Panel Panel Panel Panel Panel Panel Panel Panel Panel Panel Panel Panel Panel Panel Pa JP9 DIO

If any anomaly of the followings is encountered  $-$ 

- a) CMOS data is corrupted;
- b) you forgot the supervisor or user password;
- c) failure to start the system due to BIOS mis-configuration

— it is suggested that the system be reconfigured with default values stored in the ROM BIOS. SPI To load the default values stored in the ROM BIOS, please follow the steps below.<br>  $\frac{1}{2}$ 

- 1. Power-off the system and unplug the power cord.
- 2. Put a jumper cap on JP1's pin 2 and pin 3. Wait for a few seconds and set JP1 back to 2. The defects of the setting is a tumper cap on the 1 and pin 2. its default setting, i.e. jumper cap on pin 1 and pin 2.

LED1

3. Plug the power cord and power-on the system.

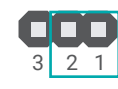

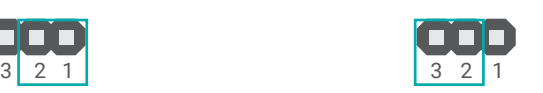

1-2 On: Normal (default)  $S<sub>1</sub>$  (i.e. i.e.,  $\frac{1}{2}$ )

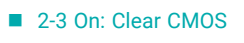

1

Front Panel

2 2

The power level supplied to the LVDS/eDP inverter power connector can be switched between +5V or +12V via JP9.

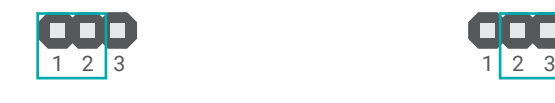

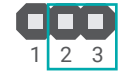

■ 1-2 On: +12V (default) ■ 2-3 On: +5V

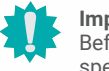

#### **Important:**

Before powering-on the system, make sure that the setting of jumper matches the specifications of the LVDS/eDP LCD. Incorrect power voltage may cause irreversible damage to your LCD panel.

User's Manual | CS103

#### ◆ Jumper Settings **X**  $\triangleright$  **Jumper Settings**

#### Panel Power Select (JP8)

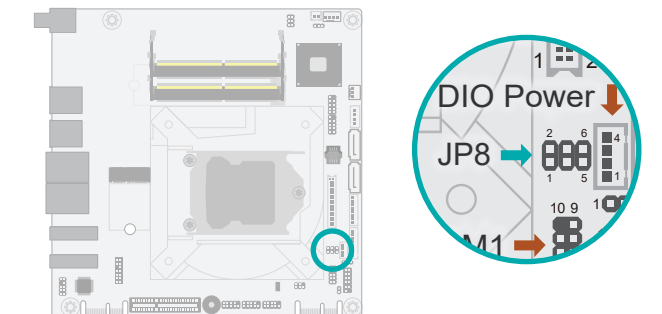

BIOS

#### Backlight Brightness Select (JP7)

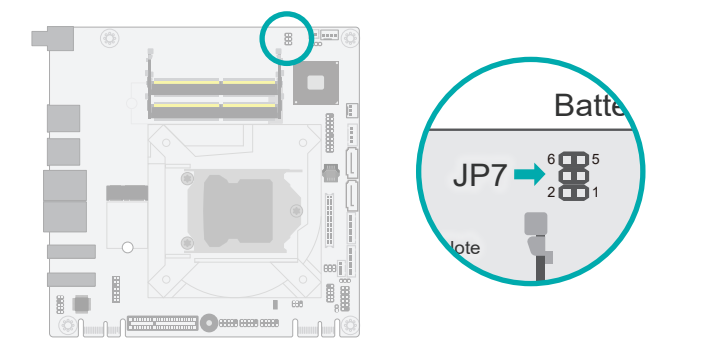

The power level supplied to the LVDS/eDP panel can be switched between +3.3V, +5V or +12V via JP8.

The power level supplied to the LCD backlight can be switched between +3.3V or +5V via JP7.

■ 1-2 On: +3V3 (default) ■ 2-3 On: +5V

ПO

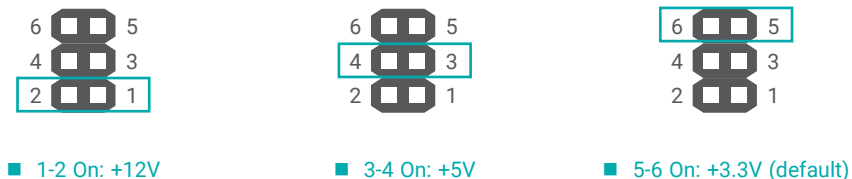

<sup>10</sup> <sup>9</sup> <sup>2</sup>

**Important:**

Before powering-on the system, make sure that the setting of the jumper matches the specifications of the LVDS/eDP LCD. Incorrect power voltage may cause irreversible damage to your LCD panel.

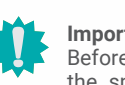

#### **Important:**

Before powering-on the system, make sure that the setting of the jumper matches the specifications of the LCD's backlight power. Incorrect power voltage may cause irreversible damage to your LCD's backlight. 6 4 nhes<sup>.</sup> r voltage may

JP8

SMBus COM1

 $\overline{1}$ 3 **TIFL** 5

ПN

2 4 6

### **Rear I/O Ports**

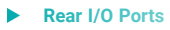

### 9~36V DC-In

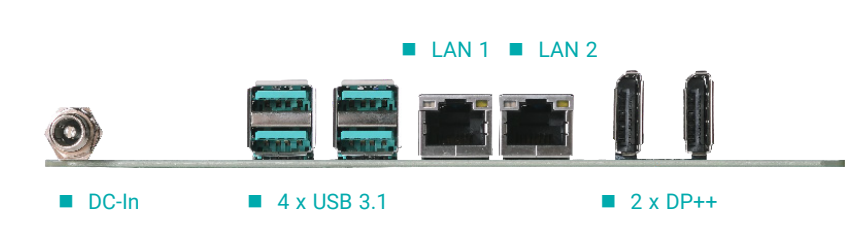

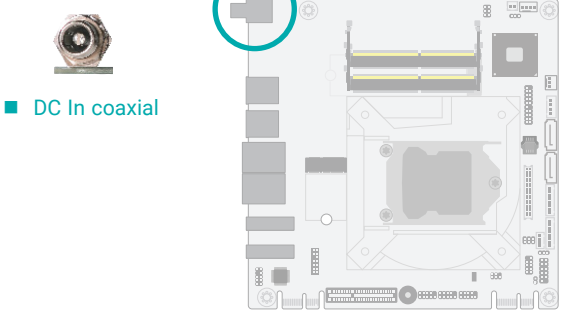

The rear panel I/O ports consist of the following:

- 2 DP++ ports
- 1 DC-In, optionally internal vertical 4-pin connector
- 2 RJ45 LAN ports
- 4 USB 3.1ports, Gen2 for C246/Q370, Gen1 for H310

Connect a coaxial DC power cord to the rear coaxial connector for DC supply. The vertical 4-pin type is avaible upon request.

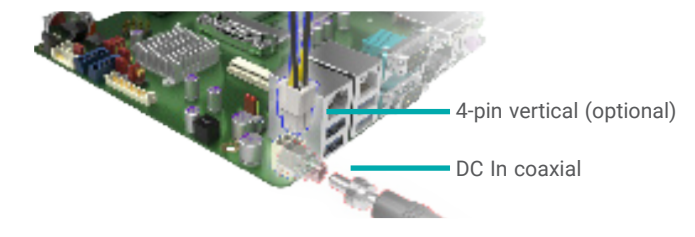

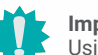

#### **Important:**

Using a voltage higher than the recommended range may result in failure in starting and booting the system or causing irreversible damage to the system board. A power adaptor/converter is necessary when the power source on site does not comply with the power specifications of the board.

**Rear I/O Ports** 

### USB Ports

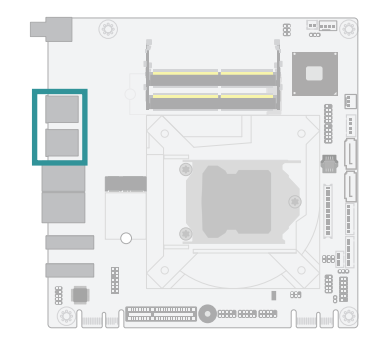

#### **EXECUTE:** Rear I/O Ports

#### Graphics Display

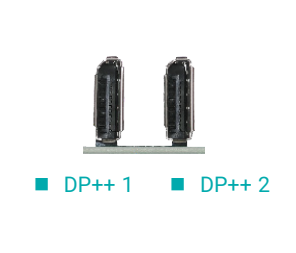

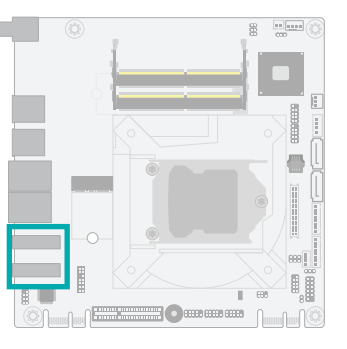

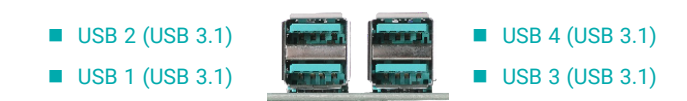

#### DisplayPort ++

The DisplayPort (DP) is a digital display interface used to connect a display device such as a computer monitor. It is used to transmit audio and video simultaneously. The interface, which is developed by VESA, delivers higher performance features than any other digital interface.

USB allows data exchange between your computer and a wide range of simultaneously accessible external Plug and Play peripherals. The system board is equipped with multiple USB Type A ports at the rear side — four USB 3.1 Gen1 (H310) or Gen2 (C246/Q370) ports. For the internal USB ports, please refer to the next section. Please refer to the next section for internal USB connectors.

#### Wake-On-USB Keyboard/Mouse

The Wake-On-USB Keyboard/Mouse function allows you to use a USB keyboard or USB mouse to wake up a system from the S3 (STR - Suspend To RAM) state.

#### Chapter 2 HARDWARE INSTALLATION 1  $\mathbf{e}$  $U$

#### **Rear I/O Ports**

### RJ45 LAN

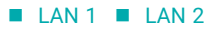

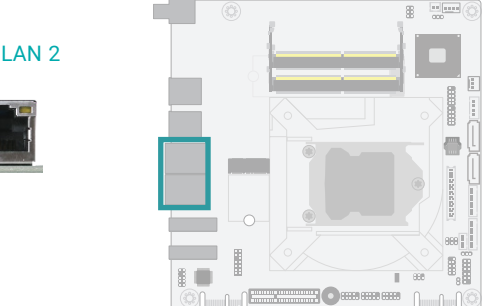

(USB 3.1Note)

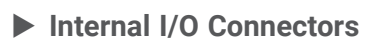

### COM (Serial) Port

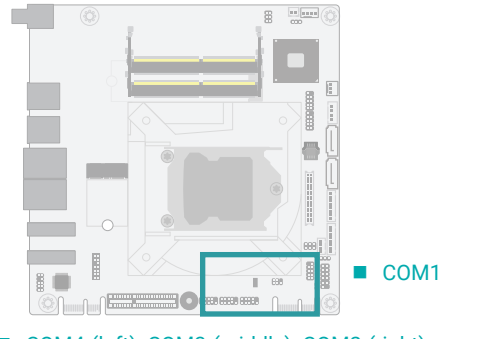

■ COM4 (left), COM3 (middle), COM2 (right)

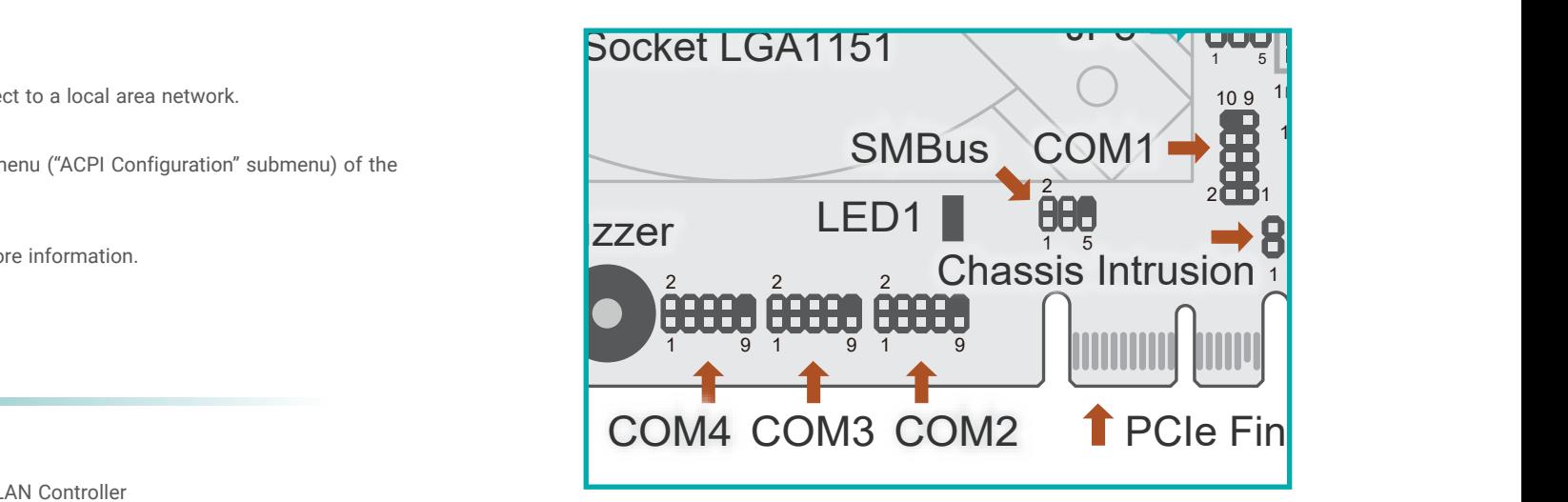

The two LAN ports allow the system board to connect to a local area network.

#### BIOS Setting

BIOS Setting<br>Configure the onboard LAN ports in the Advanced menu ("ACPI Configuration" submenu) of the BIOS. Refer to the chapter 3 for more information.

#### Driver Installation

Install the LAN drivers. Refer to the chapter 4 for more information.

#### Features

- LAN1: Intel® I219LM LAN PHY
- LAN2: Intel® I211AT PCIe Gigabit Ethernet LAN Controller

#### Chapter 2 HARDWARE INSTALLATION  $2 \times 10 \times 10^{-11}$ 3

#### ▶ Internal I/O Connectors ▶ COM (Serial) Port

The serial ports are asynchronous communication ports with 16C550A-compatible UARTs that can be used with modems, serial printers, remote display terminals, and other serial devices.

COM 1 and 2 support three serial modes, i.e. RS232, RS422, and RS485. COM 3 and 4 only support RS232.

#### BIOS Setting

Configure the onboard COM ports in the Advanced menu ("Console Redirection" and "SIO NU-VOTON6116D" submenus) of the BIOS. Refer to chapter 3 for more information.

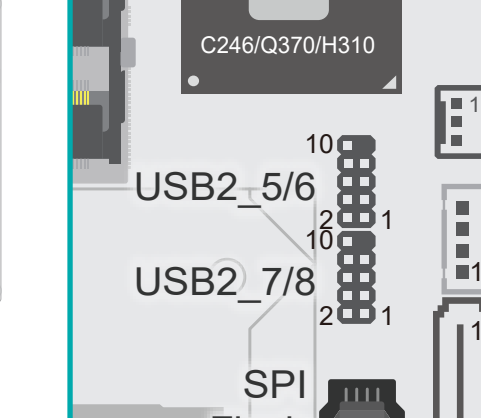

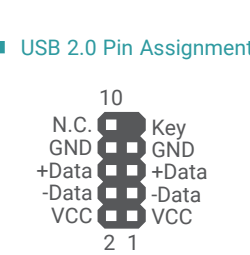

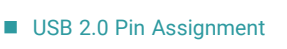

**SHOWER COMMUNICATE** 

<u>Manus Communist Communist Communist Communist</u><br>
MSB Ports

 $\frac{m}{m}$ 

 $\Box$ 

 $\overline{C}$ 

 $\Box$ 

 $\blacktriangleright$  Internal I/O Connectors

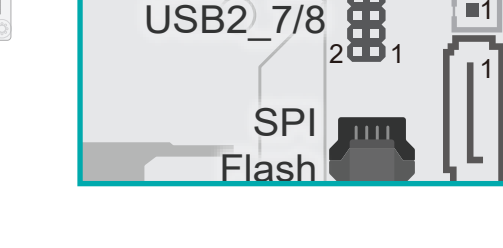

The USB device allows data exchange between your computer and a wide range of simultaneously accessible external Plug and Play peripherals.

is equipped with four internal USB 2.0 ports (two pin headers) and 2 USB 3.1 Gen2 ports as 1 illustrated above. The pin headers for USB 9/10 can also be replaced by a Type A vertical con-DIO Power In addition to the rear USB ports as introduced previously in this chapter, the system board<br>is equipped with four internal USB 2.0 ports (two pin boaders) and 2.USB 2.1 Cap2 perts as nector.

2 6 4 The internal USB pin headers may be connected to a card-edge bracket. Install the card-edge stables to an araliable side at the real stables to a connector. Fire internal oop pin headers may be connected to a card cage bracket. Install the card cage<br>bracket to an available slot at the rear of the system chassis and then insert the USB port

#### Wake-On-USB Keyboard/Mouse

The Wake-On-USB Keyboard/Mouse function allows you to use a USB keyboard or USB mouse<br>to wake up a system from the S state(s). to wake up a system from the S state(s).

9

9 1

## ■ COM Port Pin Assignment

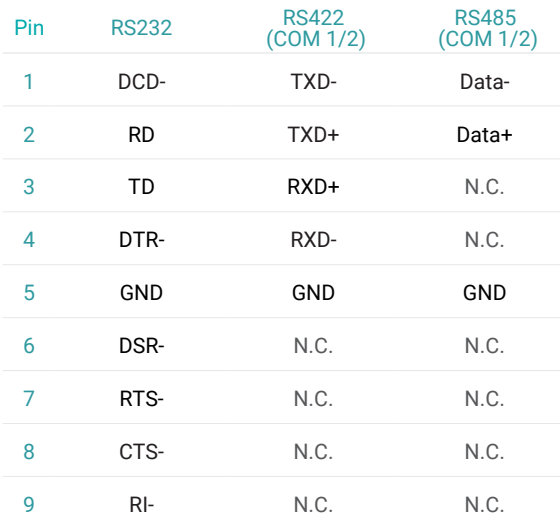

SATA Power

SATA1(R3)

System Fan

#### $\blacktriangleright$  Internal I/O Connectors

#### Front Audio

### **Internal I/O Connectors**

### SATA (Serial ATA)

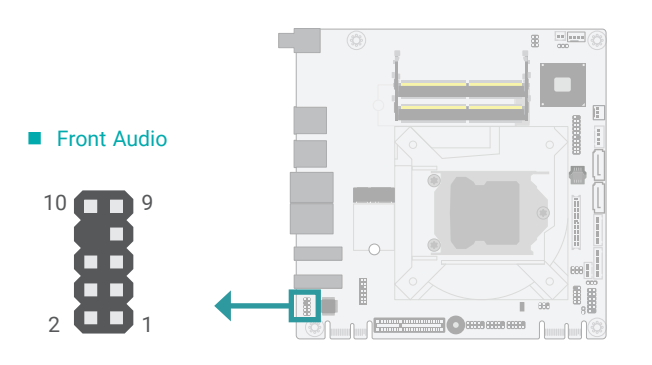

 $\blacksquare$   $\blacksquare$   $\blacksquare$   $\blacksquare$   $\blacksquare$   $\blacksquare$  $\frac{1}{\Gamma}$  )  $\sqrt{2}$ **E** 8 章  $\overline{1}$  88  $\circledcirc$ 

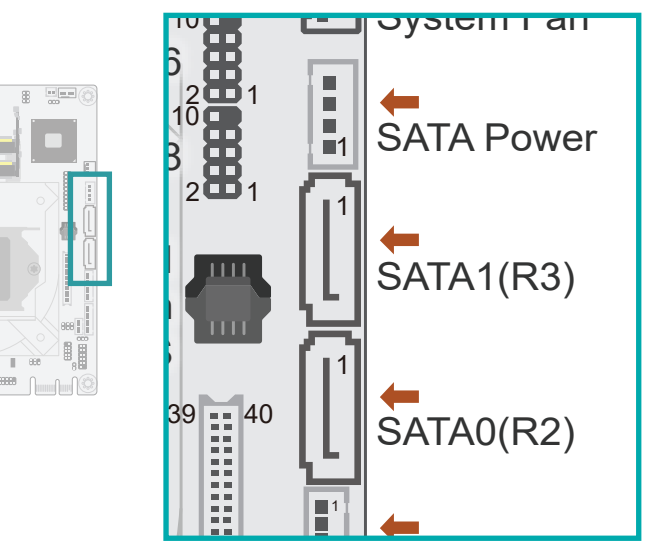

The Front Audio internal connector allows you to connect to the second line-out and mic-in jacks that are at the front panel of your system.

The Serial ATA (SATA) connectors are used to connect the Serial ATA device. The system board supports six SATA ports and each provides data rate up to 6Gb/s. Connect one end of the Se-1 supports six SATA ports and each provides data rate up to 6GD/s. Connect on<br>rial ATA cable to a SATA connector and the other end to your Serial ATA device.

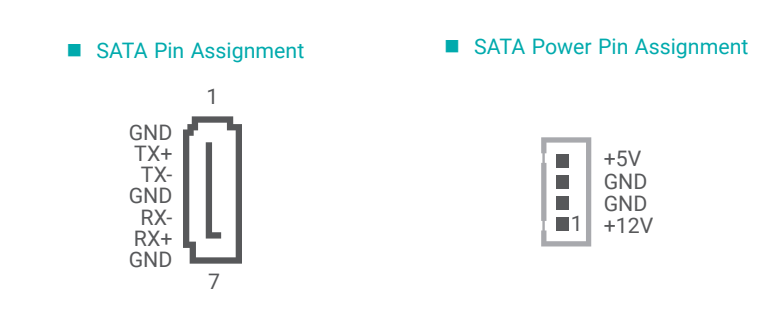

#### Front Audio Pin Assignment

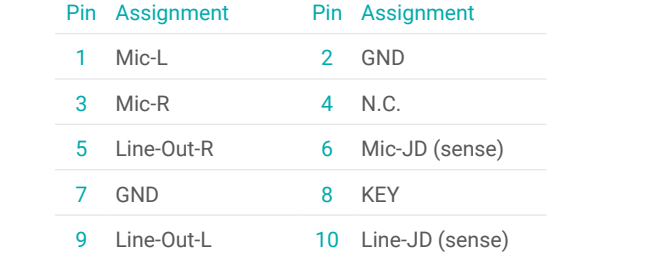

#### $\blacktriangleright$  Internal I/O Connectors

#### Chassis Intrusion

**►** Internal I/O Connectors

#### Cooling Fan Connectors Power

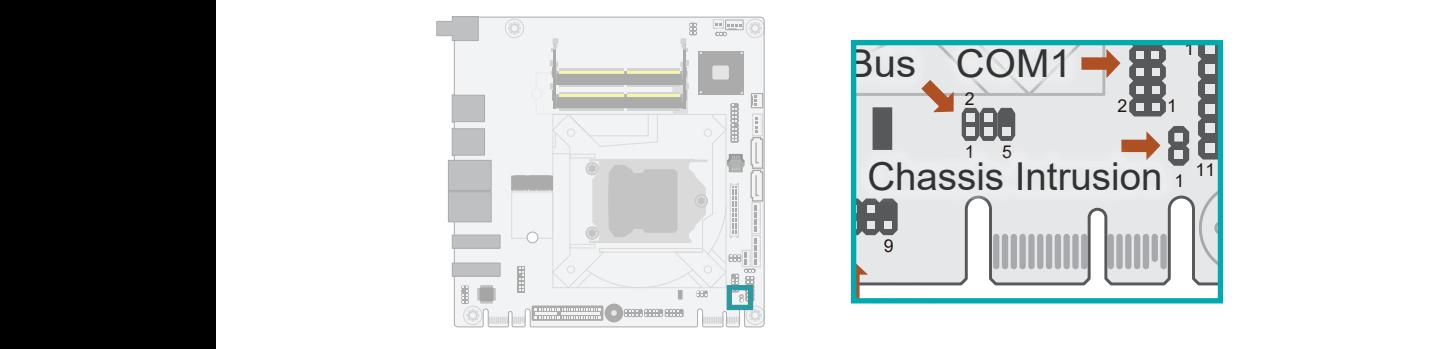

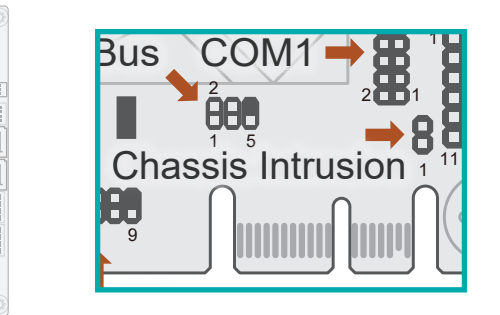

LVDS

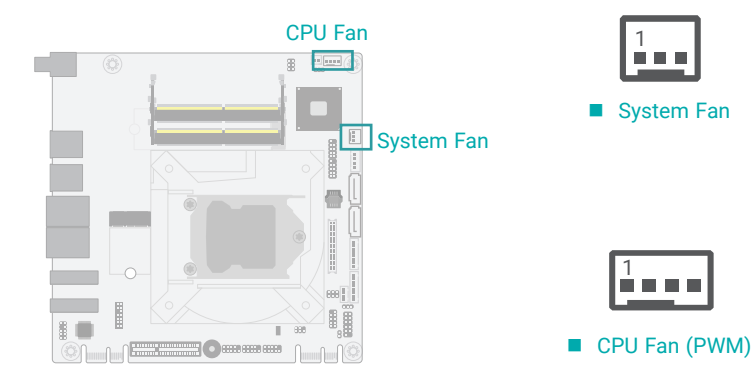

The board supports the chassis intrusion detection function. Connect the chassis intrusion sensor cable from the chassis to this connector. When the system's power is on and a chassis intrusion occurred, an alarm will sound. When the system's power is off and a chassis intrusion occurred, the alarm will sound only when the system restarts.

These fan connectors are used to connect to cooling fans. Cooling fans provide adequate air circulation throughout the chassis and dissipate heat to prevent overheating of the system board and components. The 4-pin fan provides PWM to modulate fan speed whereas the 3-pin fans modulate fan speed via voltage modulation.

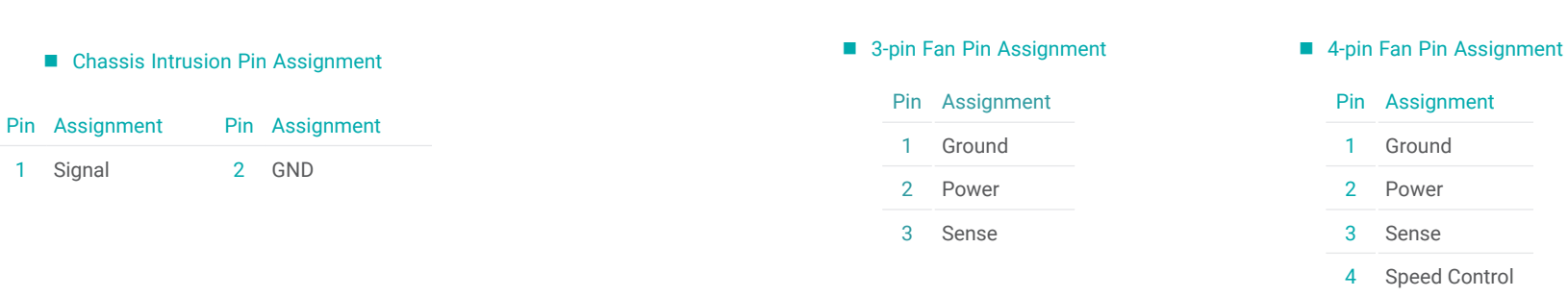

#### ▶ Internal I/O Connectors

### Front Panel

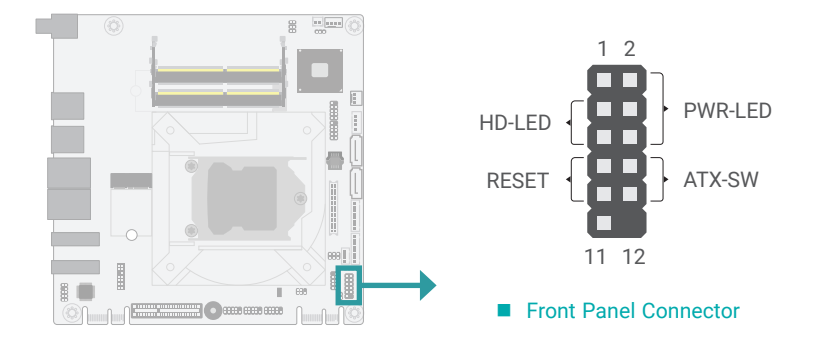

#### **SMBus**

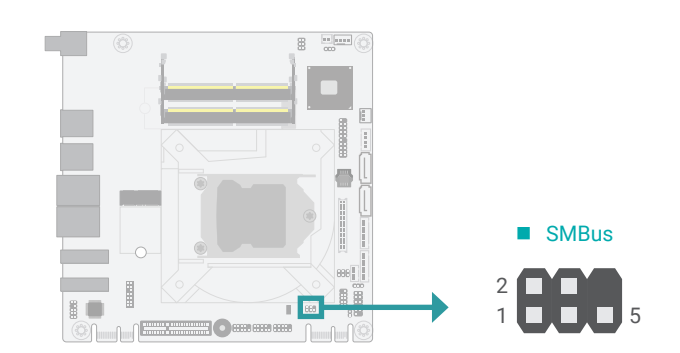

#### Front Panel Pin Assignment

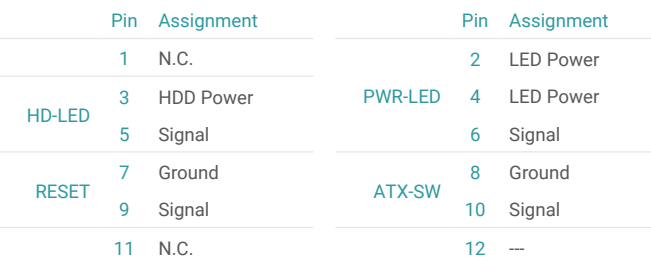

#### HDD-LED - Hard Disk Drive LED

Lighting of the LED indicates that the hard drive is being accessed.

#### RESET - Reset Switch

This switch allows you to reboot without having to power off the system.

#### PWR-LED - Power/Standby LED

When the system's power is on, this LED will light up. When the system is in the S1 (POS -Power On Suspend) state, it will blink at 1-second intervals. When the system is in the S3 (STR - Suspend To RAM) state, it will blink at 4-second intervals.

#### ATX-SW - ATX Power Switch

This switch is used to power on or off the system.

The SMBus (System Management Bus) connector is used to connect the SMBus device. It is a multiple device bus that allows multiple chips to connect to the same bus and enable each one to act as a master by initiating data transfer.

#### ■ SMBus Pin Assignment

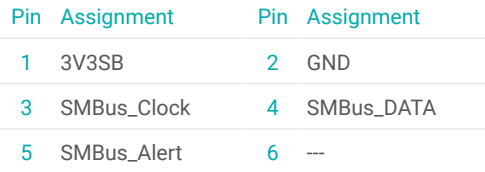

#### ▶ Internal I/O Connectors

#### **Battery**

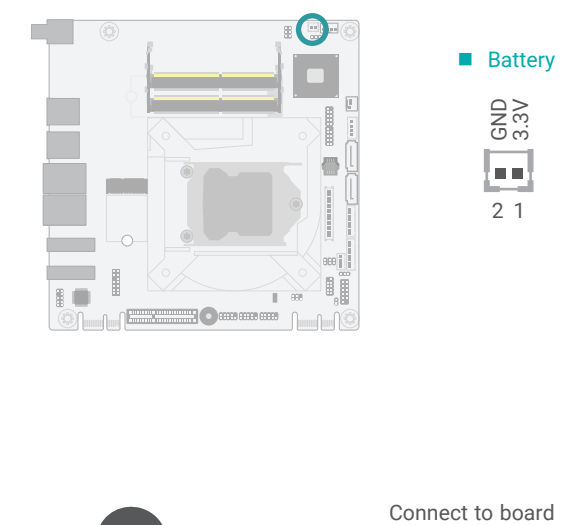

#### Digital I/O

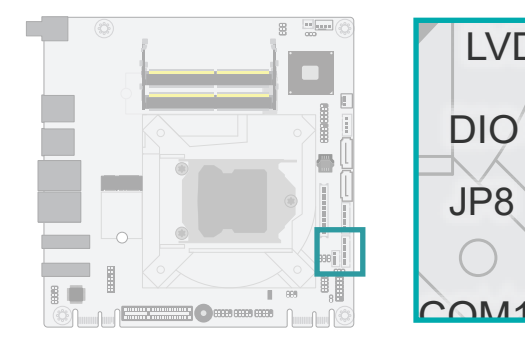

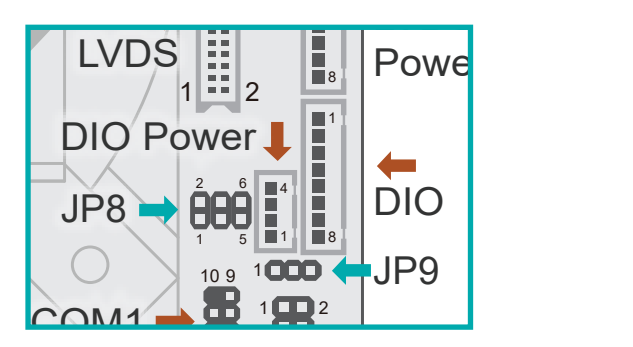

The 8-bit Digital I/O (DIO) connector allows for input/output signals of digital logical states defined by voltage levels.

Pin Assignment 1 DIO\_7 2 DIO\_6 3 DIO\_5 4 DIO\_4 5 DIO\_3 6 DIO\_2 7 DIO\_1 8 DIO\_0

■ Digital I/O Pin Assignment ■ Digital I/O Power Pin Assignment

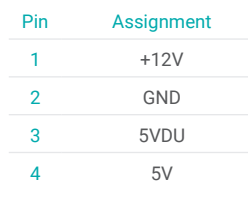

The external lithium ion battery supplies power to the real-time clock and CMOS memory as an auxiliary source of power when the main power is shut off.

#### Safety Measures

- There exists explosion hazard if the battery is incorrectly installed.
- Replace only with the same or equivalent type recommended by the manufacturer.
- Dispose of used batteries according to local ordinances.

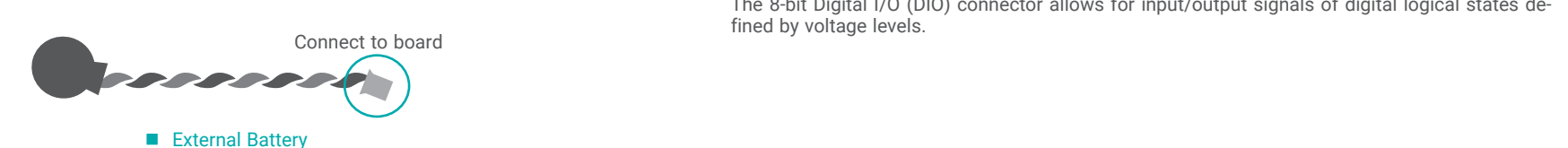

 $\blacktriangleright$  Internal I/O Connectors M.2 2280 M Key Note

#### LVDS Panel (Bottom side)

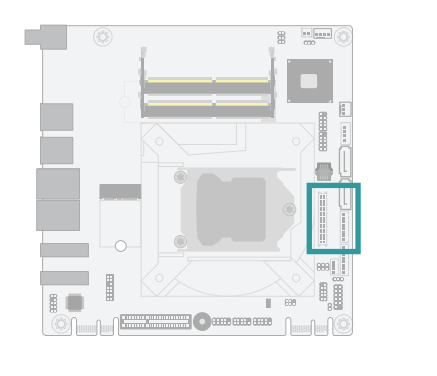

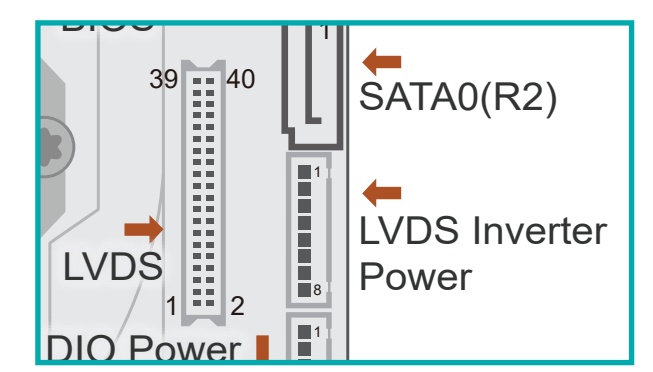

The system board allows you to connect a LCD Display Panel by means of the LVDS LCD panel The system board allows you to connect a LCD Display Panel by means of the LVDS LCD panel<br>connector and the LCD/Inverter power connector. These connectors transmit video signals and power from the system board to the LCD Display Panel. Socket LGA1151

#### Jumper Setting

The power voltage of the LCD panel, inverter power, and backlight power is configured via jumper settings as previously instructed in this chapter. 2 2 as p Sumper Setting<br>The power voltage of the LCD panel, inverter power, and backlight<br>iumper settings as previously instructed in this chapter.

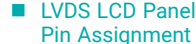

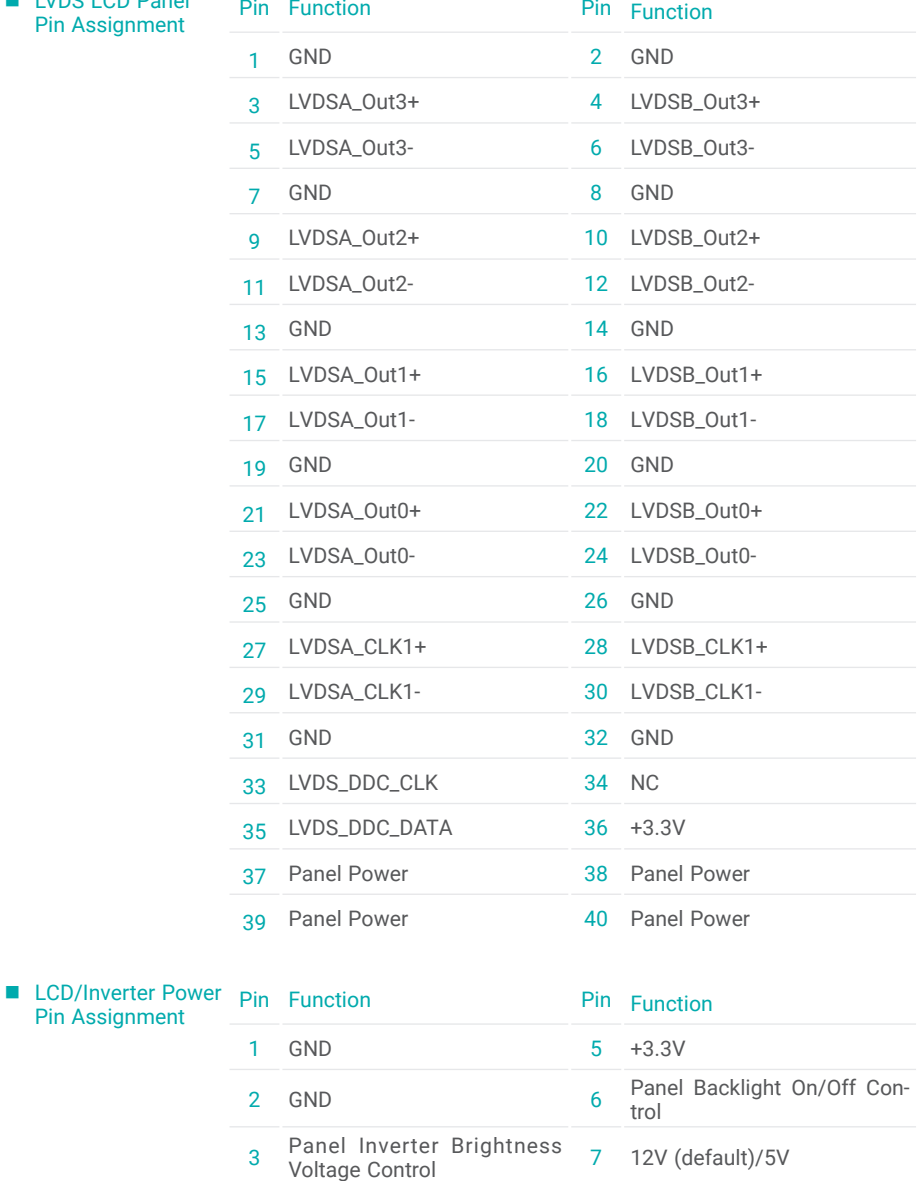

4 Panel Power 8 12V (default)/5V

#### $\blacktriangleright$  Internal I/O Connectors

### Expansion Slots

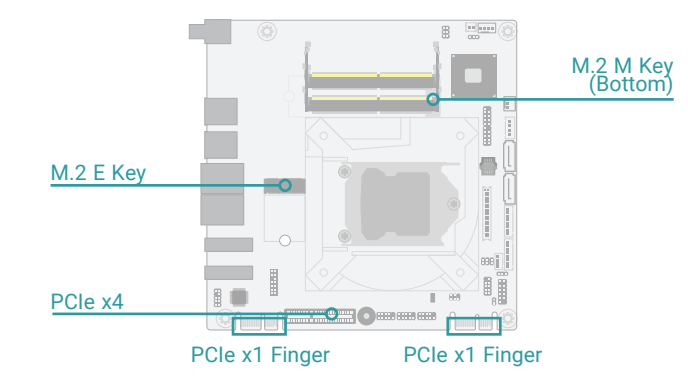

#### $\blacktriangleright$  Internal I/O Connectors

#### Installing the M.2 Module

Before installing the M.2 module into the M.2 socket, please make sure that the following safety cautions are well-attended.

- 1. Make sure the PC and all other peripheral devices connected to it has been powered down.
- 2. Disconnect all power cords and cables.
- 3. Locate the M.2 socket on the system board
- 4. Make sure the notch on card is aligned to the key on the socket.
- 5. Make sure the standoff screw is removed from the standoff.

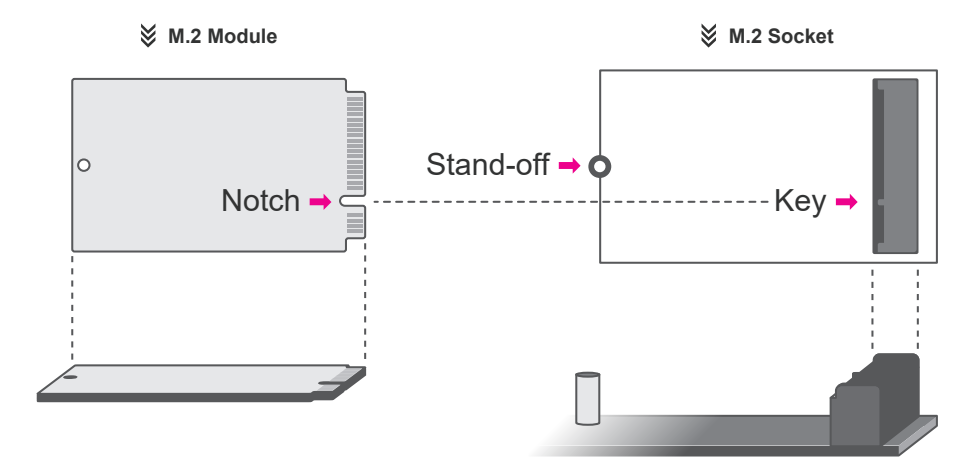

#### M.2 Sockets

The M.2 socket is the Next Generation Form Factor (NGFF) which is designed to support multiple modules and make the M.2 more suitable in application for solid-state storage. The board preserves space for the M.2 M key socket (22mm x 80mm) on the bottom side, and M.2 E key sicket (22mm x 30mm) on the top side.

#### PCI Express x4 Slot

Install PCI Express cards such as network cards or other cards that comply to the PCI Express specifications into the PCI Express x4 slot.

▶ Internal I/O Connectors ▶ Expansion Slots

#### **Internal I/O Connectors**

#### LPC

The LPC connector is used for debugging.

Please follow the steps below to install the card into the socket.

#### Step 1: Insert the card into the socket at an angle while making sure the notch and key are perfectly aligned.

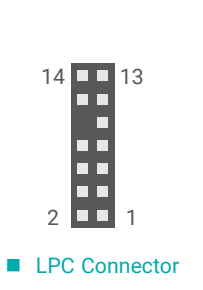

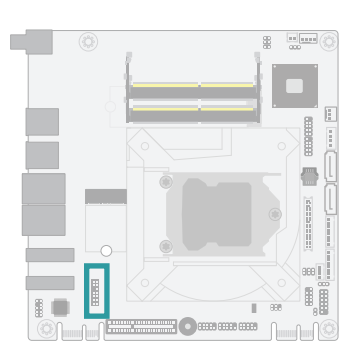

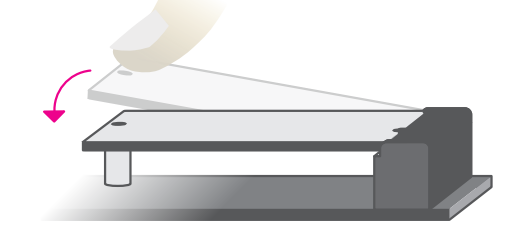

#### Step 2:

Press the end of the card far from the socket down until against the stand-off.

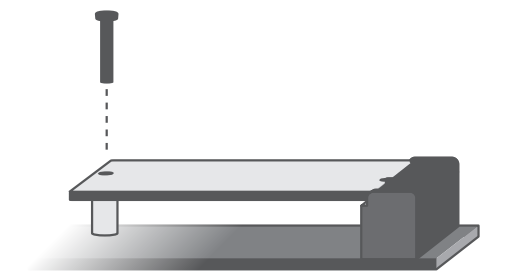

#### Step 3:

Screw tight the card onto the stand-off with a screw driver and a stand-off screw until the gap between the card and the stand-off closes up. The card should be lying parallel to the board when it's correctly mounted.

#### **LPC Pin Assignment**

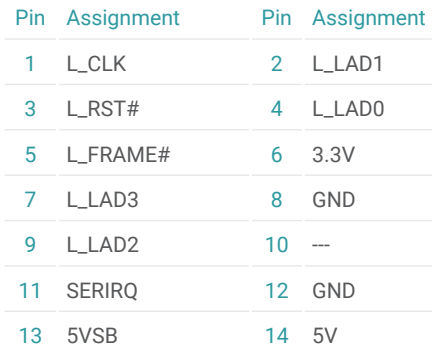

### **Chapter 3 - BIOS Settings**

#### $\blacktriangleright$  **Overview**

The BIOS is a program that takes care of the basic level of communication between the CPU and peripherals. It contains codes for various advanced features found in this system board. The BIOS allows you to configure the system and save the configuration in a battery-backed CMOS so that the data retains even when the power is off. In general, the information stored in the CMOS RAM of the EEPROM will stay unchanged unless a configuration change has been made such as a hard drive replaced or a device added.

It is possible that the CMOS battery will fail causing CMOS data loss. If this happens, you need to install a new CMOS battery and reconfigure the BIOS settings.

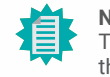

**Note:**

The BIOS is constantly updated to improve the performance of the system board; therefore the BIOS screens in this chapter may not appear the same as the actual one. These screens are for reference purpose only.

#### Default Configuration

Most of the configuration settings are either predefined according to the Load Optimal Defaults settings which are stored in the BIOS or are automatically detected and configured without requiring any actions. There are a few settings that you may need to change depending on your system configuration.

#### Entering the BIOS Setup Utility

The BIOS Setup Utility can only be operated from the keyboard and all commands are keyboard commands. The commands are available at the right side of each setup screen.

The BIOS Setup Utility does not require an operating system to run. After you power up the system, the BIOS message appears on the screen and the memory count begins. After the memory test, the message "Press DEL to run setup" will appear on the screen. If the message disappears before you respond, restart the system or press the "Reset" button. You may also restart the system by pressing the <Ctrl> <Alt> and <Del> keys simultaneously.

#### Legends

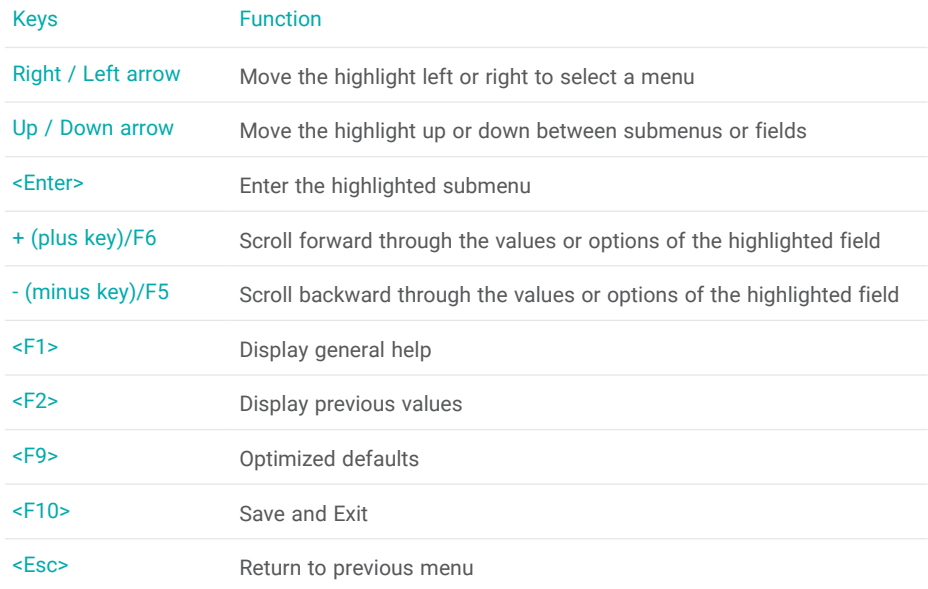

#### Scroll Bar

When a scroll bar appears to the right of the setup screen, it indicates that there are more available fields not shown on the screen. Use the up and down arrow keys to scroll through all the available fields.

#### Submenu

When  $\mathscr{P}'$  appears on the left of a particular field, it indicates that a submenu which contains additional options are available for that field. To display the submenu, move the highlight to that field and press <Enter>.

#### X **Main**

The Main menu is the first screen that you will see when you enter the BIOS Setup Utility.

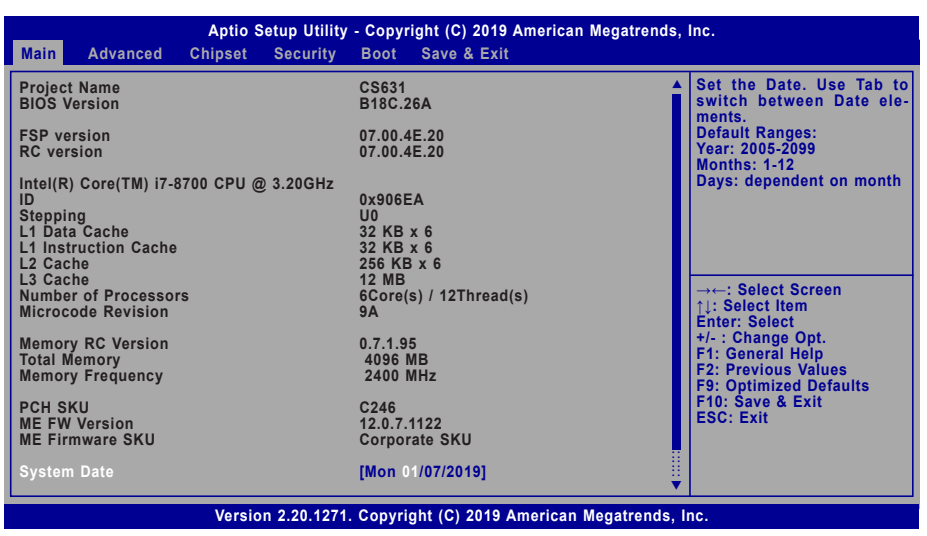

### $\blacktriangleright$  **Advanced**

The Advanced menu allows you to configure your system for basic operation. Some entries are defaults required by the system board, while others, if enabled, will improve the performance of your system or let you set some features according to your preference.

### Important:

Setting incorrect field values may cause the system to malfunction.

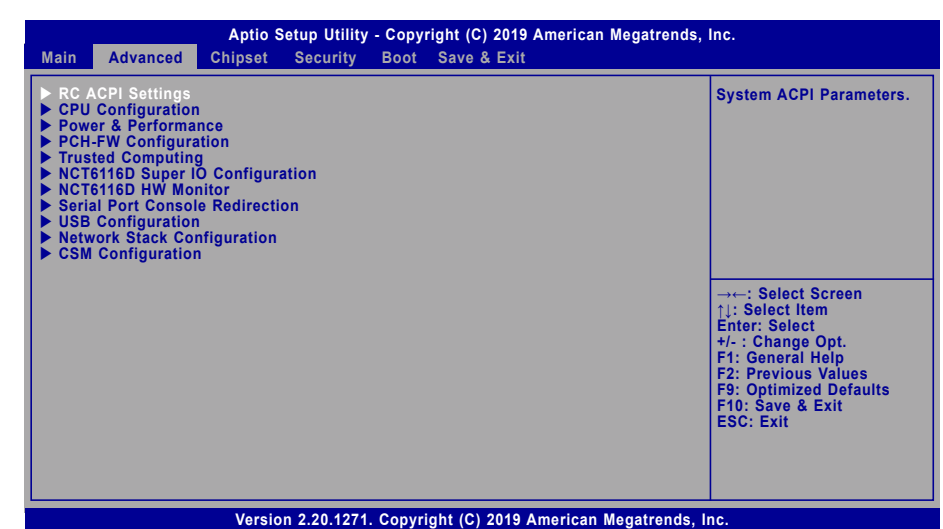

The date format is <month>, <date>, <year>. Press "Tab" to switch to the next field and press "-" or "+" to modify the value.

#### **System Time**

**System Date**

The time format is <hour>, <minute>, <second>. The time is based on the 24-hour military-time clock. For example, 1 p.m. is 13:00:00. Hour displays hours from 00 to 23. Minute displays minutes from 00 to 59. Second displays seconds from 00 to 59.

#### **EXA** Advanced

#### RC ACPI Configuration

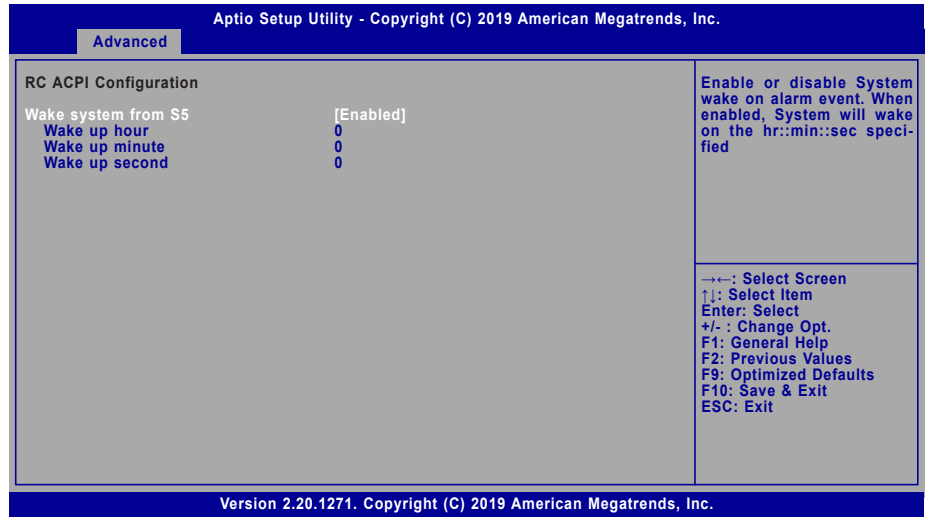

#### **Wake system from S5**

When Enabled, the system will automatically power up at a designated time every day. Once it's switched to [Enabled], please set up the time of day  $-$  hour, minute, and second  $-$  for the system to wake up.

#### **E** Advanced

#### CPU Configuration

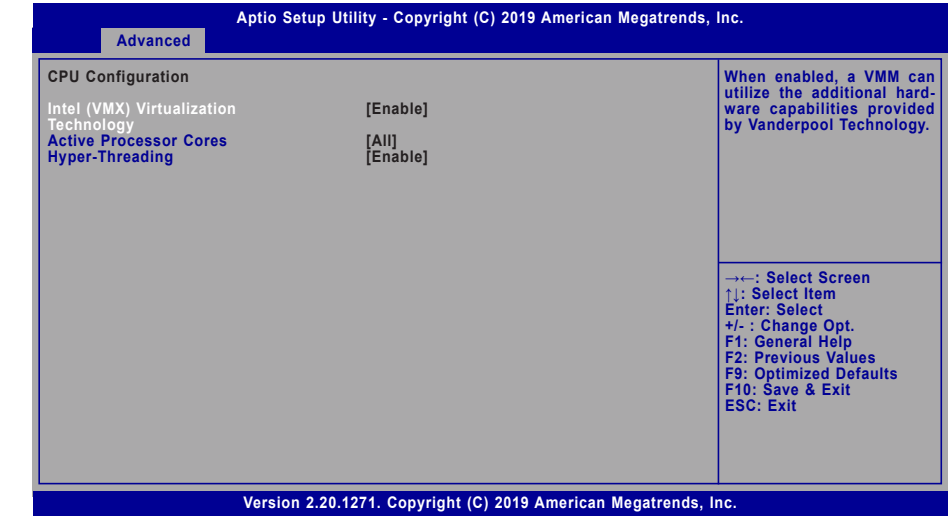

#### **Intel (VMX) Virtualization Technology**

When this field is set to Enabled, the VMM can utilize the additional hardware capabilities provided by Vanderpool Technology.

#### **Active Processor Cores**

Select number of cores to enable in each processor package: all or 1.

#### **Hyper-threading**

Enables this field for Windows XP and Linux which are optimized for Hyper-Threading technology. Select disabled for other OSes not optimized for Hyper-Threading technology. When disabled, only one thread per enabled core is enabled.

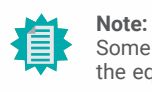

Some of the fields may not be available when the features are not supported by the equipped CPU.

#### **EXA** Advanced

#### Power & Performance

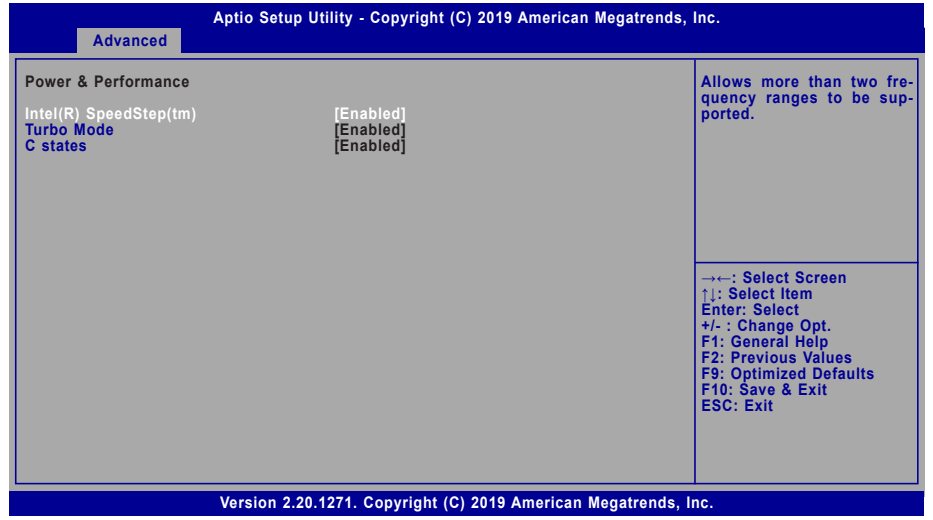

#### **Intel(R) SpeedStep(tm)**

This field is used to enable or disable the Intel SpeedStep® Technology, which helps optimize the balance between system's power consumption and performance. After it is enabled in the BIOS, EIST features can then be enabled via the operating system's power management.

#### **Turbo Mode**

Enable or disable turbo mode of the processor. This field will only be displayed when EIST is enabled.

#### **C states**

Enable or disable CPU Power Management. It allows CPU to enter "C states" when it's idle and nothing is executing.

#### **E** Advanced

#### PCH-FW Configuration

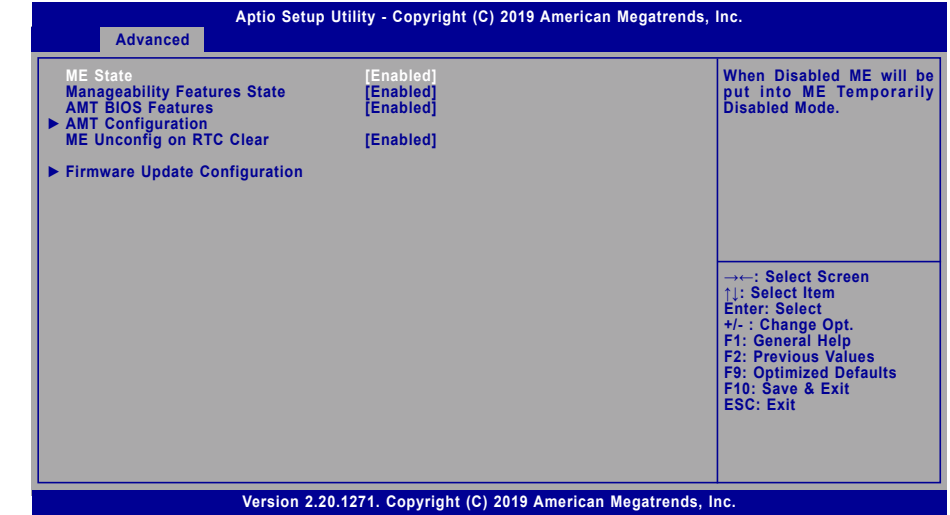

#### **ME State**

When this field is set to Disabled, ME will be put into ME Temporarily Disabled Mode.

#### **Manageability Features State**

Enable or disable Intel(R) Manageability features. This option disables/enables Manageability Features support in FW. To disable, support platform must be in an unprovisioned state first.

#### **AMT BIOS Features**

When disabled, AMT BIOS features are no longer supported and user is no longer able to access MEBx Setup. This option does not disable manageability features in FW.

#### **ME Unconfig on RTC Clear**

When disabled, ME will not be unconfigured on RTC Clear.

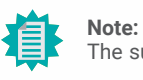

The sub-menus are detailed in following sections.

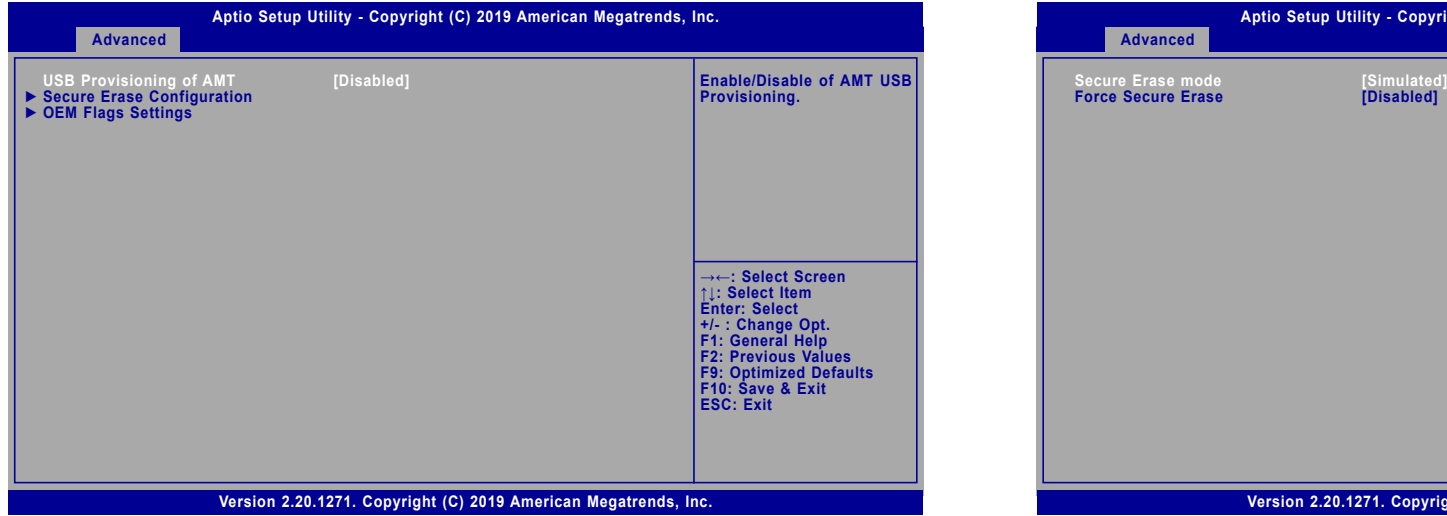

#### **USB Provisioning of AMT**

Enable or disable AMT USB Provisioning.

◆ Advanced **▶ PCH-FW Configuration** X **Advanced <b>A PCH-FW Configuration** 

#### **► AMT Configuration ► AMT Configuration ► Secure Erase Configuration**

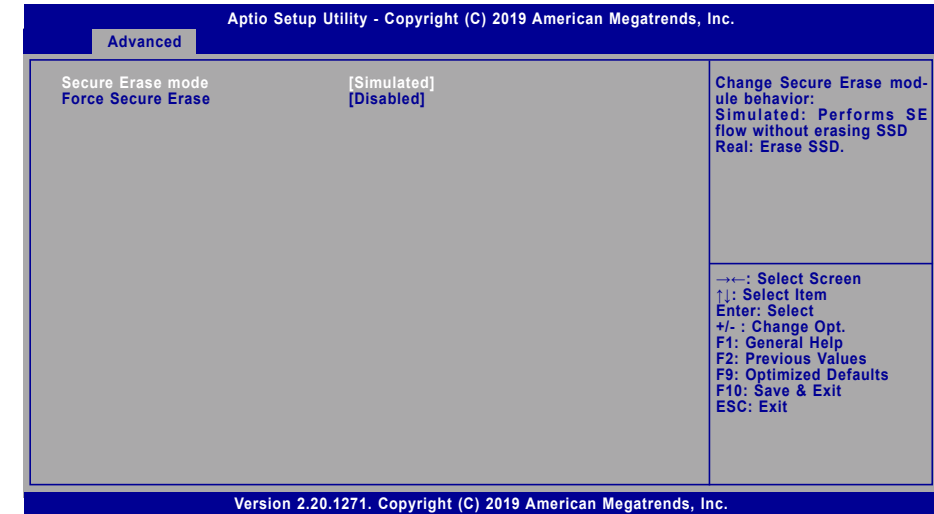

#### **Secure Erase Mode**

Select Secure Erase module behavior: Simulated or Real.

#### **Force Secure Erase**

Enable or disable Force Secure Erase on next boot.

#### ◆ Advanced **▶ PCH-FW Configuration**

#### **► AMT Configuration ► OEM Flags Settings**

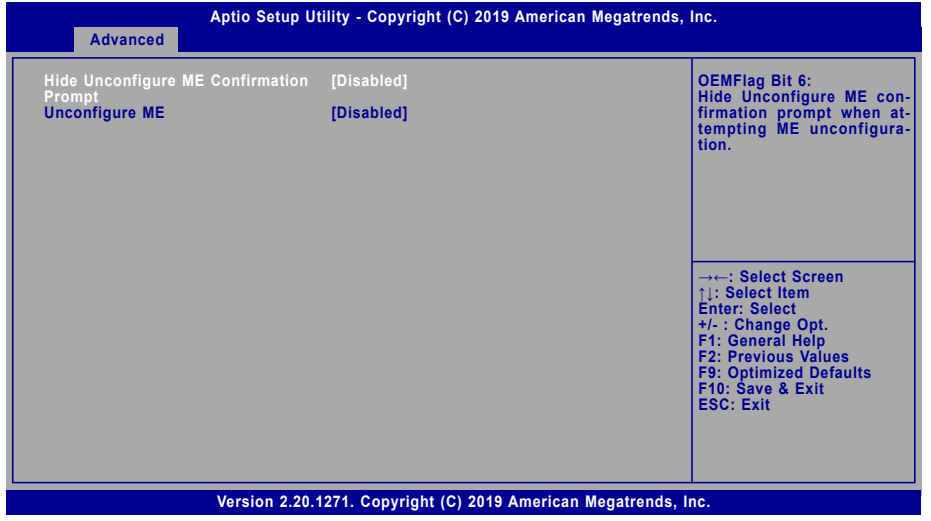

#### **Hide Unconfigure ME Confirmation Prompt**

Enable or disable to hide unconfigure ME confirmation prompt when attempting ME unconfiguration.

#### **Unconfigure ME**

Enable or disable to unconfigure ME with resetting MEBx password to default.

▶ Advanced ▶ PCH-FW Configuration

#### **► Firmware Update Configuration**

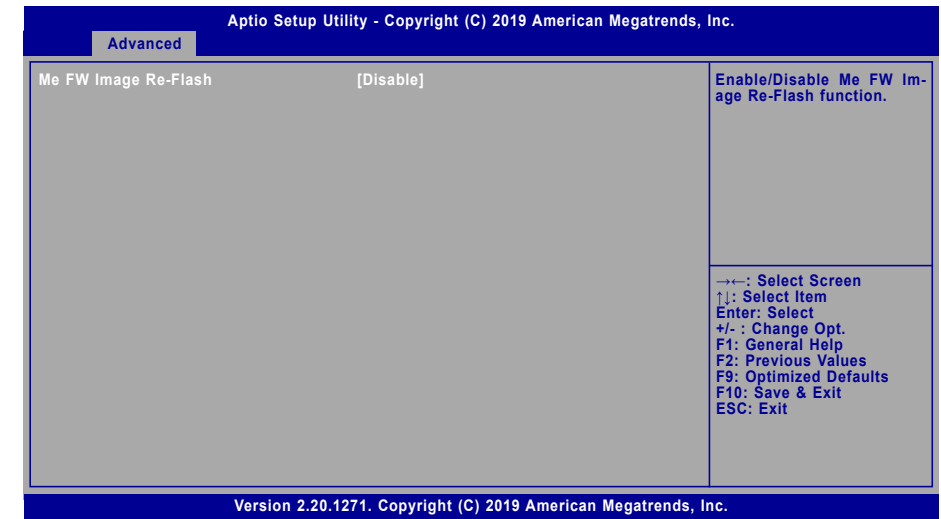

#### **Me FW Image Re-Flash**

This field is used to enable or disable the ME FW Image Re-Flash function, which allows the user to update the ME firmware.

#### **EXA** Advanced

#### Trusted Computing

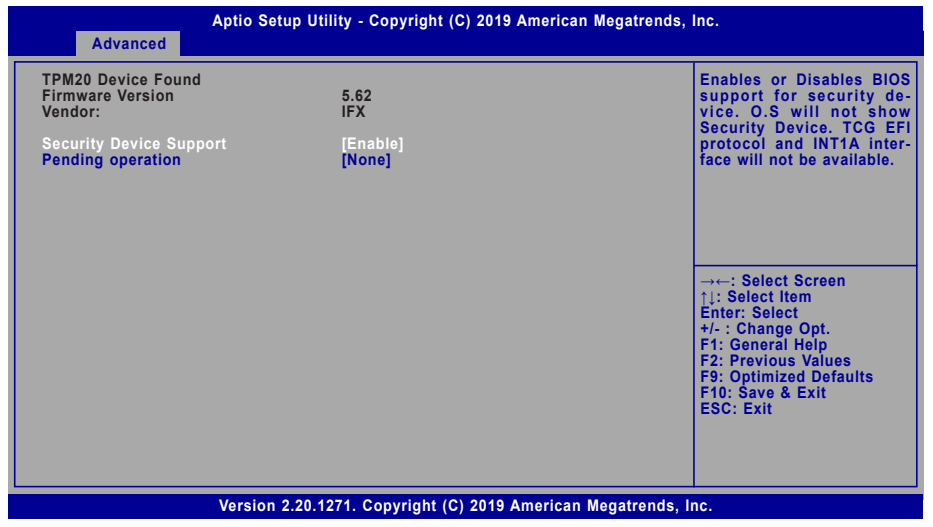

#### **Security Device Support**

This field is used to enable or disable BIOS support for the security device such as an TPM 2.0 to achieve hardware-level security via cryptographic keys.

#### **Pending operation**

To clear the existing TPM encryption, select "TPM Clear" and restart the system. This field is not available when "Security Device Support" is disabled.

#### $\blacktriangleright$  Advanced

#### NCT6116D Super IO Configuration

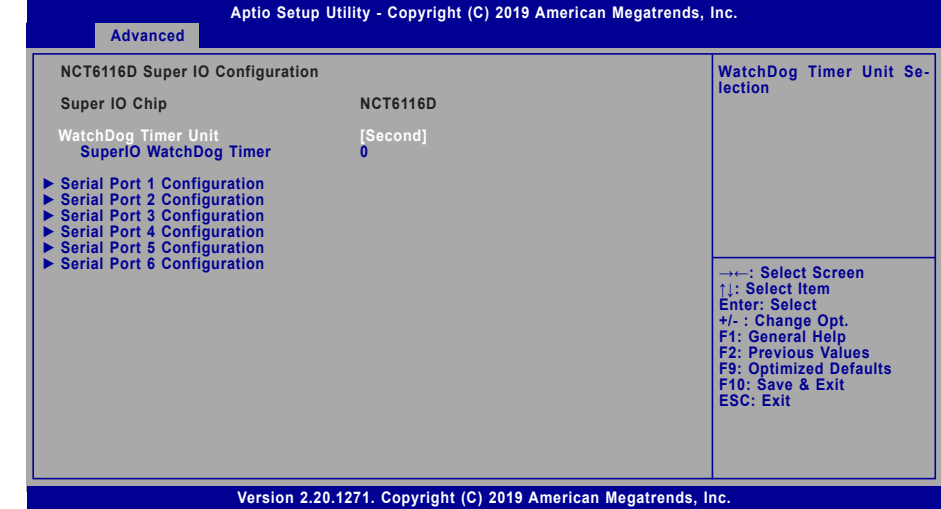

#### **WatchDog Timer Unit**

Select WatchDog Timer Unit — Second or Minute.

#### **SuperIO WatchDog Timer**

Set SuperIO WatchDog Timer Timeout value. The range is from 0 (disabled) to 255.

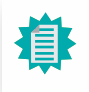

**Note:** The sub-menus are detailed in following sections.

#### ◆ Advanced ▶ NCT6116D Super IO Configuration

#### **► Serial Port 1/2/3/4/5/6 Configuration**

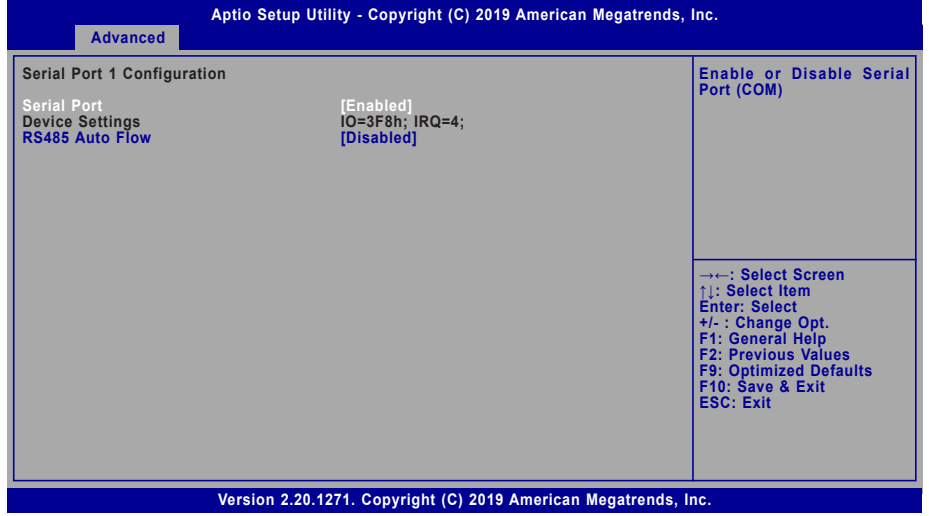

#### $\blacktriangleright$  **Advanced**

#### NCT6116D HW Monitor

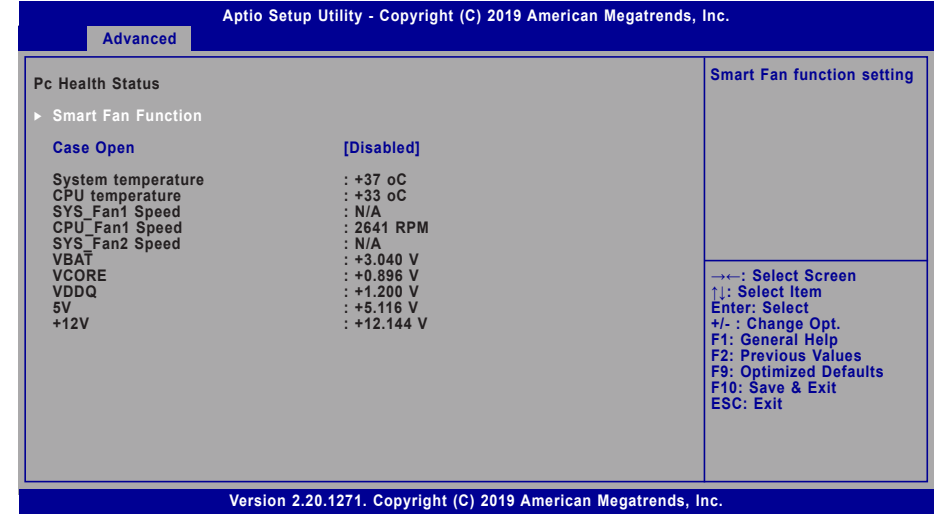

This section displays the system's health information, i.e. voltage readings, CPU and system temperatures, and fan speed readings.

#### **Serial Port**

Enable or disable the current serial COM port.

#### **RS485 Auto Flow**

Enable or disable RS485 auto flow. This field is only available for COM ports that support RS485 mode.

#### ▶ Advanced ▶ NCT6116D HW Monitor

#### **► Smart Fan Function**

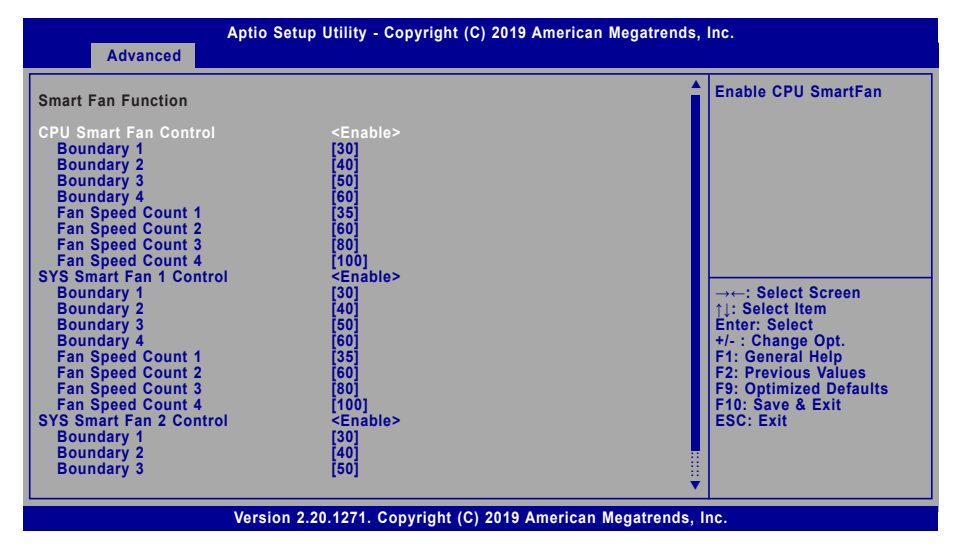

Smart Fan is a fan speed moderation strategy dependent on the current system temperature. When the system temperature goes higher than the Boundary setting, the fan speed will be turned up to the setting of the Fan Speed Count that bears the same index as the Boundary field.

#### ▼ **SYS Smart Fan/CPU Smart Fan Control = [Enabled]**

#### **Boundary 1 to Boundary 4**

Set the boundary temperatures that determine the fan speeds accordingly, the value ranging from 0-127℃. For example, when the system temperature reaches Boundary 1 setting, the fan speed will be turned up to the designated speed of the Fan Speed Count 1 field.

#### **Fan Speed Count 1 to Fan Speed Count 4**

Set the fan speed, the value ranging from 1-100%, 100% being full speed. The fans will operate according to the specified boundary temperatures above-mentioned.

#### ▼ **SYS Smart Fan/CPU Smart Fan Control = [Disabled]**

#### **Fix Fan Speed Count**

Set the fan speed, the value ranging from 1-100%, 100% being full speed. The fans will always operate at the specified speed regardless of gauged temperatures.

#### **E** Advanced

#### Serial Port Console Redirection

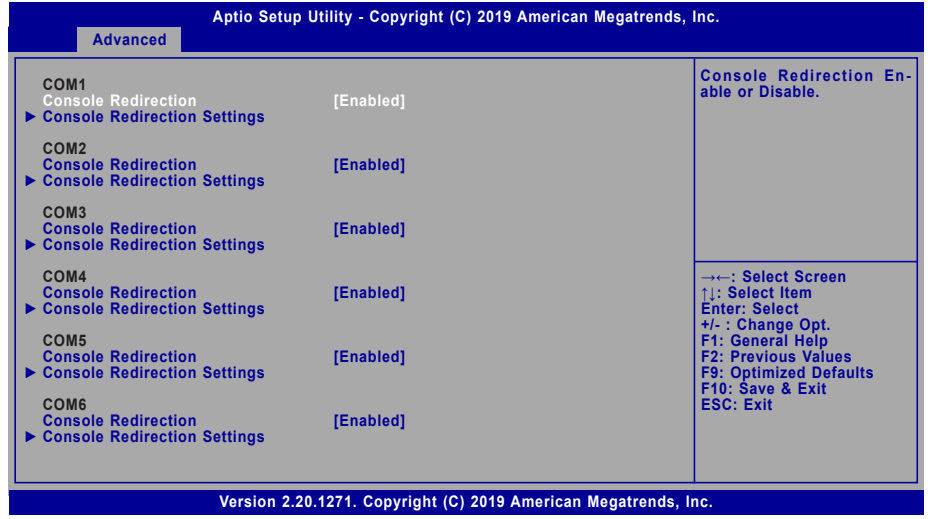

#### **Console Redirection**

By enabling Console Redirection of a COM port, the sub-menu of console redirection settings will become available for configuration as detailed in the following.
#### ▶ Advanced ▶ Serial Port Console Redirection

#### **► Console Redirection Settings**

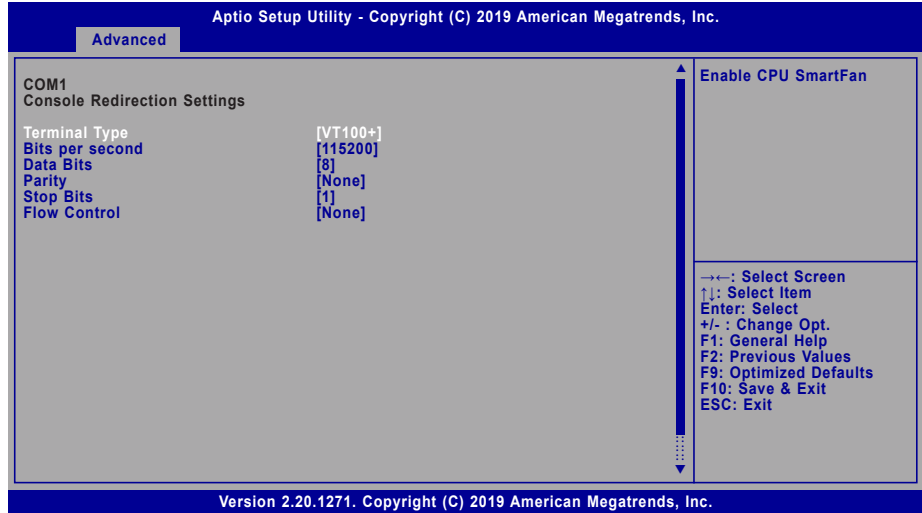

Configure the serial settings of the current COM port.

## **Terminal Type**

Select terminal type: VT100, VT100+, VT-UTF8 or ANSI.

#### **Bits per second**

Select serial port transmission speed: 9600, 19200, 38400, 57600 or 115200.

## **Data Bits**

Select data bits: 7 bits or 8 bits.

## **Parity**

Select parity bits: None, Even, Odd, Mark or Space.

## **Stop Bits**

Select stop bits: 1 bit or 2 bits.

#### **Flow Control**

Select flow control type: None or Hardware RTS/CTS.

## **E** Advanced

## USB Configuration

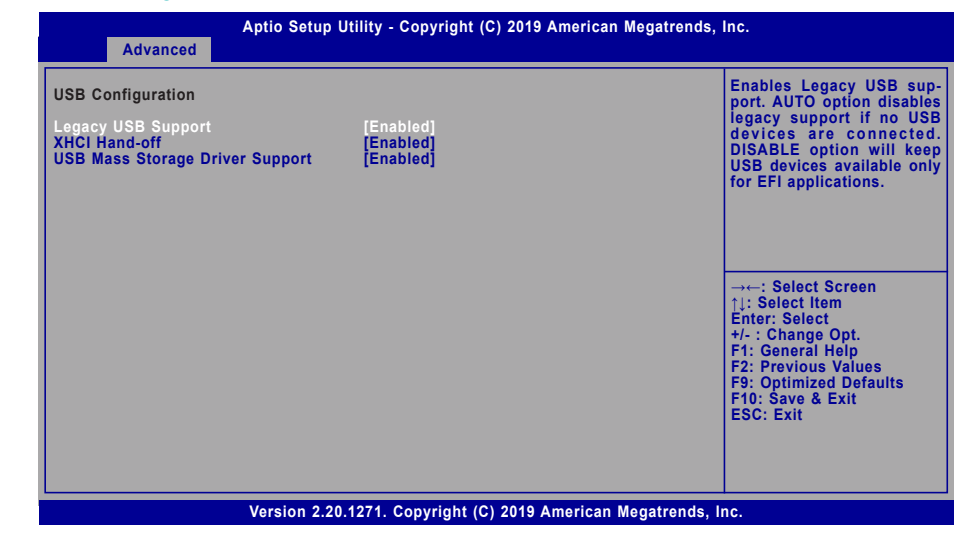

#### **Legacy USB Support**

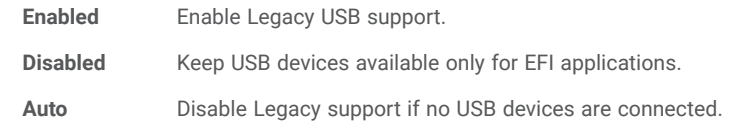

## **XHCI Hand-off**

Enable or disable XHCI Hand-off.

#### **USB Mass Storage Driver Support**

Enable or disable USB Mass Storage Driver Support.

#### **E** Advanced

## Network Stack Configuration

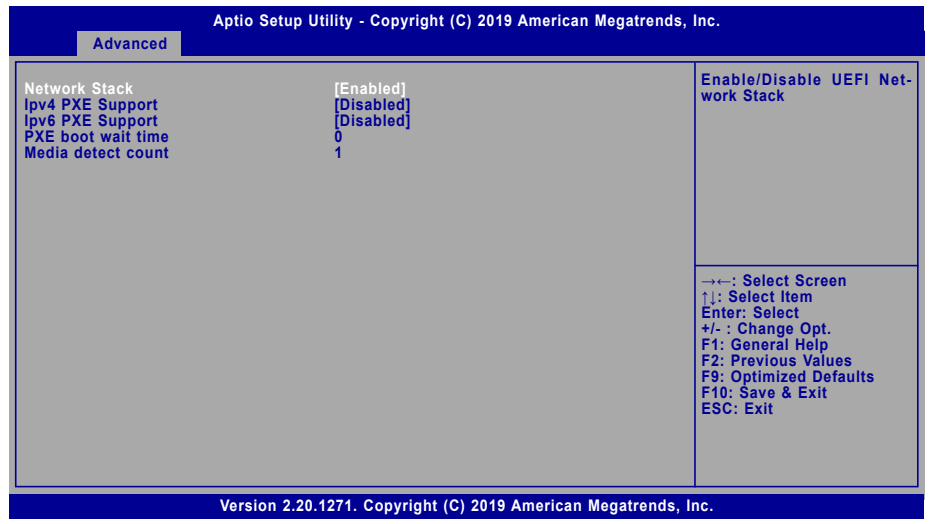

## **Network Stack**

Enable or disable UEFI network stack. The following fields will appear when this field is enabled.

## **Ipv4 PXE Support**

Enable or disable IPv4 PXE boot support. If disabled, IPv4 PXE boot support will not be available.

## **Ipv6 PXE Support**

Enable or disable IPv6 PXE boot support. If disabled, IPv6 PXE boot support will not be available.

## **PXE boot wait time**

Set the wait time in seconds to press ESC key to abort the PXE boot. Use either +/- or numeric keys to set the value.

## **Media detect count**

Set the number of times the presence of media will be checked. Use either +/- or numeric keys to set the value.

## **Advanced**

## CSM Configuration

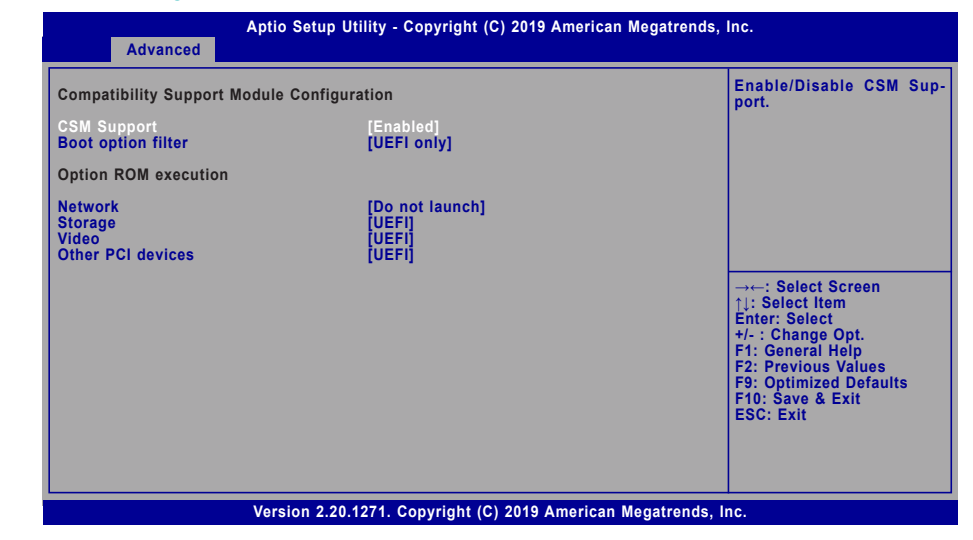

## **CSM Support**

This section is used to enable or disable CSM Support. The following fields are only available when "CSM Support" is enabled.

## **Boot option filter**

This field controls Legacy/UEFI ROMs priority.

## **Network**

This field controls the execution of UEFI and Legacy Network OpROM.

## **Storage**

This field controls the execution of UEFI and Legacy Storage OpROM.

## **Video**

This field controls the execution of UEFI and Legacy Video OpROM.

## **Other PCI devices**

This field determines OpROM execution policy for devices other than Network, Storage or Video.

# ▶ Chipset

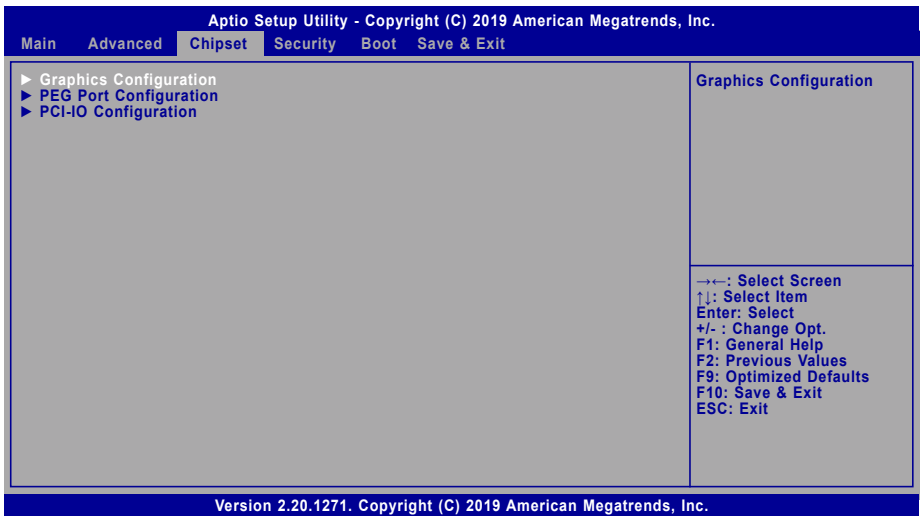

# Graphics Configuration

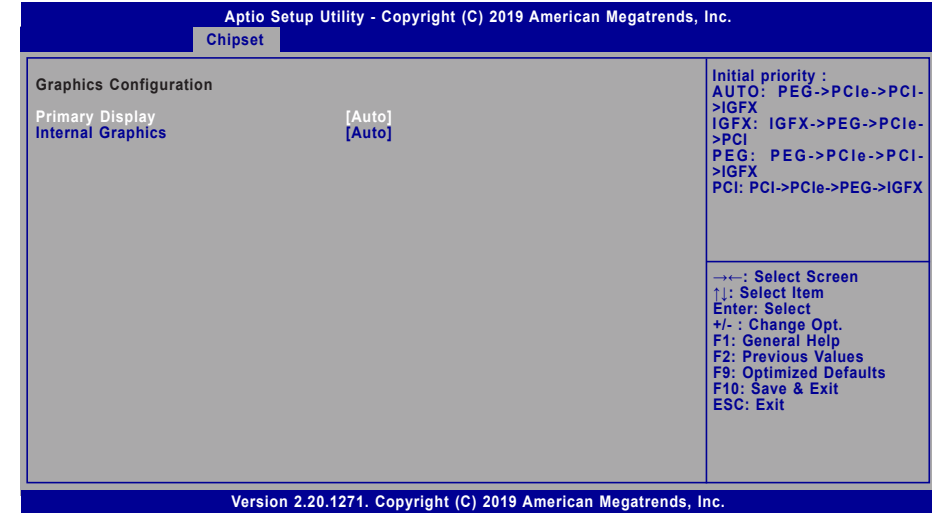

## **Primary Display**

Select which of IGFX/PEG/PCI Graphics device to be the primary display.

## **Internal Graphics**

Keep IGFX enabled based on the setup options.

## PEG Port Configuration **PEG Port Configuration**

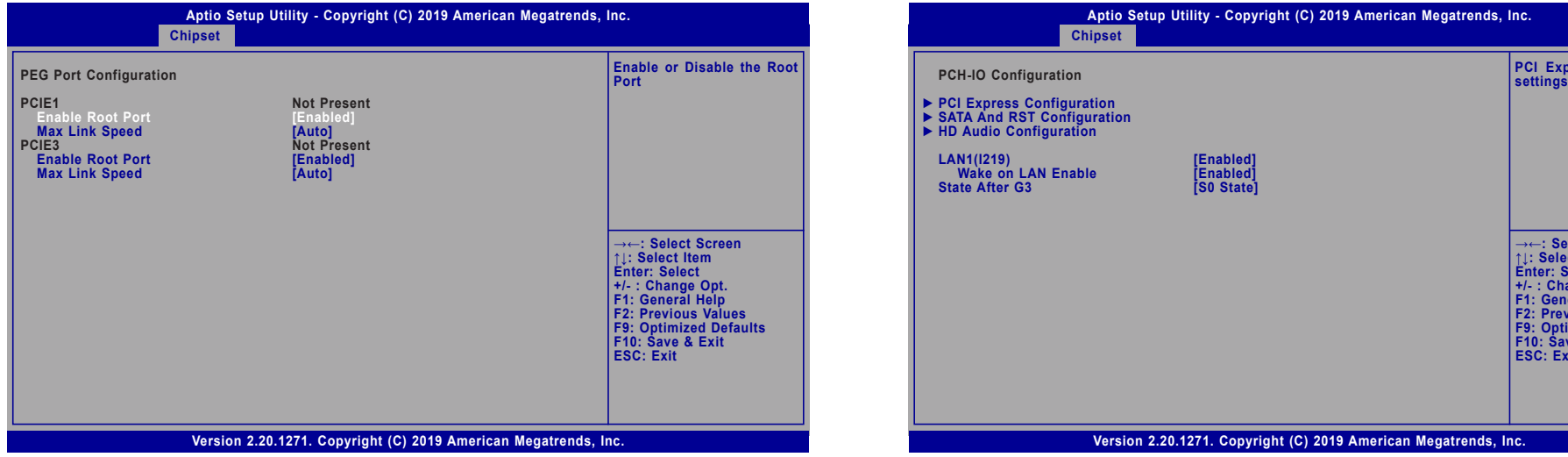

## **Enable Root Port**

Enable or disable the root port.

## **Max Link Speed**

Configure PCIE1/PCIE2 port's Max Speed: Auto, Gen1, Gen2 or Gen3.

## $\blacktriangleright$  Chipset  $\blacktriangleright$  Chipset

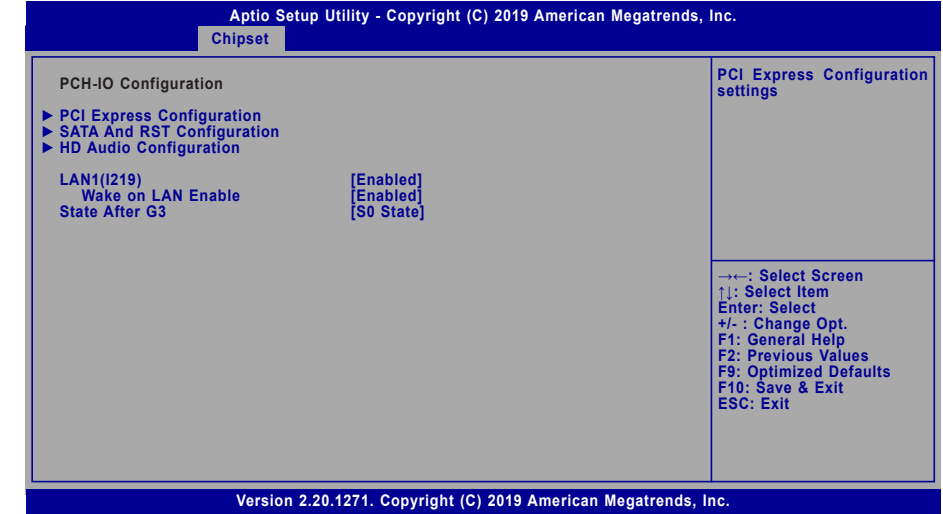

## **LAN1(I219)**

Enable or disable onboard NIC.

## **Wake on LAN Enable**

Enable or disable integrated LAN to wake the system.

## **State After G3**

This field is to specify what state the system should be in when power is re-applied after a power failure.

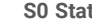

te The system automatically powers on after power failure.

**S5 State** The system enter soft-off state after power failure. Power-on signal input is required to power up the system.

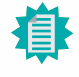

**Note:** The sub-menus are detailed in following sections.

#### **EXA** Advanced

## SATA And RST Configuration

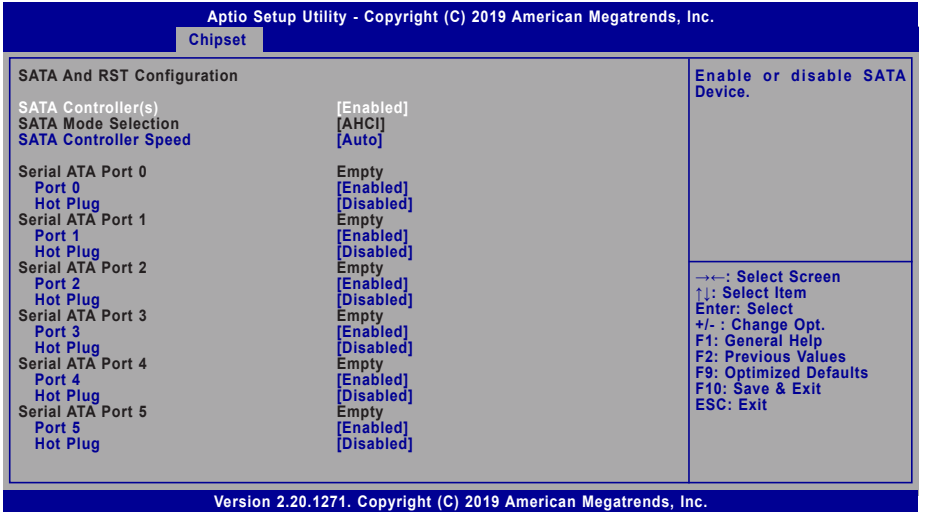

## **SATA Controller(s)**

This field is used to enable or disable the Serial ATA controller.

## **SATA Speed**

This field is used to select SATA speed generation limit: Auto, Gen1, Gen2 or Gen3.

## **SATA Mode Selection**

The mode selection determines how the SATA controller(s) operates.

- **AHCI** This option allows the Serial ATA controller(s) to use AHCI (Advanced Host Controller Interface).
- **Intel RST Premium With Intel Optane System Acceleration** This option allows you to create RAID or Intel Rapid Storage configuration along with Intel® Optane™ system acceleration on Serial ATA devices.

## **Use RST Legacy OROM**

This field shows up when SATA Mode Selection is set to Intel RST Premium With Intel Optane System Acceleration. Enable or disable to use RST Legacy OROM when CSM is enabled.

## **Port 0/1/2/3/4/5 and Hot Plug**

Enable or disable the Serial ATA port and its hot plug function.

## ▶ Chipset ▶ PCH-IO Configuration

## PCI Express Configuration

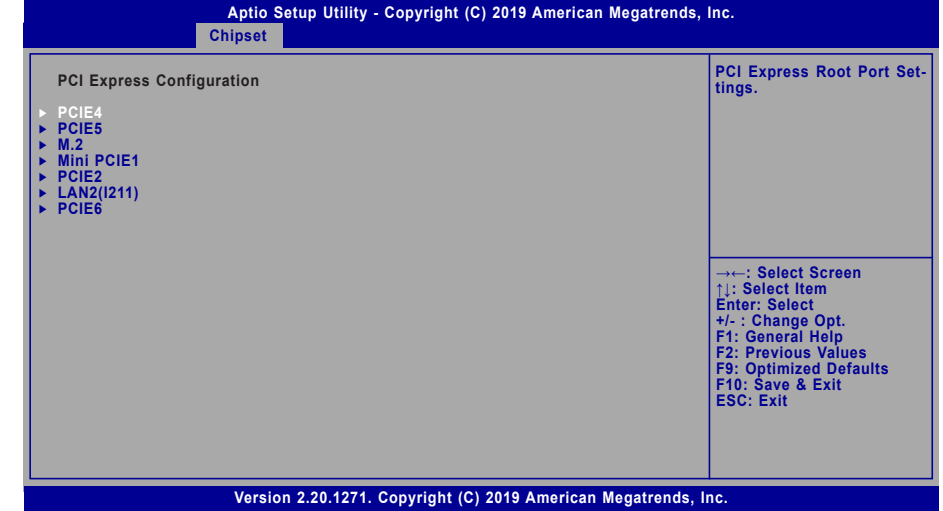

Select one of the PCI Express channels and press enter to configure the following settings.

## **PCIE4/PCIE5/M.2/Mini PCIE1/PCIE2/LAN2(I211)/PCIE6**

Enable or disable the PCI Express Root Port.

## **PCIe Speed**

Select PCIe Speed of the current port - AUTO, Gen1, Gen 2, or Gen3. Gen 3 is only available for the PCIE1 port. This field may not appear when the speed of the port is not configurable.

## **Hot Plug**

Enable or disable hot plug function of the port. This field may not appear when the port does not support hot plug.

## ▶ Chipset ▶ PCH-IO Configuration

# HD Audio Configuration

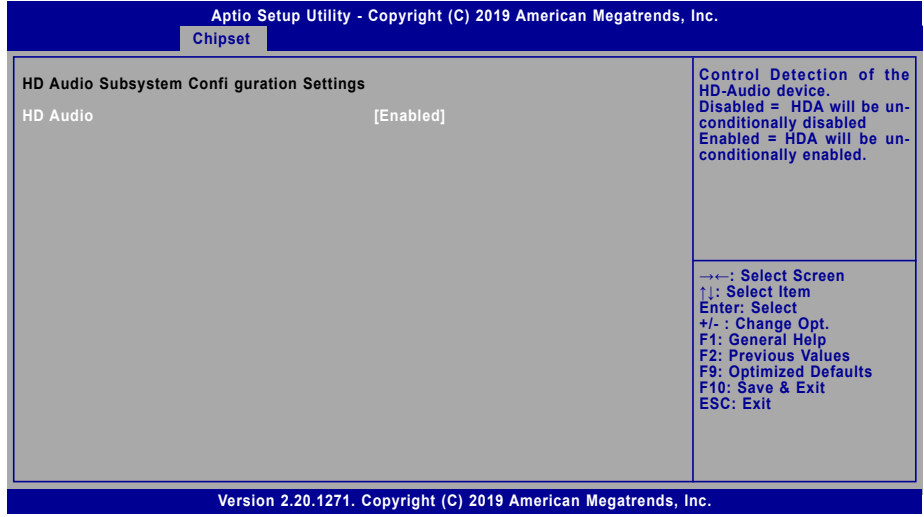

## **HD Audio**

Control the detection of the HD Audio device.

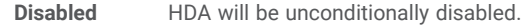

**Enabled** HDA will be unconditionally enabled.

## ▶ Security

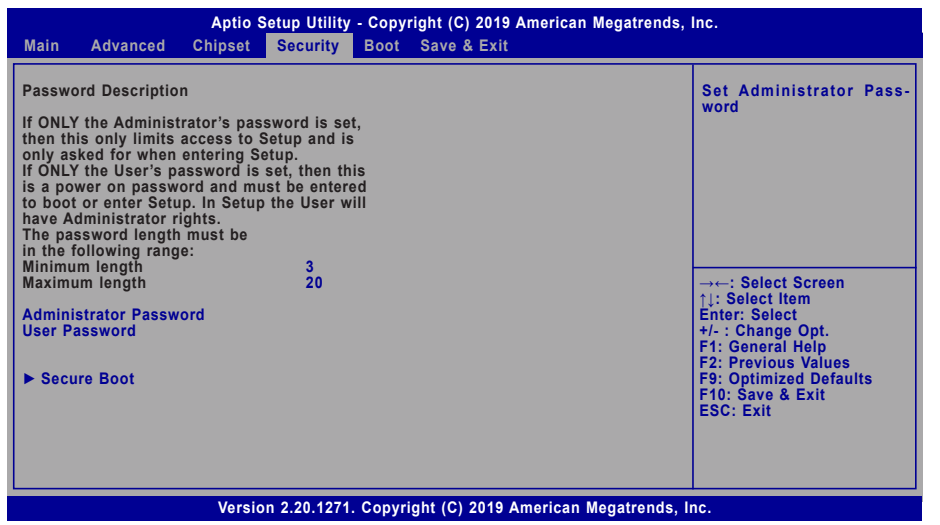

## **Administrator Password**

Set the administrator password. To clear the password, input nothing and press enter when a new password is asked. Administrator Password will be required when entering the BIOS.

## **User Password**

Set the user password. To clear the password, input nothing and press enter when a new password is asked. User Password will be required when powering up the system.

## **Example Security**

## Secure Boot

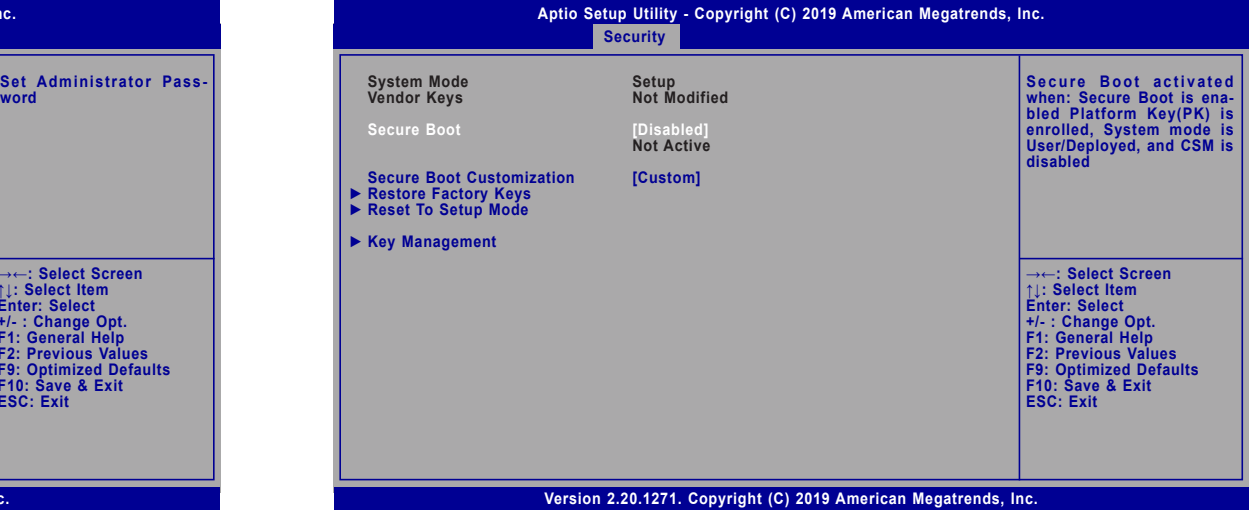

## **Secure Boot**

The Secure Boot store a database of certificates in the firmware and only allows the OSes with authorized signatures to boot on the system. To activate Secure Boot, please make sure that "Secure Boot" is "[Enabled]", Platform Key (PK) is enrolled, "System Mode" is "User", and CSM is disabled. After enabling/disabling Secure Boot, please save the configuration and restart the system. When configured and activated correctly, the Secure Boot status will be "Active".

## **Secure Boot Customization**

Select the secure boot mode — Standard or Custom. When set to Custom, the following fields will be configurable for the user to manually modify the key database.

## **Restore Factory Keys**

Force system to User Mode. Load OEM-defined factory defaults of keys and databases onto the Secure Boot. Press Enter and a prompt will show up for you to confirm.

## **Reset To Setup Mode**

Clear the database from the NVRAM, including all the keys and signatures installed in the Key Management menu. Press Enter and a prompt will show up for you to confirm.

#### ▶ Security ▶ Secure Boot

## **Key Management**

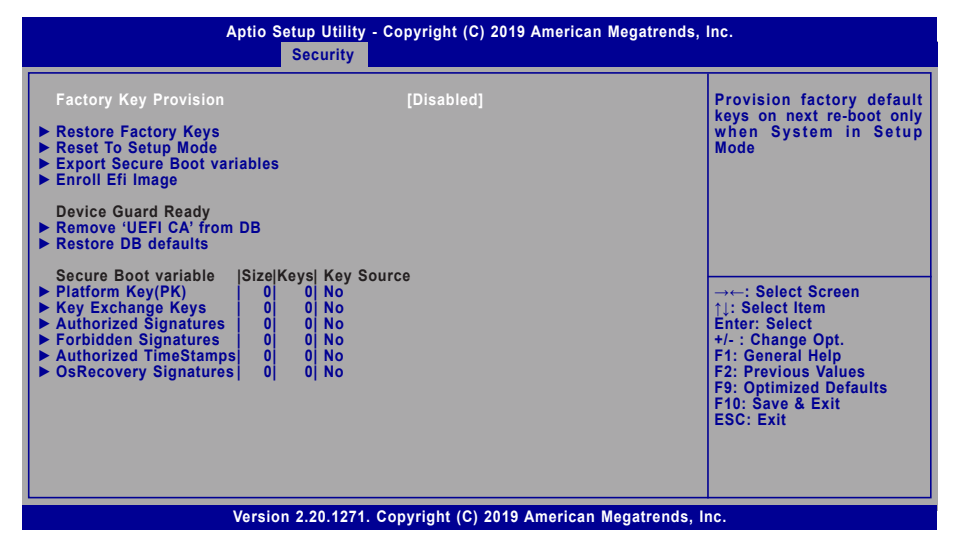

#### **Factory Key Provision**

Enable or disable the provision factory default keys on next re-start. This will only take place when the "System Mode" in the previous menu is in "Setup", which can be achieved by moveing the cursor to the "Reset To Setup Mode" and press Enter.

#### **Restore Factory Keys**

Force system to User Mode. Configure NVRAM to contain OEM-defined factory default Secure Boot keys.

#### **Reset To Setup Mode**

Clear the database from the NVRAM, including all the keys and signatures installed in the Key Management menu. Press Enter and a prompt will show up for you to confirm.

#### **Export Secure Boot variables**

Export the Secure Boot settings (i.e. all keys and signatures) as files to the root directory of a file system device. Press Enter and select a storage device listed in the pop-up menu. The saved files will be named automatically according to the type of key/signature as listed below.

- "PK" for Platform Keys
- "KEK" for Key Exchange Keys
- "db" for Authorized Signatures
- "dbx" for Forbidden Signatures

#### **Enroll Efi Image**

Allow the image to run in Secure Boot mode. Enroll SHA256 Hash certificate of a PE image into Authorized Signature Database (db). Press Enter and select a storage device listed in the popup menu, select a directory, and then select the EFI Image document.

## **Remove 'UEFI CA' from DB**

Remove Microsoft UEFI CA from the Authorized Signature database. For systems that support Device Guard, Microsoft UEFI CA must NOT be included in the Authorized Signature database.

#### **Restore DB defaults**

Press Enter to restore the database variable to factory defaults.

Manually configure the following keys and signatures. Move the cursor to the field and press Enter, and then a pop-up menu will show up.

## **Platform Key(PK), Key Exchange Keys, Authorized Signatures, Forbidden Signatures, Authorized TimeStamps, OsRecovery Signatures**

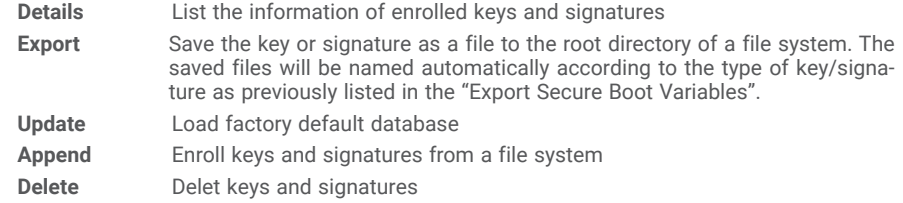

## **Example**

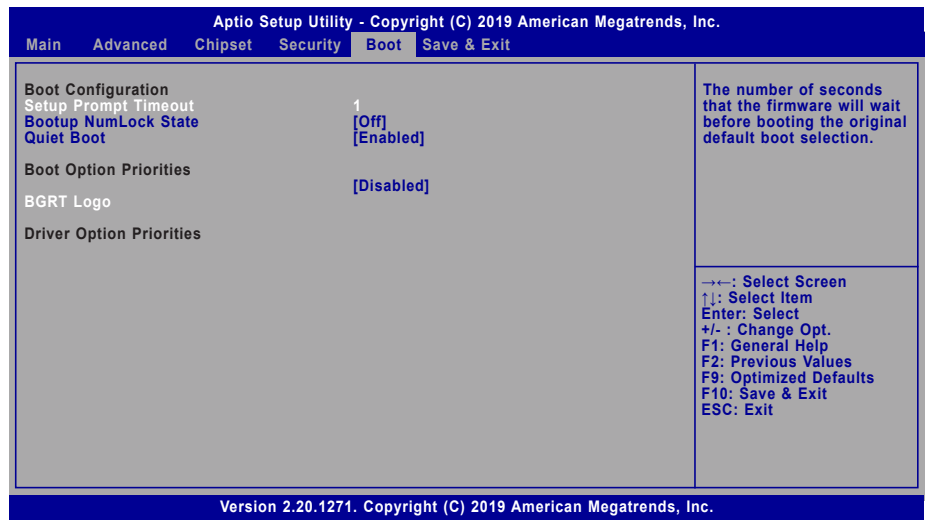

## **Setup Prompt Timeout**

Set the number of seconds to wait for the setup activation key. 65535 (0xFFFF) denotes indefinite waiting.

## **Bootup NumLock State**

Select the keyboard NumLock state: On or Off.

## **Quiet Boot**

This section is used to enable or disable quiet boot option.

## **Boot Option Priorities**

Rearrange the system boot order of available boot devices.

## **BGRT Logo**

It is used to enable or disable to support display logo with ACPI BGRT table.

## **Driver Option Priorities**

Rearrange the order of available drivers to be loaded.

# **Note:**

If "Boot option filter" of "CSM Configuration" is set to "UEFI and Legacy" or "UEFI only" and "Quiet Boot" is set to enabled, "BGRT Logo" will show up for configuration. Refer to the Advanced > CSM Configuration for more information.

## Save & Fxit

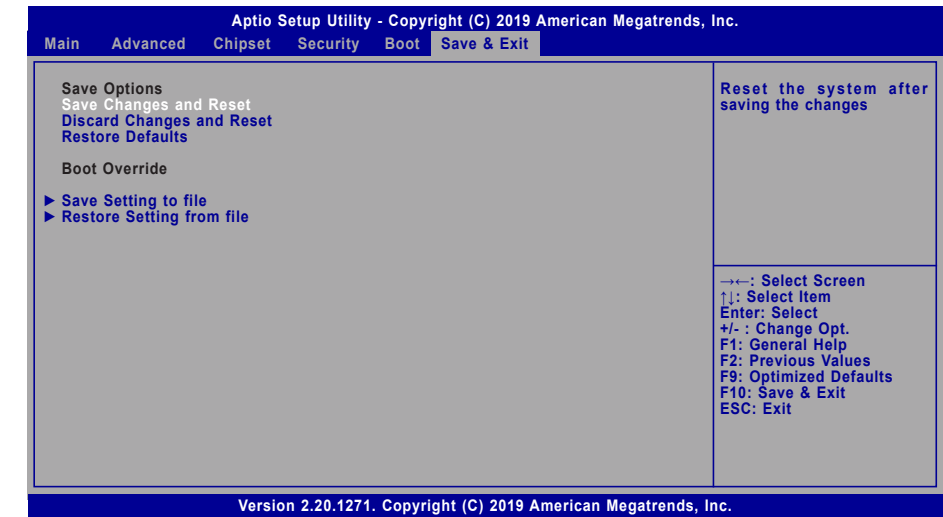

## **Save Changes and Reset**

To save the changes, select this field and then press <Enter>. A dialog box will appear. Select Yes to reset the system after saving all changes made.

## **Discard Changes and Reset**

To discard the changes, select this field and then press <Enter>. A dialog box will appear. Select Yes to reset the system setup without saving any changes.

## **Restore Defaults**

To restore and load the optimized default values, select this field and then press <Enter>. A dialog box will appear. Select Yes to restore the default values of all the setup options.

## **Boot Override**

Move the cursor to an available boot device and press Enter, and then the system will immediately boot from the selected boot device. The Boot Override function will only be effective for the current boot. The "Boot Option Priorities" configured in the Boot menu will not be changed.

## **► Save Setting to file**

Select this option to save BIOS configuration settings to a USB flash device.

## **► Restore Setting from file**

This field will appear only when a USB flash device is detected. Select this field to restore setting from the USB flash device.

# Chapter 3 BIOS SETTINGS

## X **Updating the BIOS**

To update the BIOS, you will need the new BIOS file and a flash utility. Please contact technical support or your sales representative for the files and specific instructions about how to update BIOS with the flash utility. For updating AMI BIOS in UEFI mode, you may refer to the how-to video at https://www.dfi.com/Knowledge/Video/5.

## $\blacktriangleright$  **Notice: BIOS SPI ROM**

- 1. The Intel® Management Engine has already been integrated into this system board. Due to the safety concerns, the BIOS (SPI ROM) chip cannot be removed from this system board and used on another system board of the same model.
- 2. The BIOS (SPI ROM) on this system board must be the original equipment from the factory and cannot be used to replace one which has been utilized on other system boards.
- 3. If you do not follow the methods above, the Intel® Management Engine will not be updated and will cease to be effective.

## **Note:**

- a. You can take advantage of flash tools to update the default configuration of the BIOS (SPI ROM) to the latest version anytime.
- b. When the BIOS IC needs to be replaced, you have to populate it properly onto the system board after the EEPROM programmer has been burned and follow the technical person's instructions to confirm that the MAC address should be burned or not.

# **Chapter 4 - Intel AMT Settings**

## $\blacktriangleright$  **Overview**

Intel Active Management Technology (Intel® AMT) combines hardware and software solution to provide maximum system defense and protection to networked systems.

The hardware and software information are stored in non-volatile memory. With its built-in manageability and latest security applications, Intel® AMT provides the following functions.

## **Discover**

Allows remote access and management of networked systems even while PCs are powered off; significantly reducing desk-side visits.

## Repair

Remotely repair systems after OS failures. Alerting and event logging help detect problems quickly to reduce downtime.

## Protect

Intel AMT's System Defense capability remotely updates all systems with the latest security software. It protects the network from threats at the source by proactively blocking incoming threats, reactively containing infected clients before they impact the network, and proactively alerting when critical software agents are removed.

## ▶ **Enable Intel<sup>®</sup> AMT in the AMI BIOS**

- 1. Power-on the system then press <Del> to enter the main menu of the AMI BIOS.
- 2. In the **Advanced** menu, select **PCH-FW Configuration**.

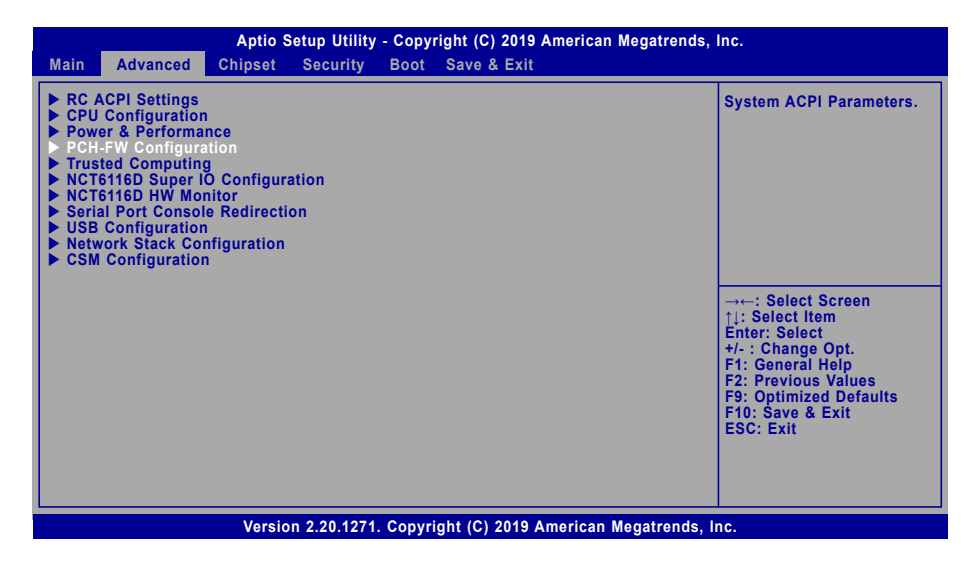

3. Set the **AMT BIOS Features** field to **Enabled**.

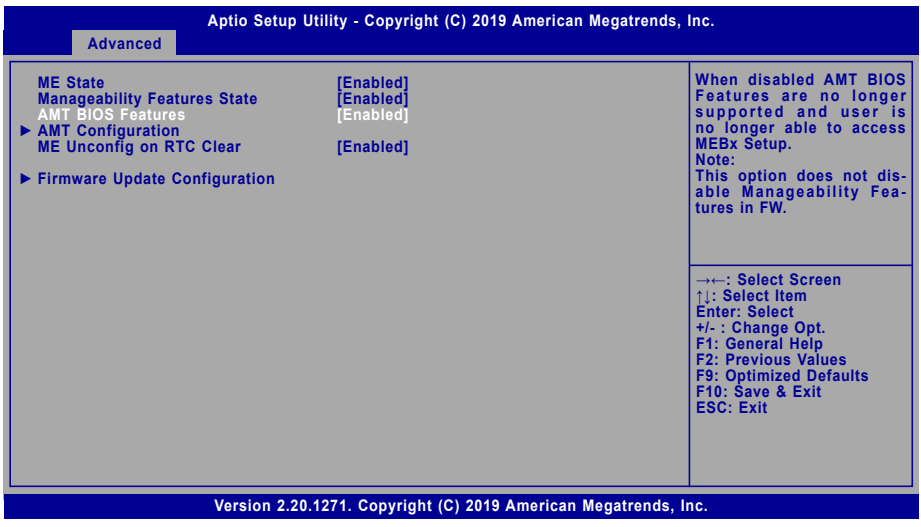

## ▶ Enable Intel<sup>®</sup> AMT in the AMI BIOS

4. Press F4, or go to the **Save & Exit** menu, select **Save Changes and Reset** and then press <Enter>. A dialog box will appear. Select **Yes** and press Enter to reset the system after saving all changes made.

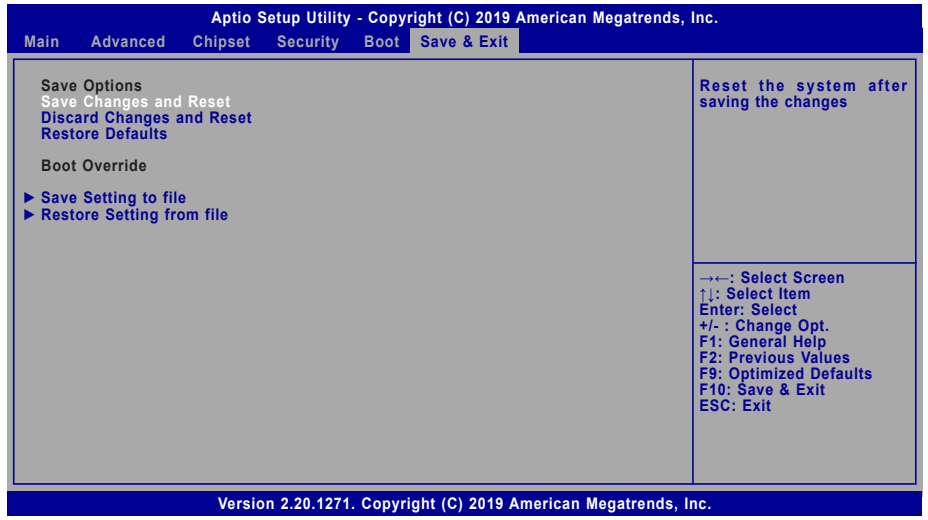

## ▶ Entering Management Engine BIOS Extension (MEBX)

When the system reboots, the following message will be displayed. Press <Ctrl + P> as soon as the message is displayed. This message will only be displayed very briefly.

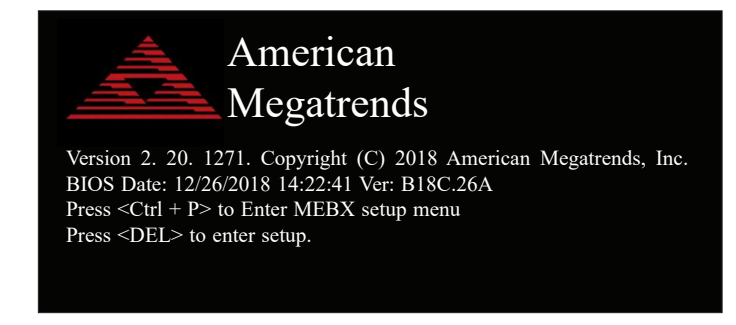

## **EXECUTE:**

## Main Menu

Select **MEBx Login** under Main Menu and press Enter. A prompt that requires password input will show up.

1. Enter the default password "**admin**".

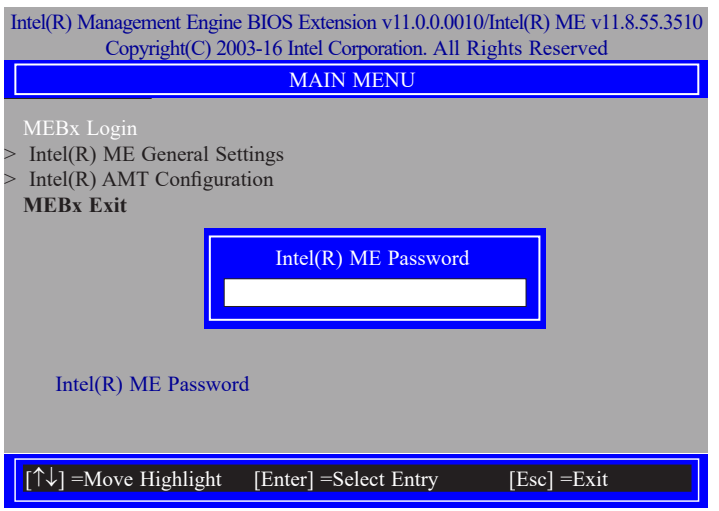

- 2. Enter a new password and then press Enter. The password must include
	- 8-32 characters;
	- Strong 7-bit ASCII characters excluding : , and " characters;
	- At least one digit character (0, 1, ...9);
	- At least one 7-bit ASCII non alpha-numeric character, above 0x20, (e.g. !, \$, ;);
	- At least one lower case and one upper case characters.
- 3. Enter the new password again to verify the new password.

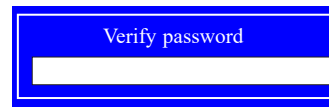

## Intel(R) ME General Settings

Select **Intel(R) ME General Settings** under Main Menu and then press Enter.

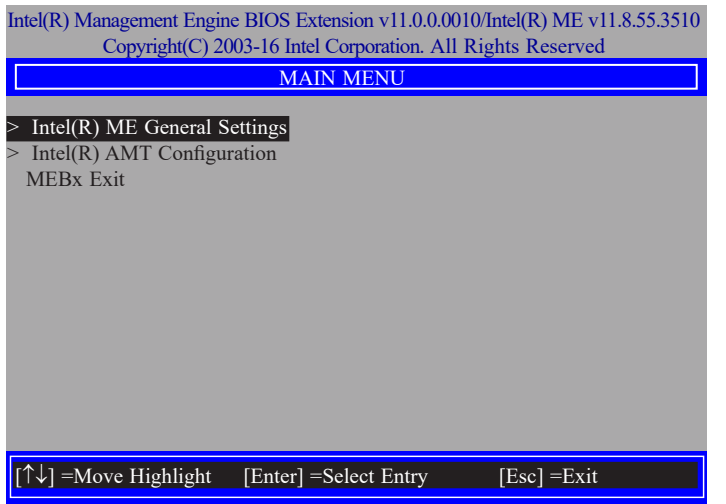

## **Change ME Password**

If you want to change ME password, select **Change ME Password** and then press Enter. A prompt that requires password input will show up.

1. Enter the current password and then press Enter.

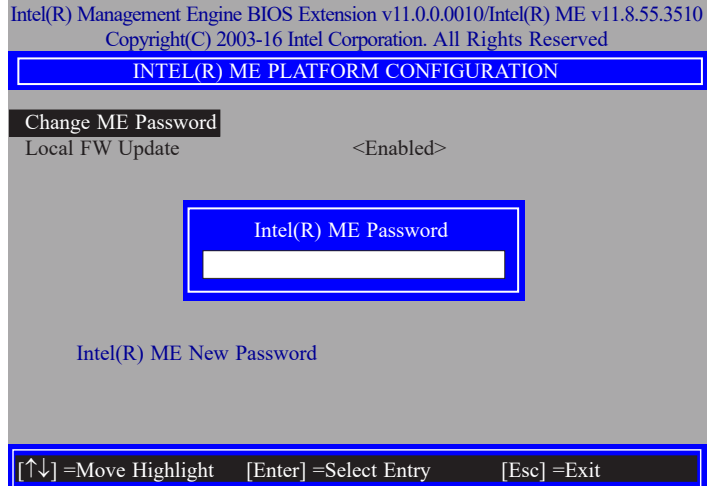

- 2. Enter a new password and then press Enter. The password must include
	- 8-32 characters;
	- Strong 7-bit ASCII characters excluding : , and " characters;
	- At least one digit character (0, 1, ...9);
	- At least one 7-bit ASCII non alpha-numeric character, above 0x20, (e.g. !, \$, ;);
	- At least one lower case and one upper case characters.
- 3. Enter the new password again to verify the new password.

## Verify password

◆ MEBX → Intel(R) ME General Settings X **All and Settings** X All and Settings X All and Settings X All and Settings X All and Settings X All and Settings X All and Settings X All and Settings X All and Settings X All and

## **Local FW Update**

Select **Local FW Update** then press Enter. Select **Enabled** or **Disabled** or **Password Protected** then press Enter.

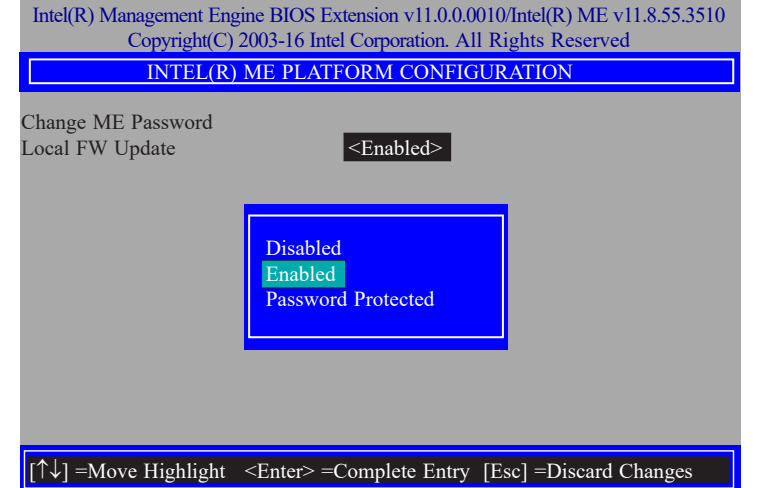

#### **EXAMPLE**

## Intel(R) AMT Configuration

Select Intel(R) AMT Configuration under Main Menu and then press Enter.

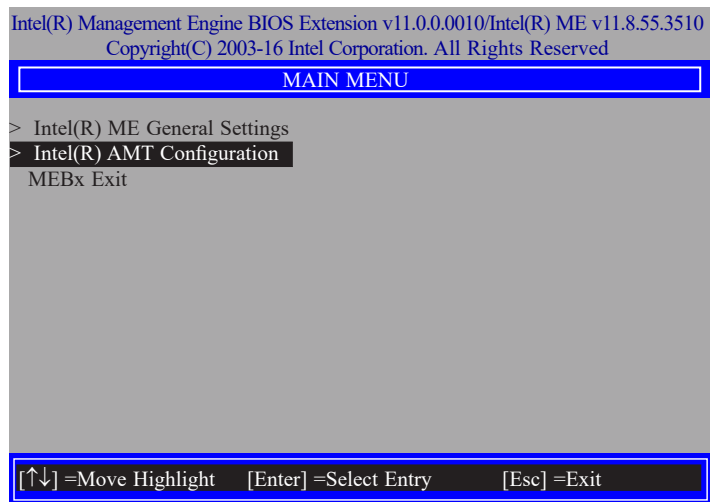

## **Manageability Feature Selection**

Select **Enabled** or **Disabled** then press Enter. When disabled, all the following fields will be hidden. After disabling the field, system restart is required.

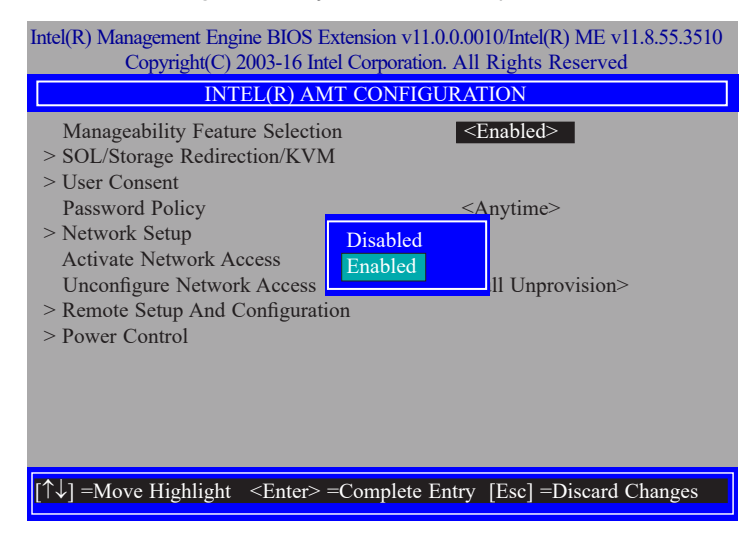

## **> SOL/Storage Redirection/KVM**

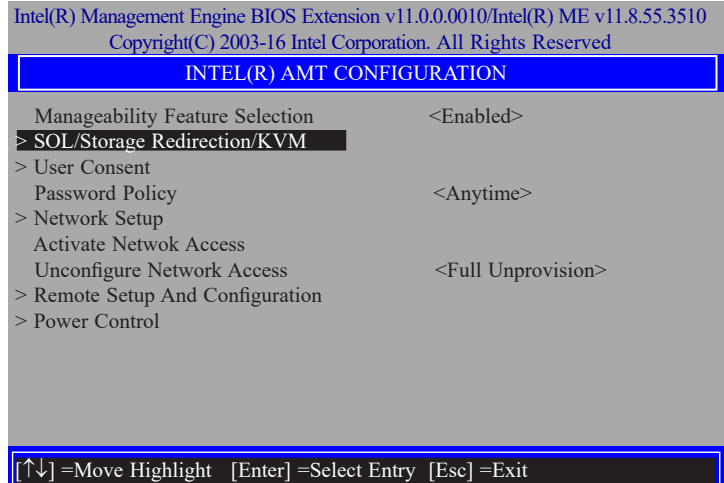

Press Enter to enter the submenu.

## ◆ MEBX → Intel(R) AMT Configuration **X Intel(R)** AMT Configuration

## **> SOL/Storage Redirection/KVM**

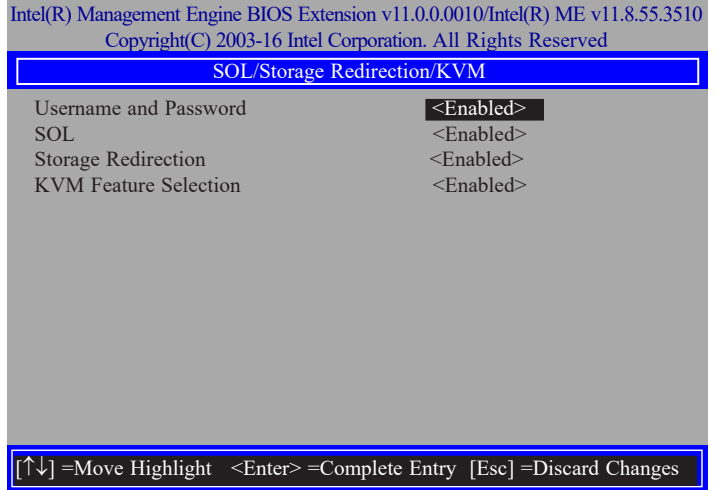

Move the cursor to select a field and press Enter to display options.

## **Username and Password**

Select Enabled or Disabled then press Enter.

## **SOL**

Select Enabled or Disabled then press Enter.

**Storage Redirection**

Select Enabled or Disabled then press Enter.

## **KVM Feature Selection**

Select Enabled or Disabled then press Enter.

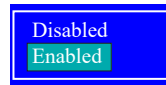

## **> User Consent**

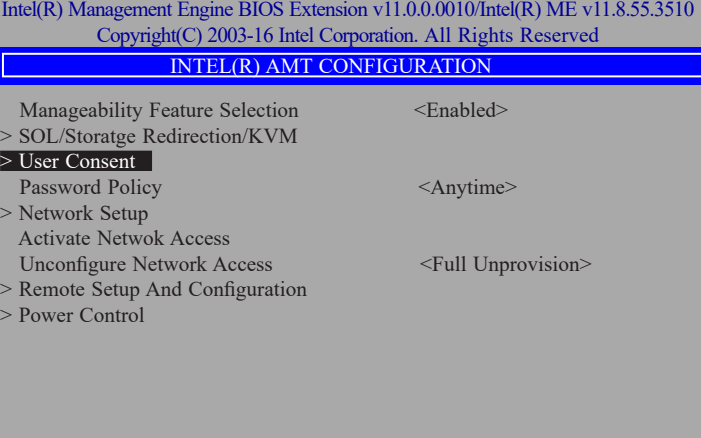

Press Enter to enter the submenu.

 $[\hat{ }|\hat{ }|\hat{ }|\hat{ }$  =Move Highlight [Enter] =Select Entry [Esc] =Exit

#### ◆ MEBX → Intel(R) AMT Configuration and X **AMT Configuration X Intel(R) AMT Configuration**

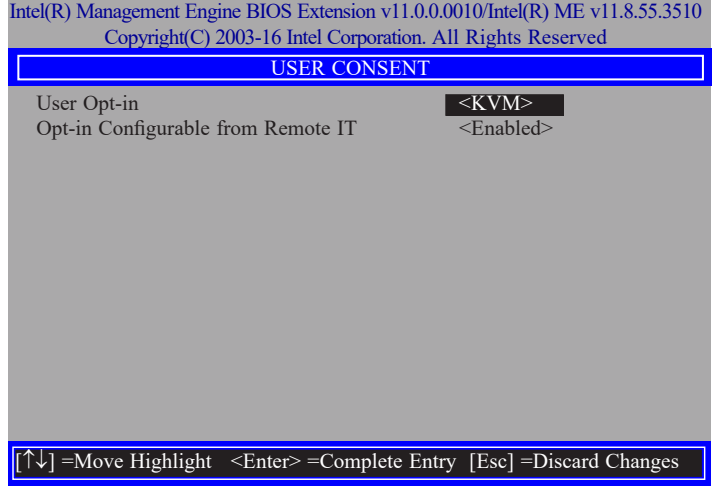

#### **> User Consent Password Policy**

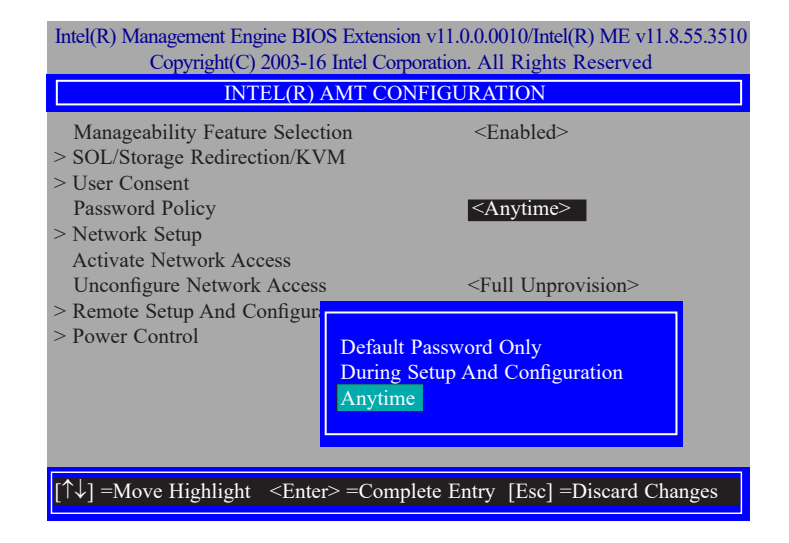

Move the cursor to select a field and press Enter to display options.

## **User Opt-in**

Select **NONE** or **KVM** or **ALL** then press Enter.

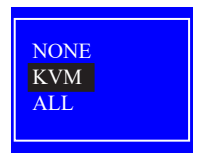

#### **Opt-in Configurable from Remote IT**

Select **Enabled** or **Disabled** then press Enter.

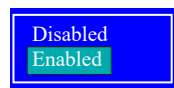

Under the **Intel(R) AMT Configuration** menu, select **Password Policy** then press Enter. You may choose to use a password only during setup and configuration or to use a password anytime the system is being accessed.

#### ▶ **MEBX** ▶ Intel(R) AMT Configuration

#### **> Network Setup**

Under the **Intel(R) AMT Configuration** menu**,** select **Network Setup** and then press Enter.

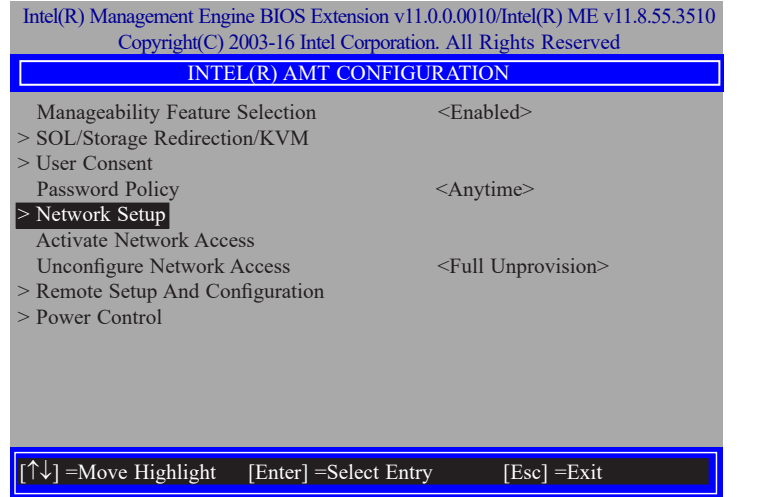

## **> Intel(R) ME Network Name Settings**

Under the **Intel(R) ME Network Setup** menu, select **Intel(R) ME Network Name Settings** and then press Enter.

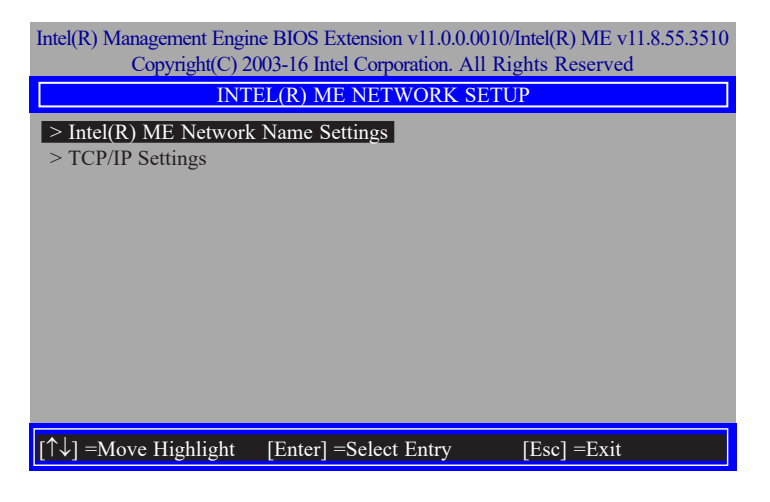

Move the cursor to select a field and press Enter to display options.

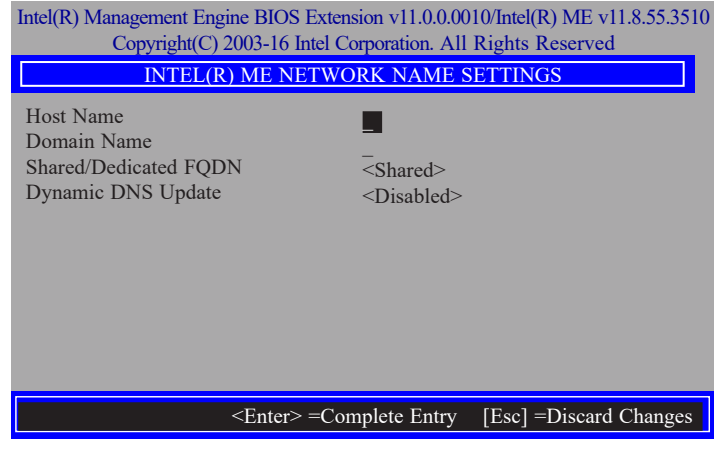

## **Host Name**

Enter the computer's host name and then press Enter.

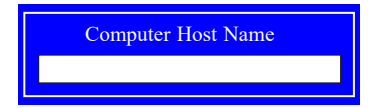

## **Domain Name**

Enter the computer's domain name and then press Enter.

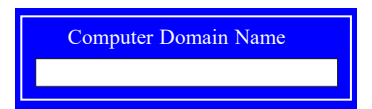

## **Shared/Dedicated FQDN**

Select **Shared** or **Dedicated** and then press Enter.

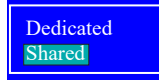

## **Dynamic DNS Update**

Select Enabled or Disabled then press Enter. When Dynamic DNS Update is Enabled, the following fields will show up.

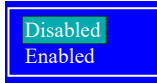

## **Periodic Update Interval**

Enter a value and then press Enter.

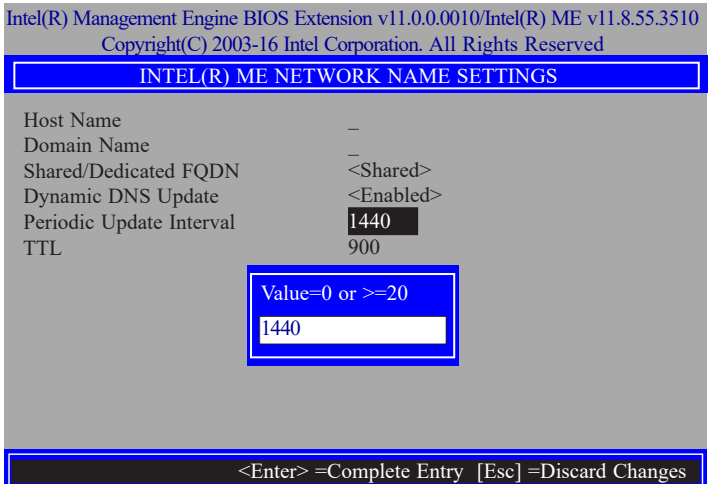

## **TTL**

Enter a value for the Time-to-live (TTL) field and then press Enter.

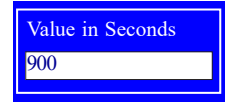

## **> TCP/IP Settings**

Under the Intel(R) ME Network Setup menu, select TCP/IP Settings and then press Enter.

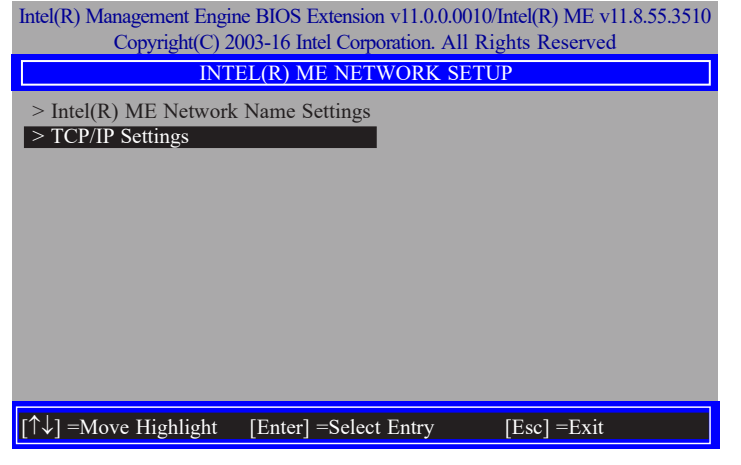

## **> Wired LAN IPV4 Configuration**

Under **TCP/IP Settings,** select **Wired LAN IPV4 Configuration** and then press Enter.

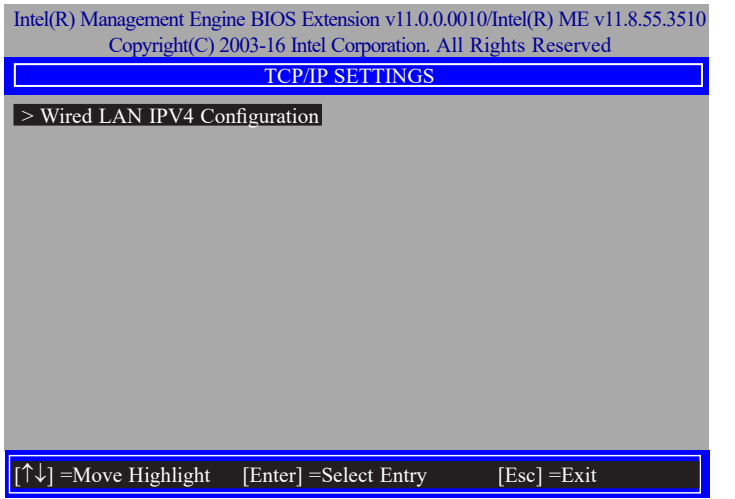

## **DHCP Mode**

Select **Enabled** or **Disabled** then press Enter. Please make sure there is a DHCP server in the network when this field is enabled.

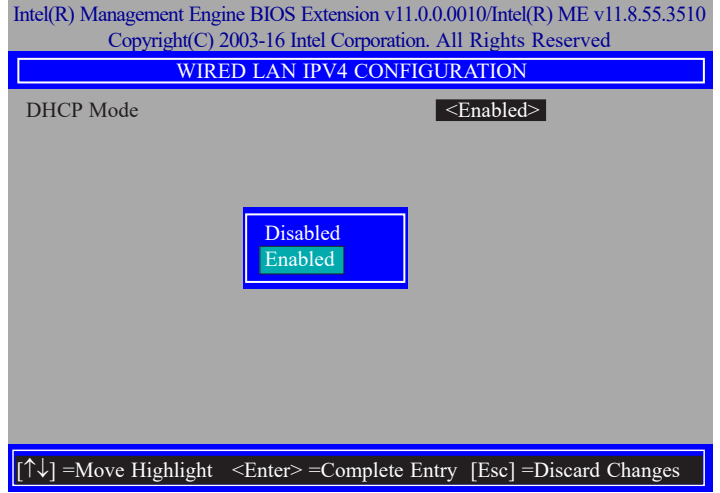

When DHCP is Disabled, please manually input a static route by configuring the fields as shown below.

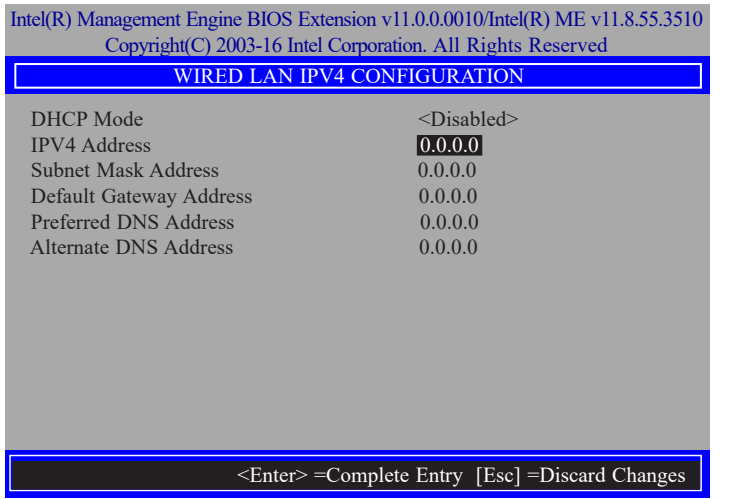

## **IPv4 Address**

Assign a valid and available IP address to the system. Insert a value from 0.0.0.0 to 255.255.255.255 in IPv4 format.

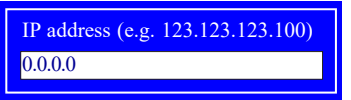

## **Subnet Mask Address**

Insert a value from 0.0.0.0 to 255.255.255.255 in IPv4 format.

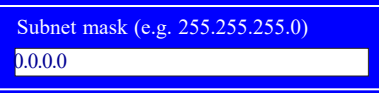

## **Default Gateway Address**

Insert a value from 0.0.0.0 to 255.255.255.255 in IPv4 format.

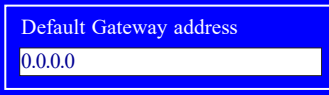

## **Preferred DNS Address**

Insert a value from 0.0.0.0 to 255.255.255.255 in IPv4 format.

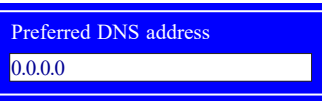

#### **Alternate DNS Address**

Insert a value from 0.0.0.0 to 255.255.255.255 in IPv4 format.

Alternate DNS address  $0.0.00$ 

#### ◆ MEBX → Intel(R) AMT Configuration **X Intel(R)** AMT Configuration

## **Activate Network Access**

Under the **Intel(R) AMT Configuration** menu, select **Activate Network Access** and press Enter, and then press Y to activate the ME network connection with the settings configured previously, or press N to abort.

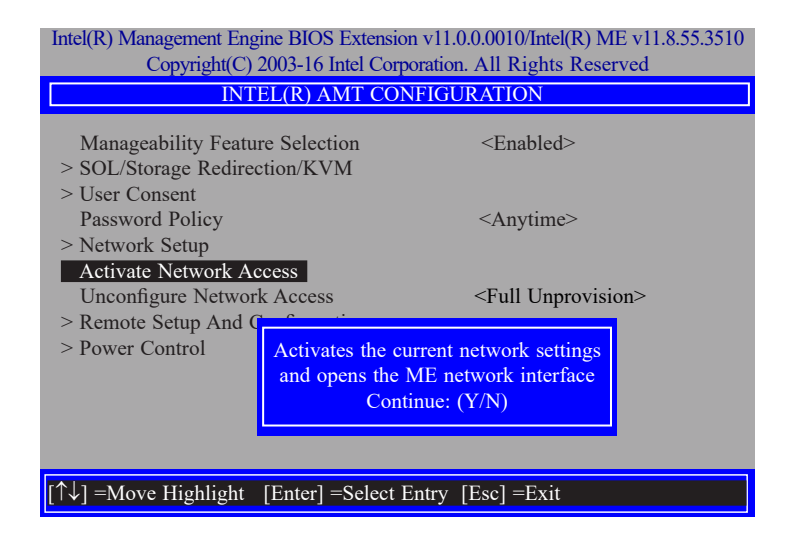

#### **Unconfigure Network Access**

Under the **Intel(R) AMT Configuration** menu, select **Undconfigure Network Access** and press Enter, and then press Enter to fully deactivate the ME network connection and reset configuration to factory default. Press Y to confirm or N to abort.

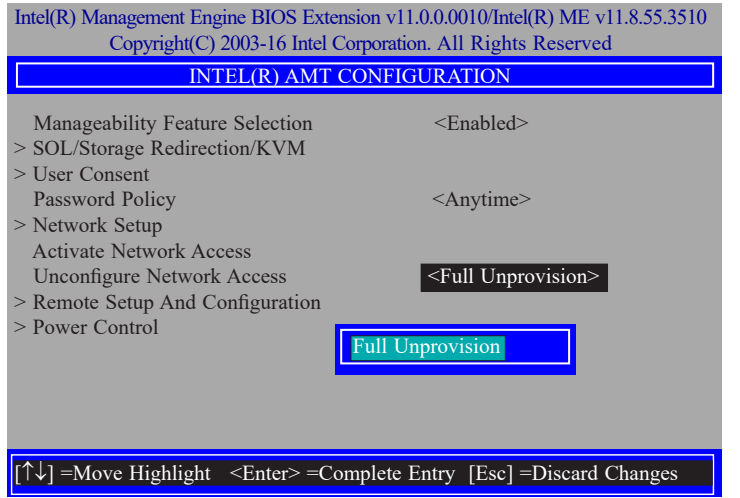

#### ▶ **MEBX** ▶ Intel(R) AMT Configuration

### **> Remote Setup And Configuration**

Under the **Intel(R) AMT Configuration** menu, select **Remote Setup And Configuration** then press Enter.

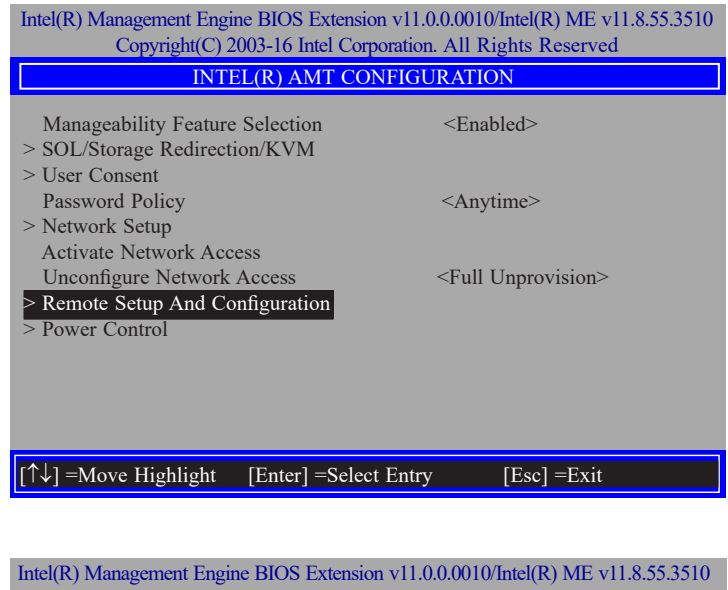

# Copyright(C) 2003-16 Intel Corporation. All Rights Reserved INTEL (R) REMOTE SETUP AND CONFIGURATION Current Provisioning Mode Provisioning Record Provisioning Server IPV4/IPV6 \_ Provisioning Server FQDN \_ > RCFG > TLS PKI

## $|\uparrow\downarrow\rangle$  =Move Highlight [Enter] =Select Entry [Esc] =Exit

## **Current Provisioning Mode**

The current mode  $-$  Public Key Infrastructure (PKI)  $-$  is displayed.

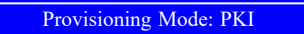

## **Provisioning Record**

Press Enter to view the record.

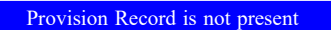

#### **Provisioning Server IPV4/IPV6**

Enter the address of the server then press Enter, and then insert the TCP/UDP port number.

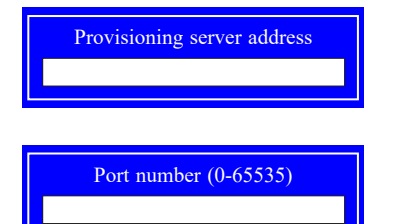

## **Provisioning Server FQDN**

Enter the Fully Qualified Domain Name (FQDN) of the server and then press Enter.

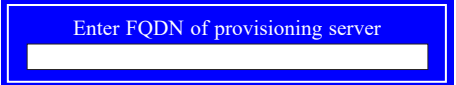

## **> RCFG**

Press Enter, select **Start Configuration**, and then press Enter to activate Remote Configuration (RCFG). Press Y to confirm or N to abort.

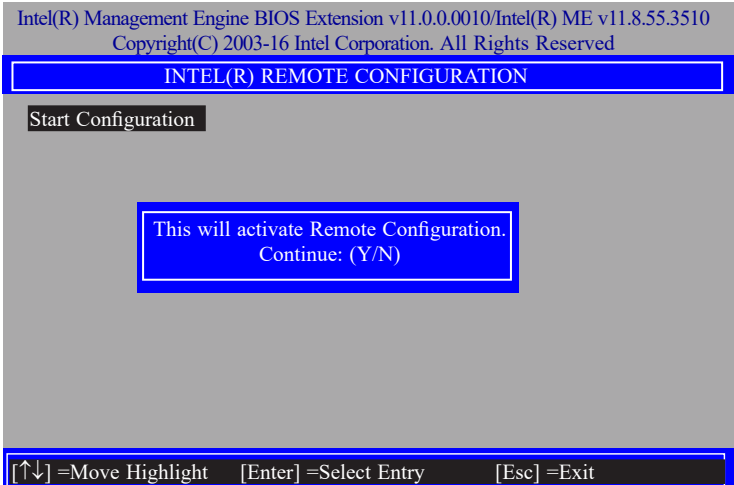

## **> TLS PKI**

The system adopts PKI for encryption and authentication, and the TLS protocol for communication security to ensure remote configuration safety.

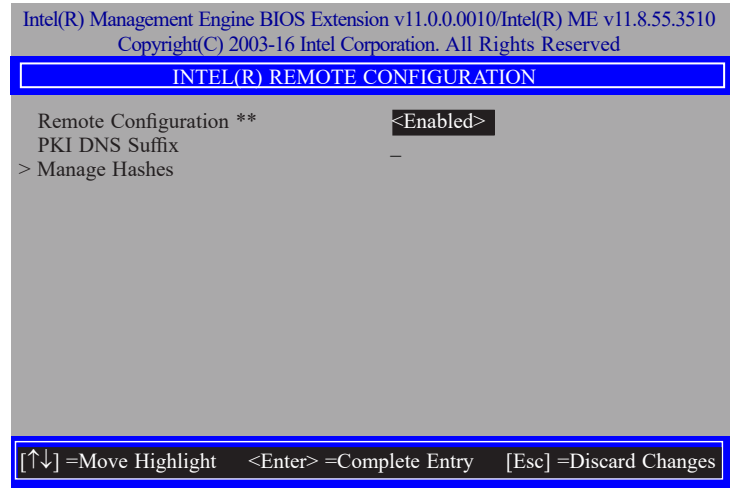

## **Remote Configuration \*\***

Select **Enabled** or **Disabled** then press Enter.

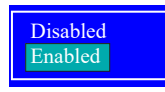

## **PKI DNS Suffix**

Specify the DNS Suffix of the PKI server, and then press Enter.

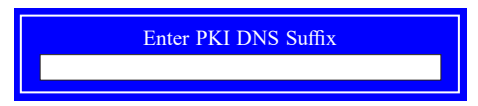

## **> Manage Hashes**

Select a hash name and then press the following keys to execute a function.

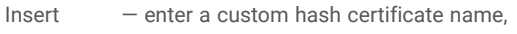

- Delete delete a hash
- Enter view hash information
- + activate or deactivate a hash
- Esc exit

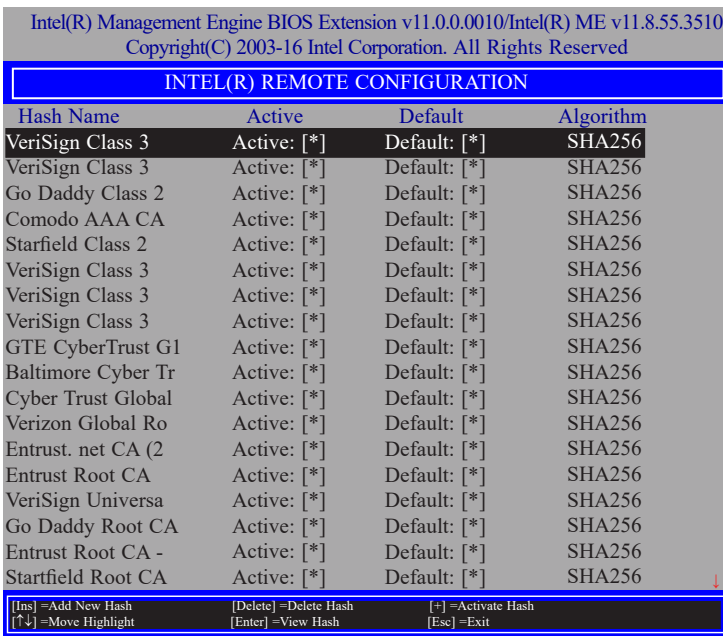

## **> Power Control**

Under the **Intel(R) AMT Configuration** menu**,** select **Power Control** then press Enter.

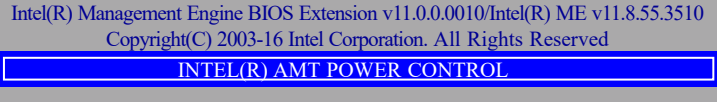

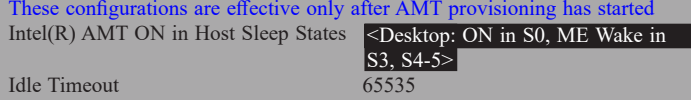

[↑↓] =Move Highlight <Enter> =Complete Entry [Esc] =Discard Changes

## **Intel(R) AMT ON in Host Sleep States**

Select an option and then press Enter.

Desktop: ON in S0 Desktop: ON in S0, ME Wake in S3, S4-5

## **Idle Timeout**

Enter a timeout value and press Enter.

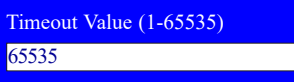

**EXAMPLE** 

## **MEBx Exit**

Under the Main Menu, select MEBx Exit and then press Enter. Press Y to confirm or N to abort.

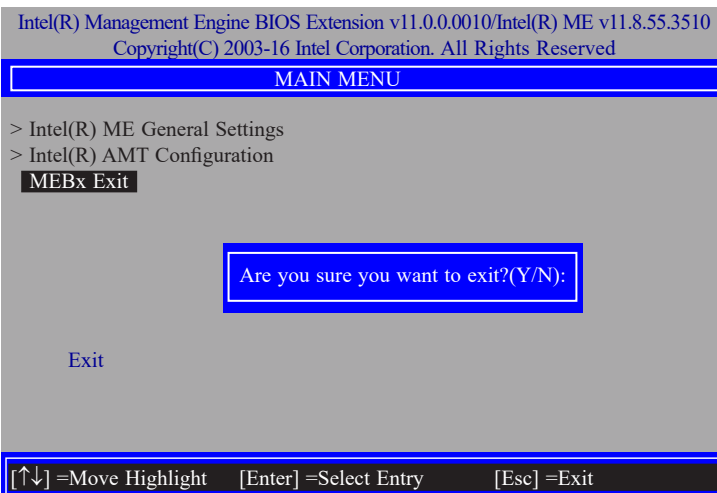

# **Chapter 5 - RAID**

The system board allows configuring RAID on Serial ATA drives. It supports RAID 0, RAID 1, RAID 5 and RAID 10.

# **RAID Levels**

## **RAID 0 (Striped Disk Array without Fault Tolerance)**

RAID 0 uses two new identical hard disk drives to read and write data in parallel, interleaved stacks. Data is divided into stripes and each stripe is written alternately between two disk drives. This improves the I/O performance of the drives at different channel; however it is not fault tolerant. A failed disk will result in data loss in the disk array.

## **RAID 1 (Mirroring Disk Array with Fault Tolerance)**

RAID 1 copies and maintains an identical image of the data from one drive to the other drive. If a drive fails to function, the disk array management software directs all applications to the other drive since it contains a complete copy of the drive's data. This enhances data protection and increases fault tolerance to the entire system. Use two new drives or an existing drive and a new drive but the size of the new drive must be the same or larger than the existing drive.

## **RAID 5**

RAID 5 stripes data and parity information across hard drives. It is fault tolerant and provides better hard drive performance and more storage capacity.

## **RAID 10 (Mirroring and Striping)**

RAID 10 is a combination of data striping and data mirroring providing the benefits of both RAID 0 and RAID 1. Use four new drives or an existing drive and three new drives for this configuration.

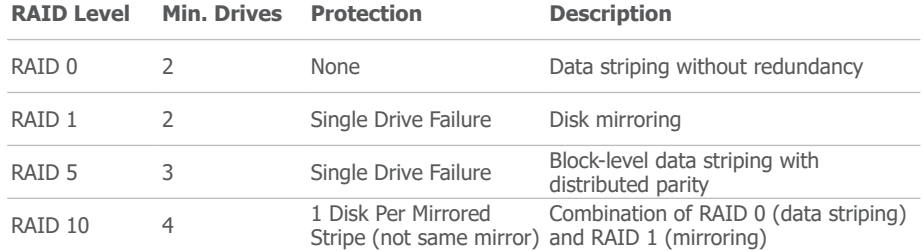

## X **Setup Procedure**

To enable the RAID function, the following settings are required.

- 1. Install SATA drives.
- 2. Enable RAID in the Insyde BIOS.
- 3. Create a RAID volume.
- 4. Install the Intel Rapid Storage Technology Utility.

## Step 1: Install SATA Drives

Refer to chapter 2 for details on connecting the Serial ATA drives.

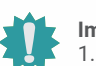

## **Important:**

- 1. Please make sure the SATA drives that you are to create a RAID volume with are connected and powered, and are able to be detected by the system. Otherwise, the RAID BIOS utility would not be accessible.
- 2. While creating a RAID volume, please make sure the system, drives, and cables are perfectly steady and mounted correctly. Disturbance during creating a RAID volume will result in irreversible data corruption sotred on the drive.

## Step 2: Enable RAID in the AMI BIOS

- 1. Power-on the system then press <Del> to enter the main menu of the AMI BIOS.
- 2. Go to "Chipset" menu and select the "PCH-IO Configuration" menu then "SATA And RST Configuration" menu.
- 3. Change the "SATA Mode Selection" to "Intel RST Premium With Intel Optane System Acceleration" mode.
- 4. Press F10 to save the changes.
- 5. Reboot the system.

## Step 3: Create a RAID Volume

1. Go to the "Advanced" menu of the AMI BIOS and select "Intel(R) Rapid Storage Technology".

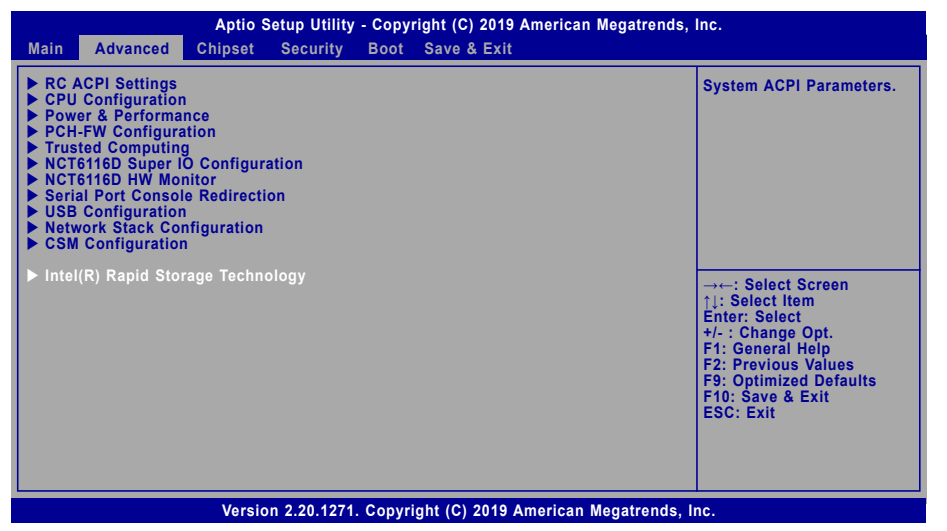

- 2. The screen displays all available drives. Select "Create RAID volume" to create a RAID volume".
- 3. Use the up or down arrow keys to select the RAID level and press <Enter>.
- 4. Use the up or down arrow keys to scroll through the list of hard drives and press <Enter> to select the drive.
- 5. Press <Enter>.
- 6. Use the up or down arrow keys to select the strip size and press <Enter>.
- 7. Enter the volume size and press <Enter>.
- 8. At the prompt, press <Y> to confirm volume creation.

## Step 4: Install the Intel Rapid Storage Technology Utility

The Intel Rapid Storage Technology Utility can be installed from within Windows. It allows RAID volume management (create, delete, migrate) from within the operating system. It will also display useful SATA device and RAID volume information. The user interface, tray icon service and monitor service allow you to monitor the current status of the RAID volume and/or SATA drives. It enables enhanced performance and power management for the storage subsystem.

# **Chapter 6 - Supported Software**

Install drivers, utilities and software applications that are required to facilitate and enhance the performance of the system board. You may acquire the software from your sales representatives, from an optional DVD included in the shipment, or from the website download page at https://www.dfi.com/DownloadCenter.

# X **Auto-run Menu**

After inserting your DVD-ROM into your optical drive or executing your DVD image, the System Utility auto-run menu may pop up. Click on the utility or driver that is to be installed on the system. Please refer to the following sections that correspond to your selection for more information.

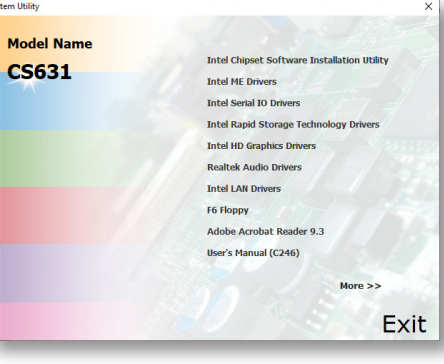

Click "More >>" on the lower right to go to the next page of the auto-run menu, and click "<< Previous" to return to the previous menu.

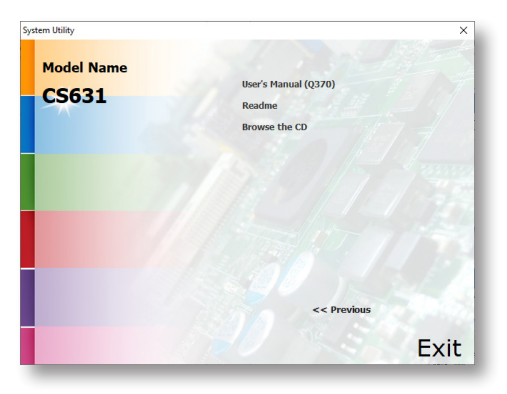

## ▶ Intel Chipset Software Installation Utility

The Intel Chipset Software Installation Utility is used for updating Windows® INF files so that the Intel chipset can be recognized and configured properly in the system.

1. Setup is ready to install the utility. Click "Next".

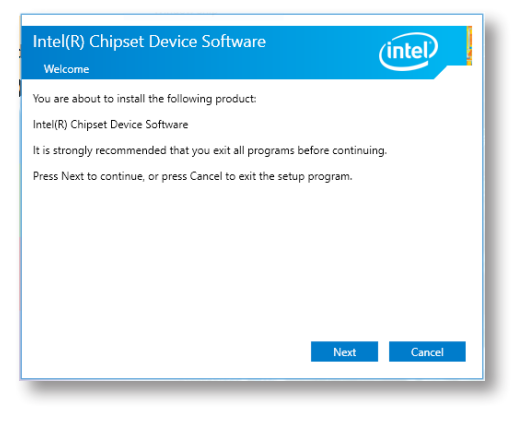

2. Read the license agreement then click "Accept".

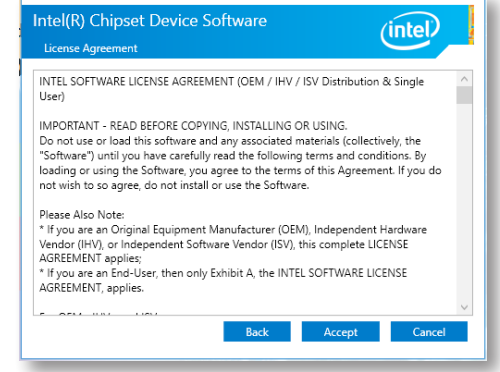

**Note:** This step can be ignored if the applications are downloaded standalone files.

3. Go through the readme document for more installation tips then click "Install".

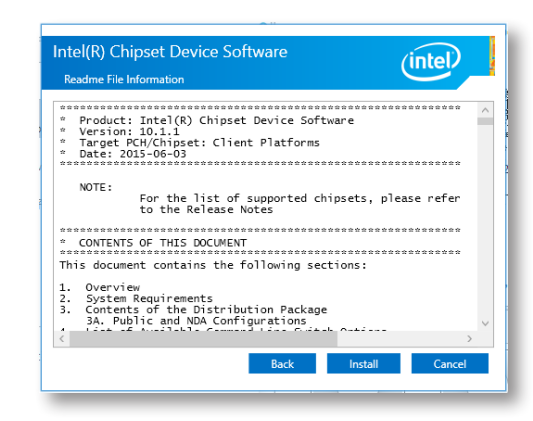

4. The step displays the installing status in the progress.

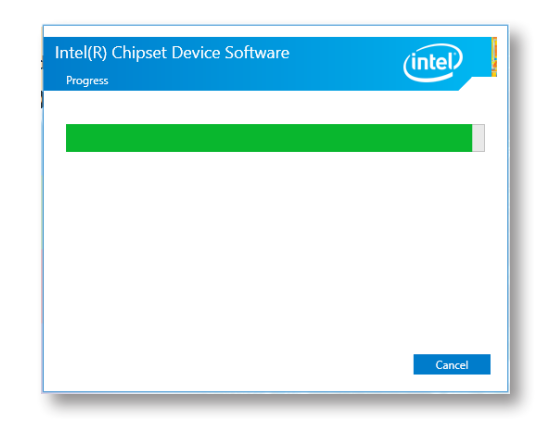

5. After completing installation, click "Restart Now" to exit setup.

> Restarting the system will allow the new software installation to take effect.

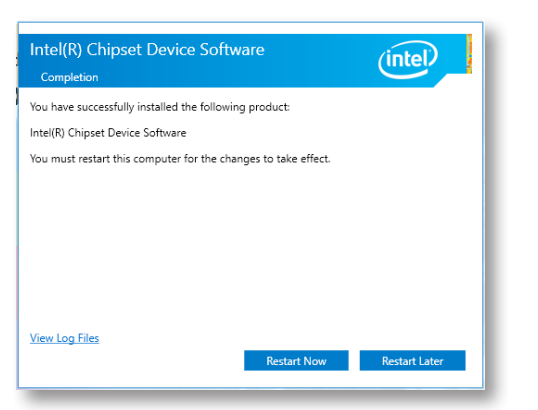

## ▶ Intel HD Graphics Drivers

1. Setup is now ready to install the graphics driver. Click "Next".

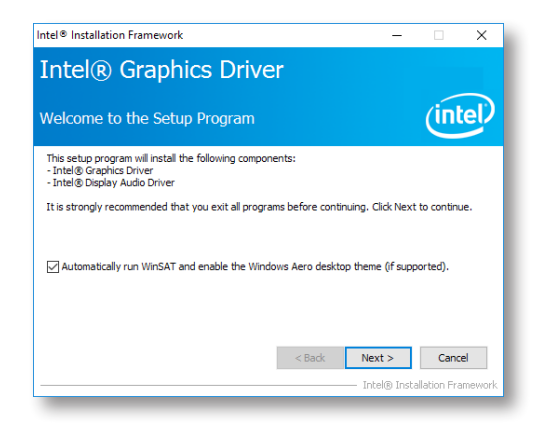

By default, the "Automatically run WinSAT and enable the Windows Aero desktop theme" is enabled. With this enabled, after installing the graphics driver and the system rebooted, the screen will turn blank for 1 to 2 minutes (while WinSAT is running) before the Windows 10 desktop appears. The "blank screen" period is the time Windows is testing the graphics performance.

We recommend that you skip this process by disabling this function then click "Next".

2. Read the license agreement then click "Yes".

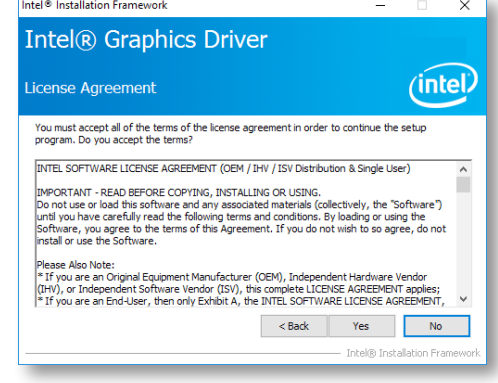

3. Go through the readme document for system requirements and installation tips then click "Next".

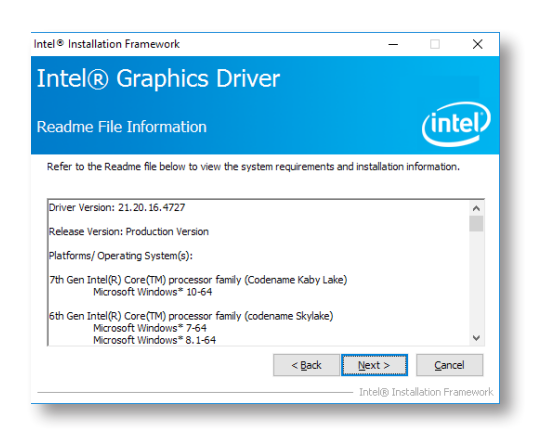

4. Setup is now installing the driver. Click "Next" to continue.

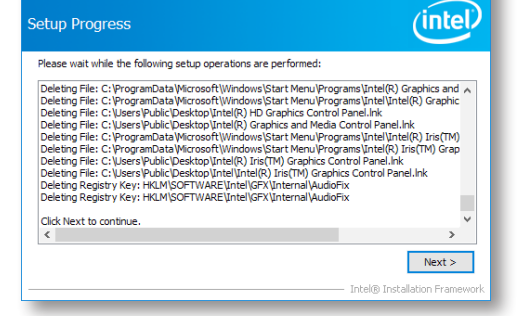

Intel® Installation Framework

Intel® Graphics Driver

5. Click "Yes, I want to restart this computer now" then click "Finish".

> Restarting the system will allow the new software installation to take effect.

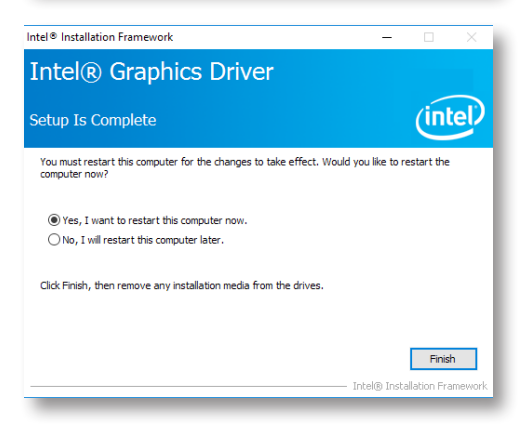

## **Realtek Audio Drivers**

1. Setup is ready to install the driver. Click "Next".

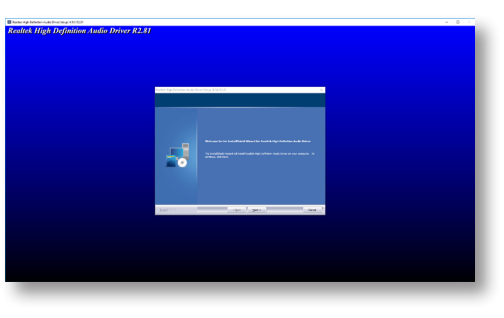

2. Click "Yes, I want to restart my computer now" then click "Finish".

Restarting the system will allow the new software installation to take effect.

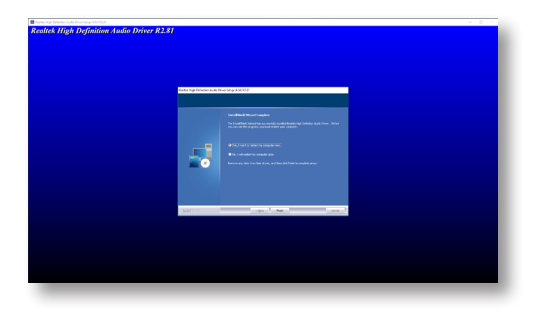

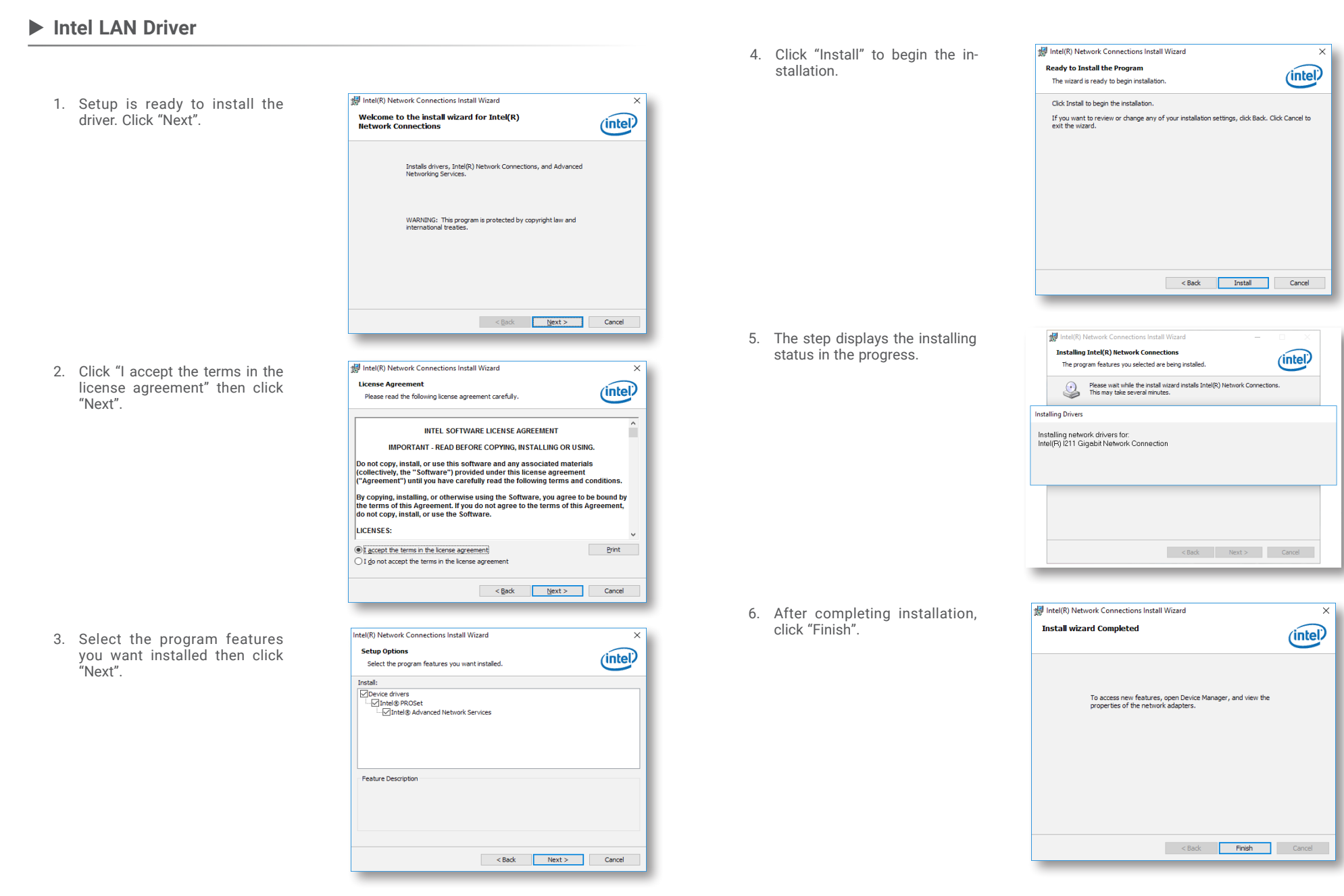

# **Intel ME Drivers**

1. Setup is ready to install the driver. Click "Next".

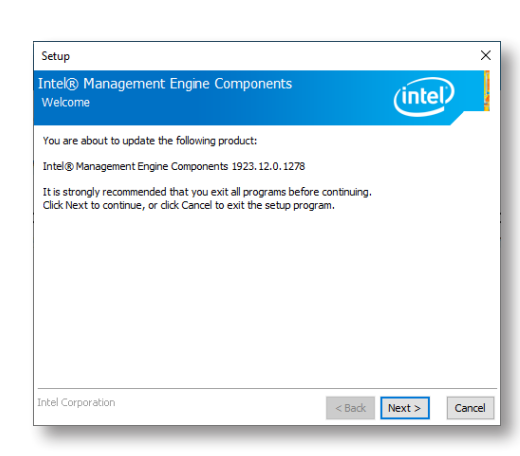

2. Read the license agreement then tick "I accept the terms in the License Agreement". Click "Next".

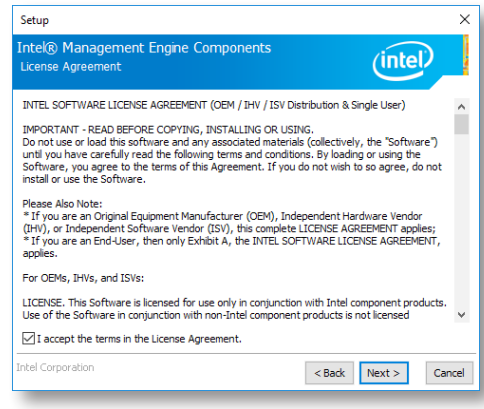

3. Click "Next" to install to the default folder, or click "Change" to choose another destination folder.

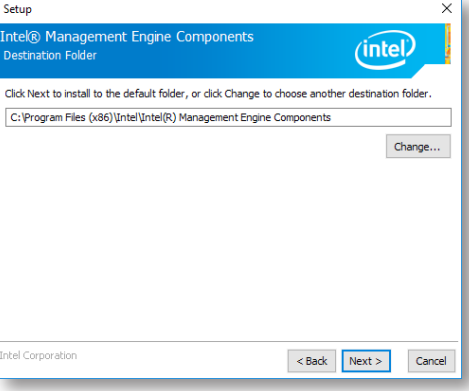

4. Please wait while the product is being installed.

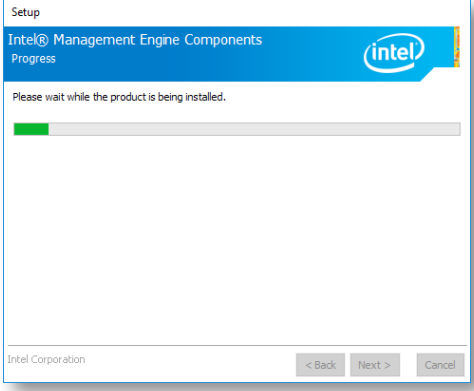

5. After completing installation, click "Finish".

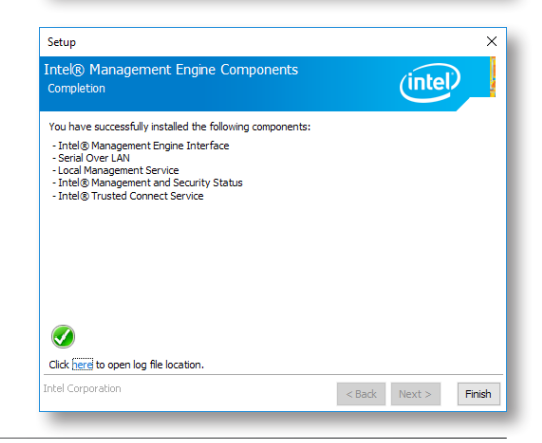

## **Intel Serial IO Drivers**

1. Setup is ready to install the driver. Click "Next".

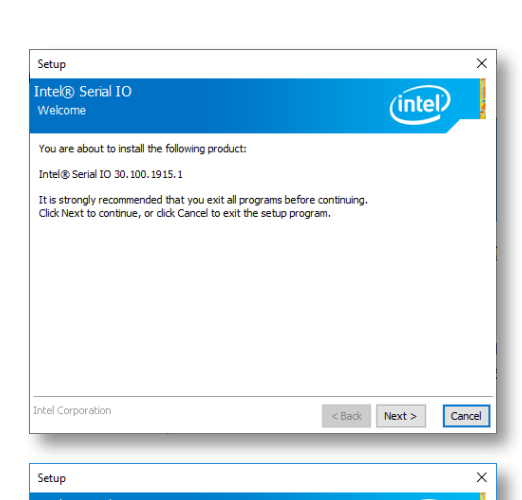

2. Read the license agreement carefully.

 Tick "I accept the terms in the License Agreement" then click "Next".

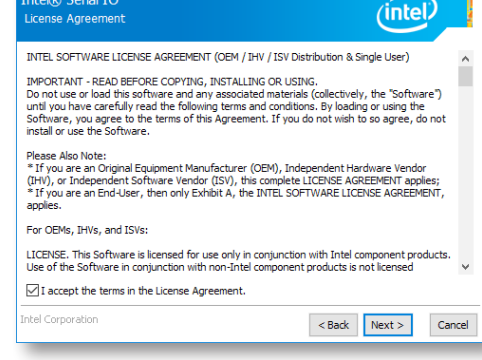

3. Go through the readme document for system requirements and installation tips then click "Next".

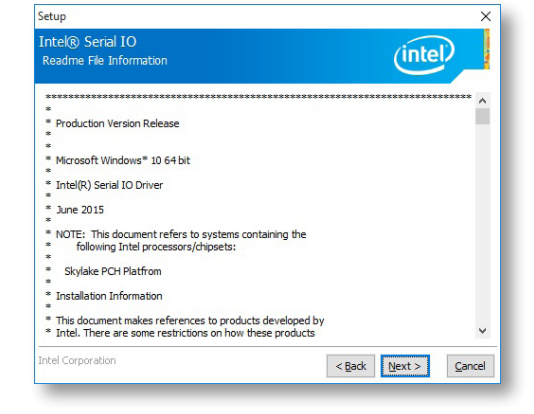

4. Setup is ready to install the driver. Click "Next".

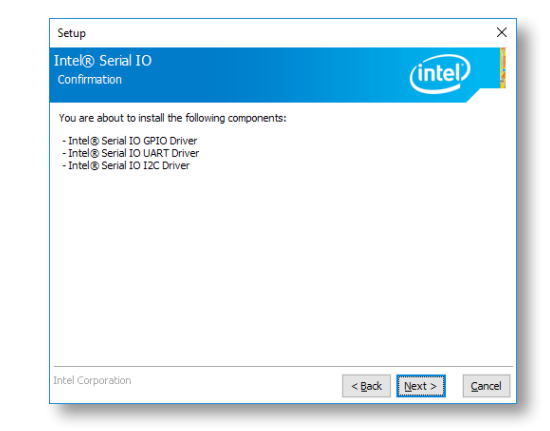

5. Setup is now installing the driver.

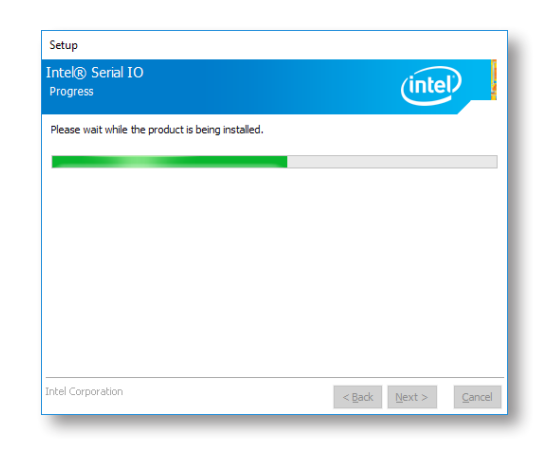

6. Click "Yes, I want to restart this computer now" then click "Finish".

> Restarting the system will allow the new software installation to take effect.

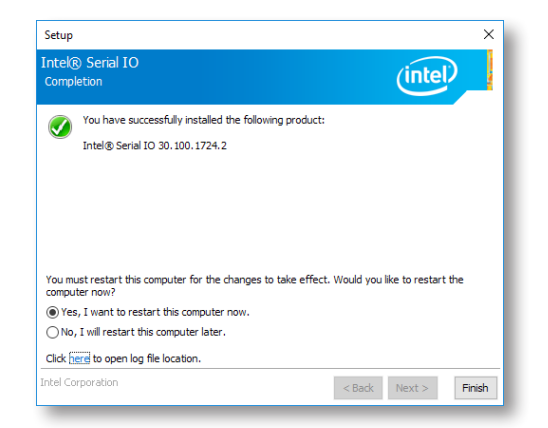

▶ Intel Rapid Storage Technology

The Intel Rapid Storage Technology is a utility that allows you to monitor the current status of the SATA drives. It enables enhanced performance and power management for the storage subsystem.

1. Setup is ready to install the utility. Click "Next".

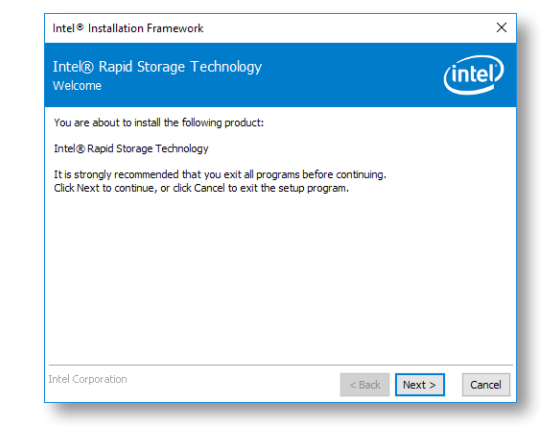

2. Read the license agreement and click "I accept the terms in the License Agreement". Then, click "Next".

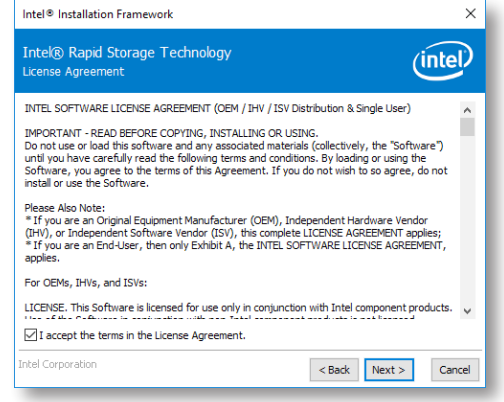

3. Go through the readme document to view system requirements and installation information then click "Next".

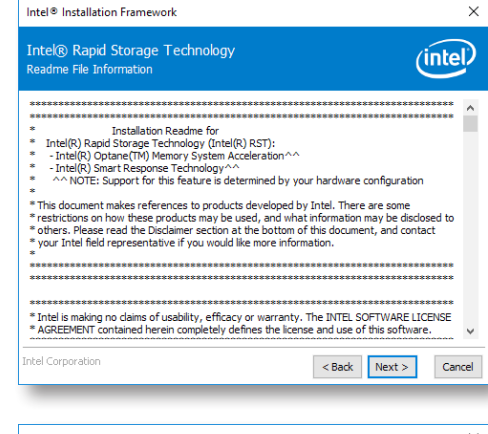

4. Click "Next" to install to the default folder or click "Change to choose another destination folder".

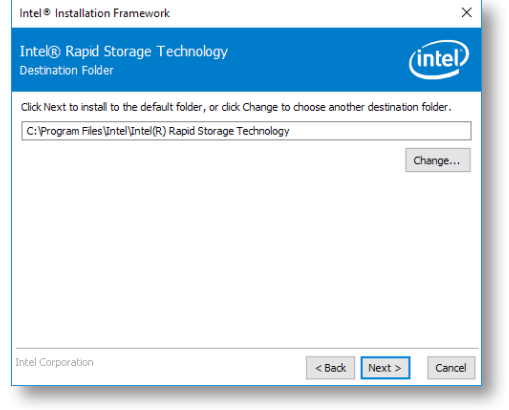

5. Confirm the installation and click "Next".

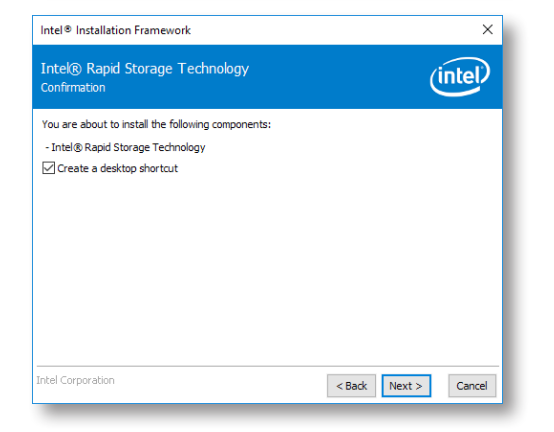

6. Click "Yes, I want to restart this computer now" to complete the installation and then click "Finish".

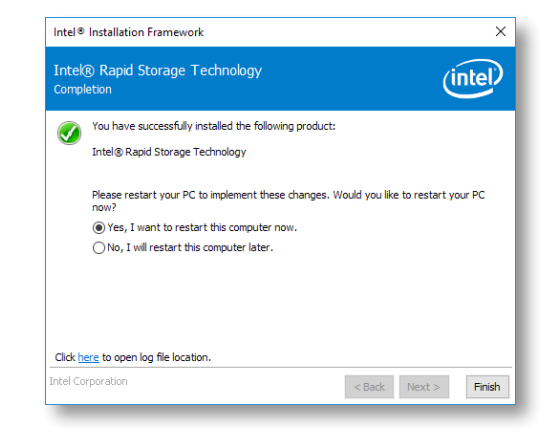

## ▶ Adobe Acrobat Reader 9.3

1. Click "Next" to install or click "Change Destination Folder" to select another folder.

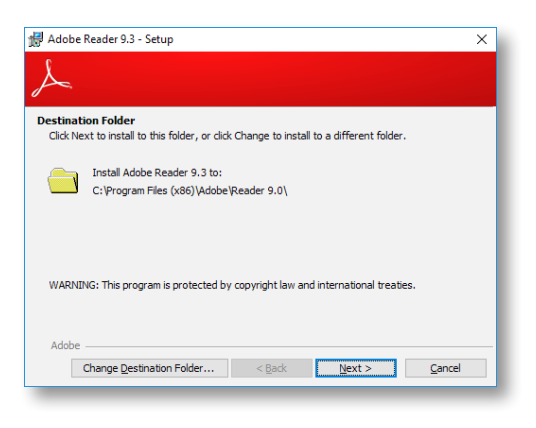

3. Setup is now installing the driver.

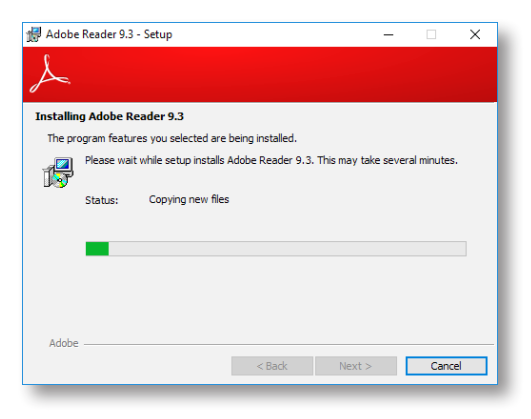

2. Click "Install" to begin installation.

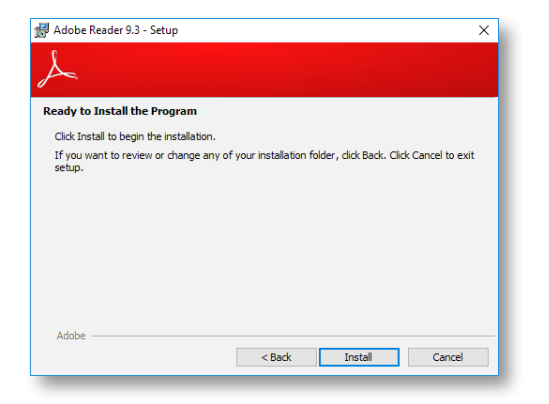

4. Click "Finish" to exit installation.

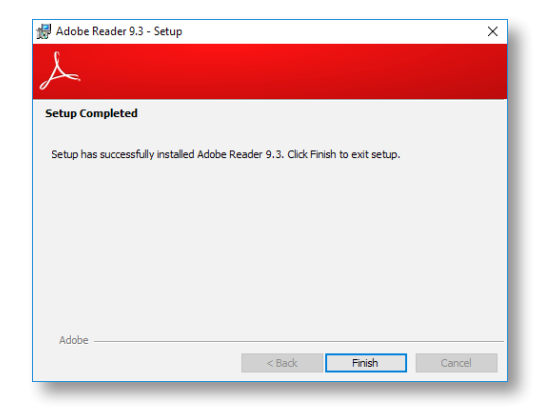